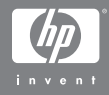

#### HP Photosmart R507/R607 -digitaalikamera HP Instant Share -toiminnolla

#### Käyttöopas

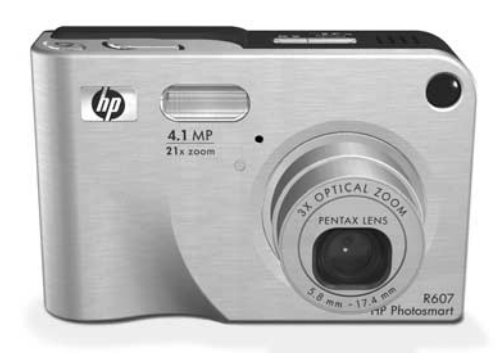

#### **Tekijänoikeus- ja tavaramerkkitiedot**

© 2004 Copyright Hewlett-Packard Development Company, LP Jäljentäminen, muokkaaminen tai kääntäminen ilman ennakkoon saatua kirjallista lupaa on kielletty, paitsi tekijänoikeuksien sallimissa rajoissa.

Tämän asiakirjan sisältämiä tietoja saatetaan muuttaa ilmoittamatta. Hewlett-Packard ei vastaa tässä asiakirjassa olevista mahdollisista virheistä eikä välillisistä vahingoista, jotka liittyvät tämän materiaalin varustukseen, esittämiseen tai käyttöön.

Microsoft® ja Windows® ovat Microsoft Corporationin Yhdysvalloissa rekisteröityjä tavaramerkkejä.

Apple®, Macintosh® ja Mac® ovat Apple Computer, Inc.:n rekisteröityjä tavaramerkkejä.

ArcSoft® on ArcSoft, Inc.:n rekisteröity tavaramerkki.

Panorama Maker<sup>TM</sup> on ArcSoft, Inc.:n rekisteröity tavaramerkki.

PENTAX® on PENTAX Corporationin rekisteröity tavaramerkki.

MultiMediaCardTM on Infineon Technologies AG:n tavaramerkki. SD-logo on tavaramerkki.

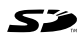

# **Sisällysluettelo**

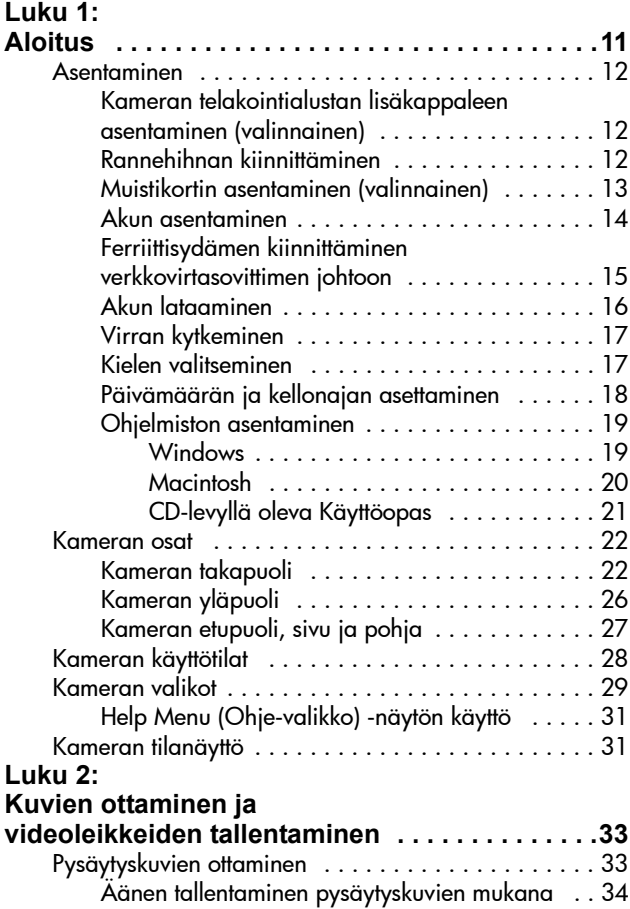

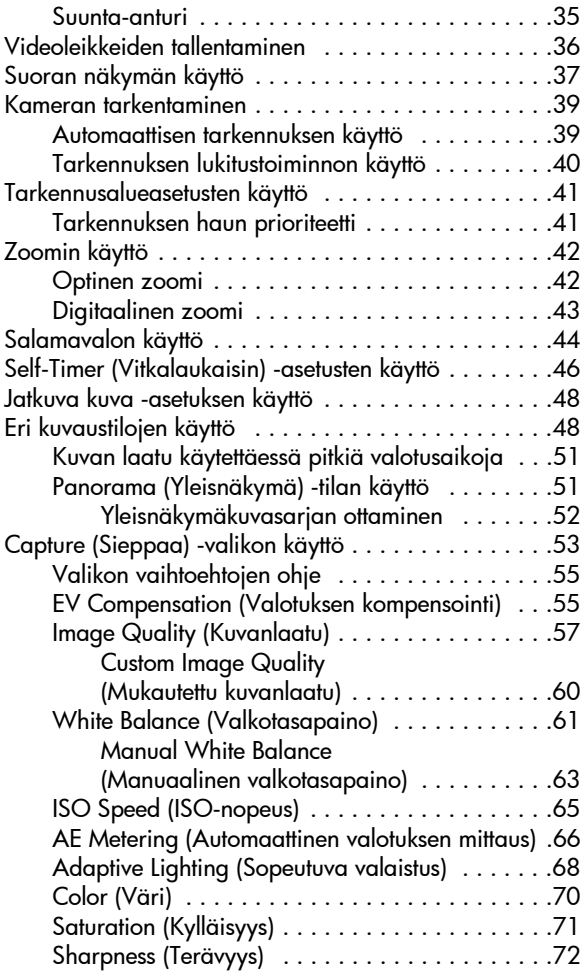

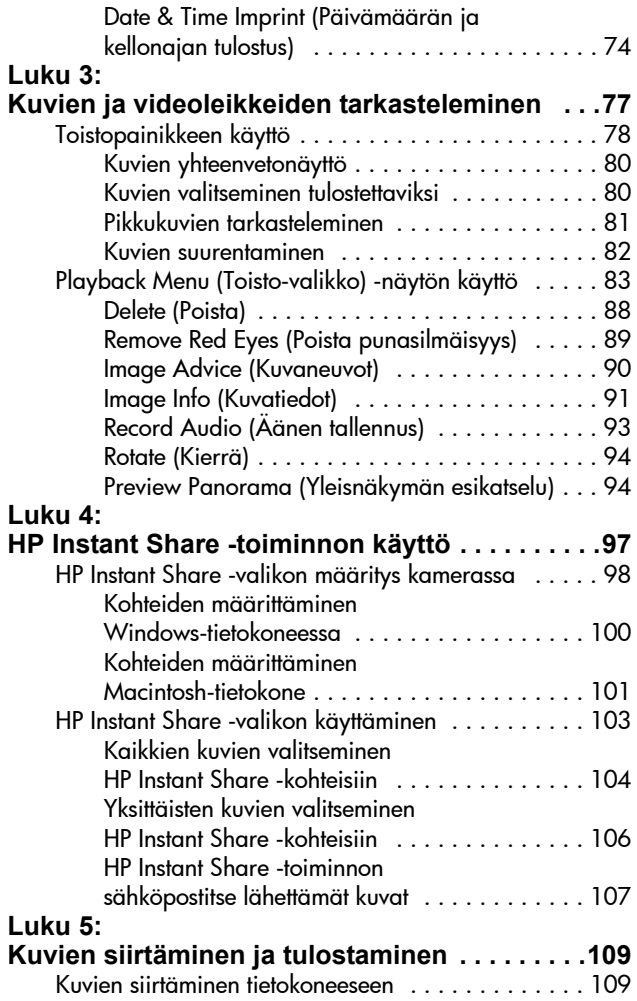

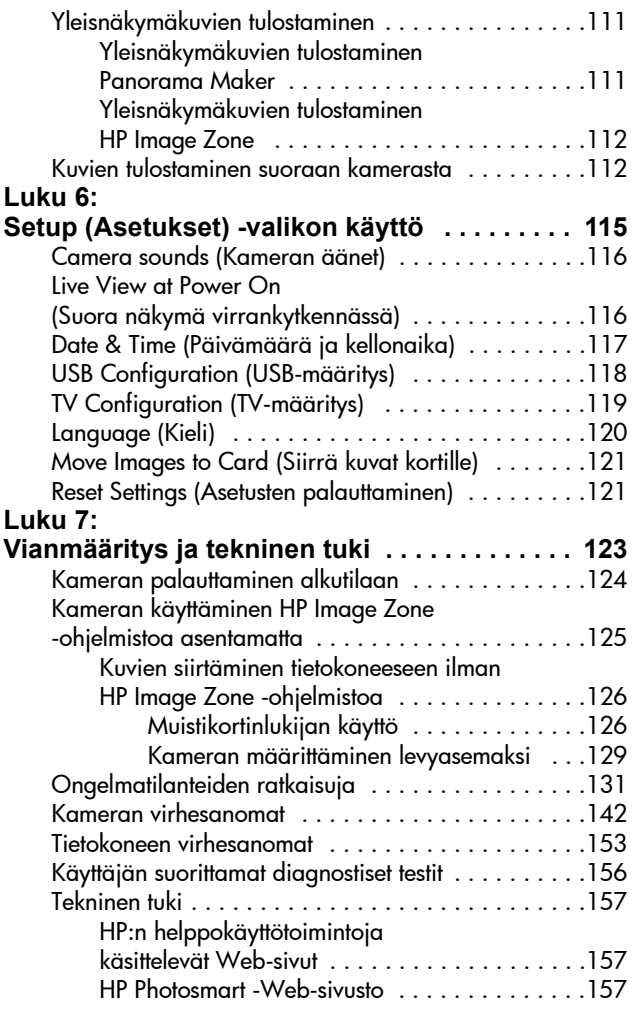

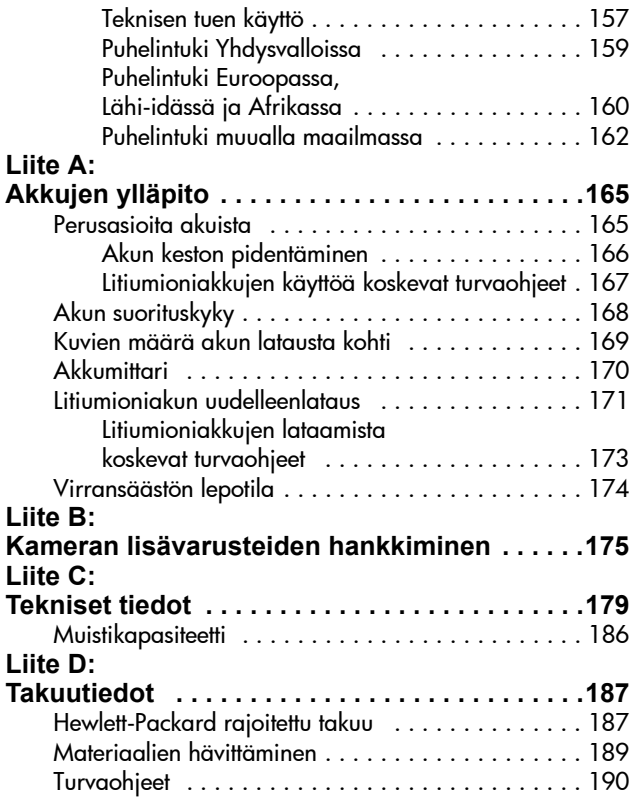

HP Photosmart R507/R607 käyttöopas

# <span id="page-10-0"></span>**Luku 1: Aloitus**

Kiitos, että hankit tämän HP Photosmart -digitaalikameran! Kamerassa on monia kuvaamista helpottavia ominaisuuksia, kuten HP Adaptive Lighting -tekniikkaa, kameran sisäinen punasilmäisyyden poistotoiminto, 8 kuvaustilaa (myös panoraama), HP Image Advice, HP Instant Share™, suoratulostusominaisuus, manuaaliset ja automaattiset ohjaimet, kameran ohjetoiminto ja valinnainen telakointialusta.

HP Instant Share -toiminnolla voit helposti lähettää valitsemasi kuvat kamerasta valitsemaasi kohteeseen (esimerkiksi sähköpostiosoitteeseen tai verkkoalbumiin) seuraavan kerran, kun kamera kytketään tietokoneeseen. Ystävät ja sukulaiset saavat kuvat sähköpostitse ja pääsevät hetkessä katselemaan niitä, eikä suuria liitetiedostoja tarvita. Suoratulostusominaisuuden ansiosta voit helposti valita kamerassa olevia kuvia tulostumaan automaattisesti, kun seuraavan kerran kytket kameran tietokoneeseen tai suoraan mihin tahansa HP Photosmart -tulostimeen tai PictBridge-yhteensopivaan tulostimeen ilman, että kameraa tarvitsee kytkeä tietokoneeseen.

Voit helpottaa kuvaamista entisestään hankkimalla HP Photosmart R-sarjan telakointialustan. Telakointialustan avulla voit vaivatta siirtää kuvia tietokoneelle, lähettää kuvia tulostimeen tai televisioon ja ladata kameran akun ja vara-akun. Lisäksi telakointialusta on kätevä kameran säilytyspaikka.

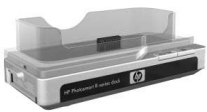

#### 12 HP Photosmart R507/R607 käyttöopas

## <span id="page-11-0"></span>**Asentaminen**

**HUOM.** Kohdassa [Kameran osat sivulla 22](#page-21-0) on esitelty kameran osat (kuten painikkeet ja valot). Käytä sitä apunasi ohjeita lukiessasi.

#### <span id="page-11-1"></span>**Kameran telakointialustan lisäkappaleen asentaminen (valinnainen)**

HP Photosmart R-sarjan telakointialustan mukana toimitetaan yksi tai useampi telakointialustan lisäkappale. Kun asennat telakointialustan tämän kameran kanssa käytettäväksi, varmista, että käytät lisäkappaletta, jossa on SININEN

tarra. Kytke telakointialustan lisäkappale telakointialustaan noudattamalla telakointialustan Käyttöoppaan ohjeita.

## <span id="page-11-2"></span>**Rannehihnan kiinnittäminen**

Kiinnitä rannehihna kameran sivussa olevaan kiinnikkeeseen kuvan mukaisesti.

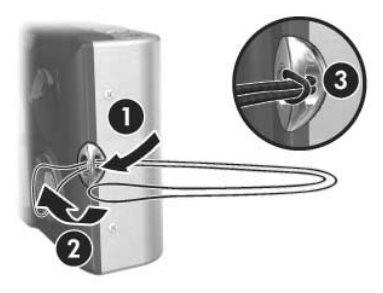

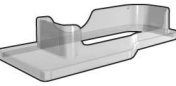

Luku 1: Aloitus 13

#### <span id="page-12-0"></span>**Muistikortin asentaminen (valinnainen)**

**HUOM.** Jos sinulla ei ole muistikorttia, ohita tämä kohta ja siirry seuraavaan kohtaan [Akun asentaminen sivulla 14.](#page-13-0)

Kamerassasi on sisäistä muistia, johon voidaan tallentaa kuvia ja videoleikkeitä. Voit kuitenkin halutessasi käyttää sen sijaan muistikorttia (hankittava erikseen) kuvien ja videoleikkeiden tallentamiseen. Lisätietoja tuetuista muistikorteista on kohdassa [Tallennus sivulla 181.](#page-180-0)

Kun muistikortti asennetaan kameraan, kaikki uudet kuvat ja videoleikkeet tallentuvat korttiin. Kameran sisäistä muistia käytetään vain, kun kamerassa ei ole muistikorttia.

- **1** Pidä kameraa siten, että sen alaosa on itseäsi kohti kuvan mukaisesti, ja avaa akun/muistikortin luukku liu'uttamalla sitä.
- **2** Pidä kameraa siten, että sen takaosa on ylöspäin, ja työnnä muistikortti pienempään aukkoon niin, että kortin lovettu sivu menee ensin paikalleen kuvan mukaisesti. Varmista, että muistikortti napsahtaa paikalleen.
	-
- **3** Jätä akun/muistikortin luukku auki ja siirry seuraavaan osaan, [Akun asentaminen sivulla 14](#page-13-0).

Kun haluat poistaa muistikortin kamerasta, katkaise ensin virta kamerasta. Avaa sitten akun/muistikortin luukku ja paina muistikortin yläreunaa alaspäin, jolloin muistikortti ponnahtaa ulospäin paikaltaan.

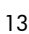

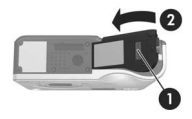

### <span id="page-13-0"></span>**Akun asentaminen**

Kamerassa käytetään ladattavaa HP Photosmart R07 -litiumioniakkua (L1812A).

- **HUOM.** Kameran mukana toimitettu akku on puoliksi ladattu, mutta se on ladattava täyteen ennen sen ensimmäistä käyttökertaa. Akku voidaan ladata sen ollessa kamerassa. Katso kohtaa [Akun lataaminen sivulla 16](#page-15-0).
- **1** Jos akun/muistikortin luukku on jo auki, ohita tämä kohta ja siirry kohtaan 2.

Pidä kameraa siten, että sen alaosa on itseäsi kohti kuvan mukaisesti, ja avaa akun/muistikortin luukku liu'uttamalla sitä.

- **2** Aseta akku isompaan aukkoon kuvan mukaisesti ja työnnä sitä, kunnes se lukittuu paikalleen.
- **3** Sulje kameran pohjassa oleva akun/muistikortin luukku työntämällä sitä alaspäin, kunnes se napsahtaa kiinni.

Kun haluat poistaa akun kamerasta, katkaise ensin virta kamerasta. Avaa sitten akun/muistikortin luukku, vapauta akun salpa ja kallista kameraa, jolloin akku liukuu ulos paikaltaan.

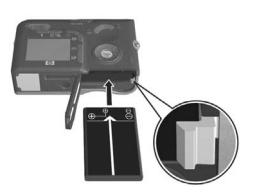

#### <span id="page-14-0"></span>**Ferriittisydämen kiinnittäminen verkkovirtasovittimen johtoon**

Ferriittisydän toimitetaan kameralaatikon mukana. Tämän ferriittisydämen ansiosta kamera ei säteile suurtaajuusenergiaa, joka voisi häiritä radio- tai televisio-ohjelmien vastaanottoa tai muiden mahdollisten kameran lähellä olevien elektronisten laitteiden toimintaa. Ferriittisydän ei huononna kameran suorituskykyä tai turvallisuutta.

Kiinnitä ferriittisydän ohueen HP-verkkovirtasovittimen johtoon (tämä on kameraan kiinnitettävä johto, ei seinäpistorasiaan kiinnitettävä johto) seuraavasti:

**1** Kierrä johto kolme kertaa ferriittisydämen ympäri (kuvan mukaisesti).

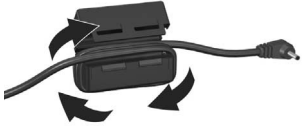

- **2** Säädä johtoa niin, että ferriittisydämen reuna on 10 cm kameraan (tai telakointialustaan) kytkettävästä liittimestä.
- **3** Sulje ferriittisydän niin, että se napsahtaa tiukasti paikalleen johdon ympärille.

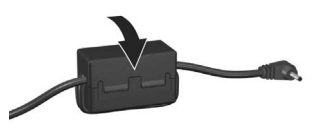

#### 16 HP Photosmart R507/R607 käyttöopas

### <span id="page-15-0"></span>**Akun lataaminen**

- **HUOM.** Tässä osassa selostetaan, miten akku ladataan kamerassa. Akku voidaan ladata myös kameran telakointialustan ylimääräisessä akkupaikassa tai HP Photosmart -pikalaturissa (katso kohtaa [Liite B:](#page-174-1)  [Kameran lisävarusteiden hankkiminen sivulla 175](#page-174-1)).
- **1** Kytke virtajohto HP:n verkkovirtasovittimeen. Jos pakkauksessa on useampi kuin yksi virtajohto, käytä maasi pistorasioihin sopivaa virtajohtoa. Kytke virtajohdon toinen pää pistorasiaan.
- **2** Avaa kameran sivussa oleva pieni kuminen luukku.
- **3** Kiinnitä ohut verkkovirtasovittimen johto kameran sivussa olevaan verkkovirtasovittimen liittimeen bem kuvan mukaisesti. Virran merkkivalo kameran päällä alkaa vilkkua akun lataamisen merkiksi.

Ladattava litiumioniakku latautuu täyteen tavallisesti 4 - 6 tunnissa. Kun virran merkkivalo lakkaa vilkkumasta, akku on täyteen ladattu ja virtasovitin voidaan irrottaa kamerasta. Kameraa voidaan käyttää samalla, kun akkua ladataan virtasovittimen avulla.

**HUOM.** Kamera saattaa kuumentua latauksen aikana ja silloin, kun kameraa käytetään pitkään akkuvirralla. Tämä on normaalia.

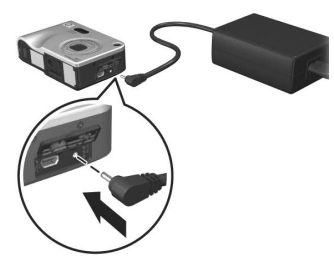

**HUOM.** Digitaalikamerassa akut kuluvat paljon nopeammin kuin tavallisessa kinofilmikamerassa. Digitaalikameran akun kesto ilmoitetaan tunteina ja minuutteina, ei vuosina. Akun kesto voi vaihdella ratkaisevasti myös käyttäjän ja tavallisimpien käyttötilojen mukaan. Vihjeitä akkujen käytön optimointiin on kohdassa [Liite A: Akkujen ylläpito](#page-164-2)  [sivulla 165.](#page-164-2)

#### <span id="page-16-0"></span>**Virran kytkeminen**

Kytke kameraan virta työntämällä ON/OFF-kytkintä oikealle. Vapauta kytkin.

Linssi työntyy ulos ja virran merkkivalo kameran päällä palaa tasaisesti vihreänä.

## <span id="page-16-1"></span>**Kielen valitseminen**

Kun kameraan kytketään virta ensimmäistä kertaa, näkyviin tulee seuraava näyttö, jossa pyydetään valitsemaan kieli.

- **1** Siirry haluamasi kielen kohdalle ohjaimen @ nuolinäppäimillä  $\blacktriangle \blacktriangledown$ .
- **2** Valitse korostettu kieli painamalla Menu/OK (Valikko/OK) -painiketta.

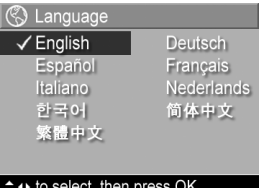

**HUOM.** Kieli voidaan tarvittaessa muuttaa myöhemmin muuttamalla Language (Kieli) -asetusta Setup Menu (Asetukset-valikko) -näytössä. Katso kohtaa [Luku 6: Setup \(Asetukset\) -valikon käyttö](#page-114-1) [sivulla 115](#page-114-1).

#### <span id="page-17-0"></span>**Päivämäärän ja kellonajan asettaminen**

Kamerassa oleva kello tallentaa jokaisen kuvan kuvauspäivämäärän ja -kellonajan. Nämä tiedot tallentuvat kuvan ominaisuuksiin, jotka näkyvät, kun kuvaa katsotaan Image Info (Kuvatiedot) -näytössä [\(sivu 91](#page-90-1)), Playback Menu (Toisto-valikko) -näytössä ([sivu 83\)](#page-82-1) tai tietokoneessa. Päivämäärä ja kellonaika voidaan myös tulostaa näkyvään kuvaan (katso kohtaa [Date & Time Imprint \(Päivämäärän ja](#page-73-1)  [kellonajan tulostus\) sivulla 74](#page-73-1)).

Kun kameraan on kytketty virta ensimmäistä kertaa ja kieli on valittu, näkyviin tulee Date & Time (Päivämäärä ja kellonaika) -näyttö päivämäärän ja kellonajan asettamista varten.

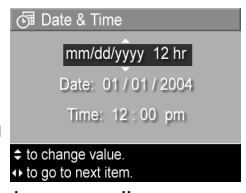

- 1 Säädä korostetun kohdan arvoa nuolinäppäimillä <
- 2 Arvosta toiseen siirrytään nuolinäppäimillä ().
- **3** Toista vaiheet 1 ja 2, kunnes oikea päivämäärän/ kellonajan muoto, päivämäärä (Date) ja kellonaika (Time) on valittu.
- **4** Kun olet antanut oikeat arvot päivämäärälle ja kellonajalle, paina Menu/OK (Valikko/OK) -painiketta. Esiin tulee näyttö, jossa pitää ilmoittaa, ovatko päivämäärä ja kellonaika oikein.
- **5** Jos päivämäärä ja kellonaika ovat oikein, valitse Yes (Kyllä) painamalla Menu/OK (Valikko/OK) -painiketta.

Jos päivämäärä ja kellonaika eivät ole oikein, korosta No  $(Ei)$  painamalla  $\blacktriangleright$ -painiketta ja paina sitten Menu/OK (Valikko/OK) -painiketta. Date & Time (Päivämäärä ja kellonaika) -näyttö tulee jälleen esiin. Aseta oikea päivämäärä ja kellonaika toistamalla vaiheet 1 - 5.

**HUOM.** Päivämäärä ja kellonaika voidaan tarvittaessa muuttaa myöhemmin muuttamalla Date & Time (Päivämäärä ja kellonaika) -asetusta Setup Menu (Asetukset-valikko) -näytössä. Katso [Luku 6: Setup](#page-114-1)  [\(Asetukset\) -valikon käyttö sivulla 115.](#page-114-1)

#### <span id="page-18-0"></span>**Ohjelmiston asentaminen**

HP Image Zone -ohjelmiston avulla kuvia voi siirtää tietokoneeseen, ja sitten niitä voi tarkastella, käsitellä, tulostaa tai lähettää sähköpostitse. Ohjelmiston avulla voi myös määrittää kameran HP Instant Share -valikon kamerassa.

**HUOM.** Jos et asenna HP Image Zone -ohjelmistoa, voit silti käyttää kameraa, mutta tällä on vaikutusta joihinkin toimintoihin. Lisätietoja on kohdassa [Kameran](#page-124-1)  [käyttäminen HP Image Zone -ohjelmistoa asentamatta](#page-124-1) [sivulla 125.](#page-124-1)

#### <span id="page-18-1"></span>**Windows**

Jotta HP Image Zone -ohjelmiston asennus Windowstietokoneeseen onnistuisi, tietokoneessa pitää olla asennettuna vähintään Internet Explorer 5.01, jos käyttöjärjestelmä on Windows 2000 tai XP, tai Internet Explorer 5.01 Service Pack 2, jos käyttöjärjestelmä on Windows 98, 98 SE tai Me.

**1** Sulje kaikki ohjelmat ja ota tietokoneen viruksentorjuntaohjelmisto tilapäisesti pois käytöstä.

- **2** Aseta HP Image Zone -ohjelmisto -CD tietokoneen CD-asemaan. Noudata automaattisesti esiin tulevan asennusnäytön ohjeita.
- **HUOM.** Jos asennusikkuna ei tule näyttöön, valitse Käynnistä, Suorita, kirjoita X:\Setup.exe, jossa X on CD-aseman tunnus, ja valitse sitten OK.
- **HUOM.** Jos HP Image Zone -ohjelmiston asennus tai käyttö tuottaa ongelmia, katso lisätietoja HP-asiakaspalvelun web-sivustosta: www.hp.com/support.

#### <span id="page-19-0"></span>**Macintosh**

- **1** Sulje kaikki ohjelmat ja ota tietokoneen viruksentorjuntaohjelmisto tilapäisesti pois käytöstä.
- **2** Aseta HP Image Zone -ohjelmisto -CD tietokoneen CD-asemaan.
- **3** Kaksoisosoita tietokoneen työpöydällä näkyvää CD:n symbolia.
- **4** Kaksoisosoita asennussymbolia ja asenna ohjelmisto näytön ohjeiden mukaisesti.
- **HUOM.** Ennen kuin kuvia voidaan siirtää kamerasta Macintosh-tietokoneeseen HP Image Zone -ohjelmiston avulla tai ennen HP Instant Share -toiminnon käyttöä, kamerassa on ensin muutettava USB Configuration (USBmääritys) -asetukseksi Disk Drive (Levyasema). Katso kohtaa [Luku 6: Setup \(Asetukset\) -valikon käyttö](#page-114-1) [sivulla 115](#page-114-1).
- **HUOM.** Jos HP Image Zone -ohjelmiston asennus tai käyttö tuottaa ongelmia, katso lisätietoja HP-asiakaspalvelun web-sivustosta: www.hp.com/support.

#### <span id="page-20-0"></span>**CD-levyllä oleva Käyttöopas**

Tämä käyttöopas on myös HP Image Zone -ohjelmisto -CD:llä (useina kieliversioina). Voit avata kameran Käyttöoppaan seuraavasti:

- **1** Aseta HP Image Zone -ohjelmisto -CD tietokoneen CD-asemaan.
- **2** Napsauta CD-levyn asennusnäytön pääsivulla olevaa kohtaa Näytä käyttöopas.

## <span id="page-21-0"></span>**Kameran osat**

**HUOM.** Kameran osan nimen jälkeen näkyy suluissa sen sivun numero, jolla on lisätietoa kyseisestä osasta.

<span id="page-21-1"></span>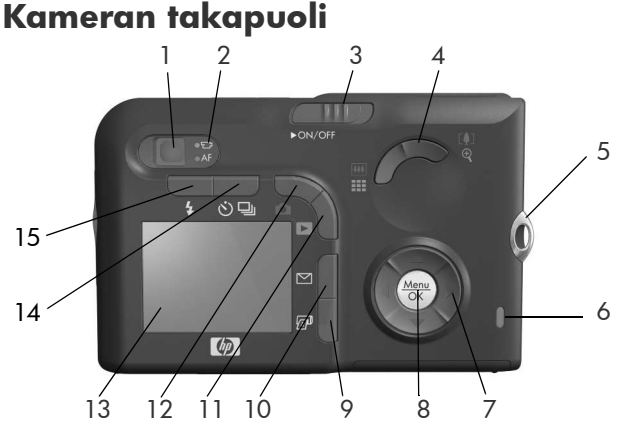

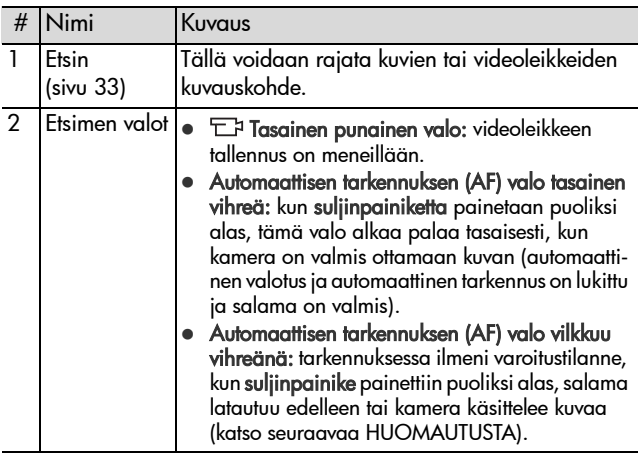

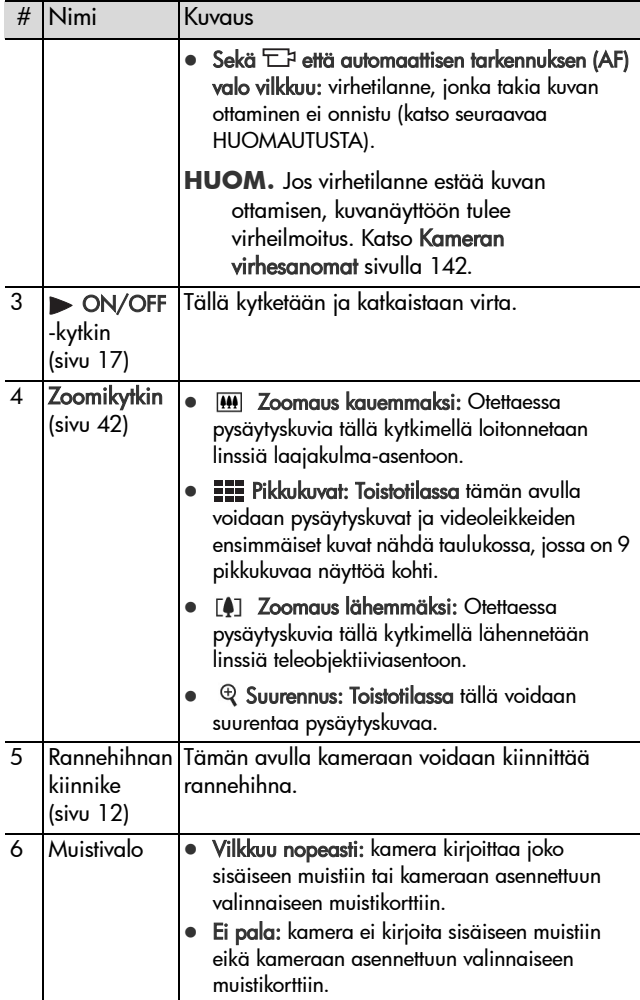

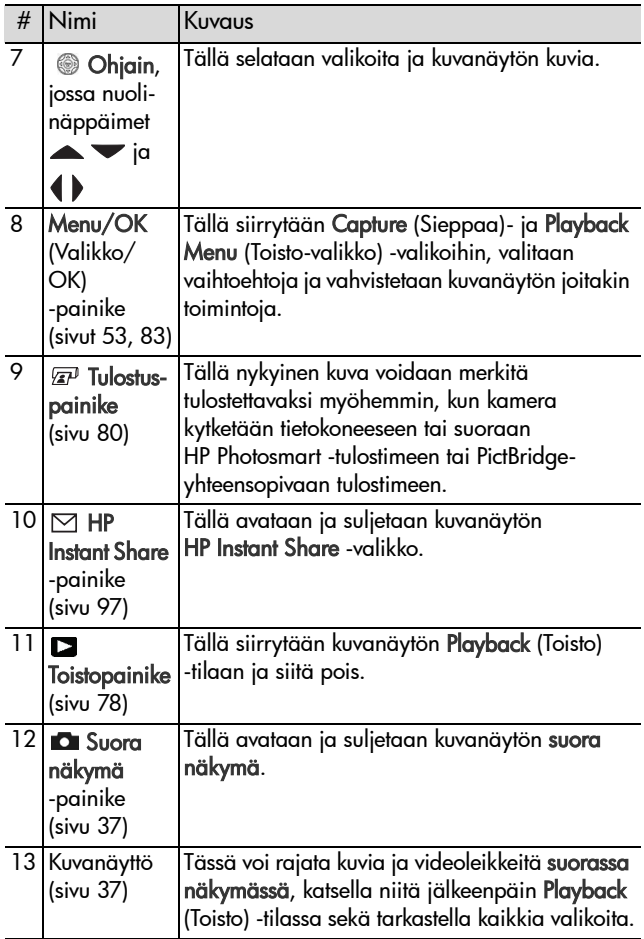

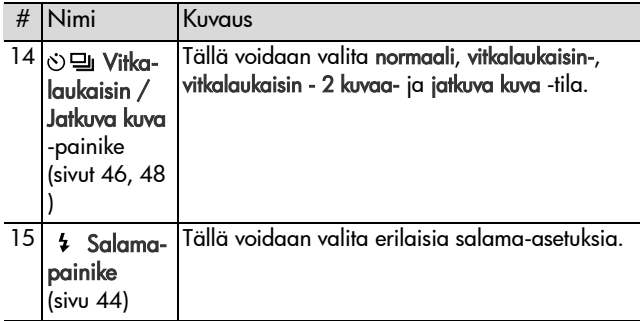

### <span id="page-25-0"></span>**Kameran yläpuoli**

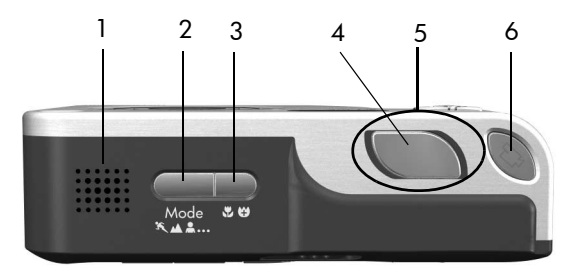

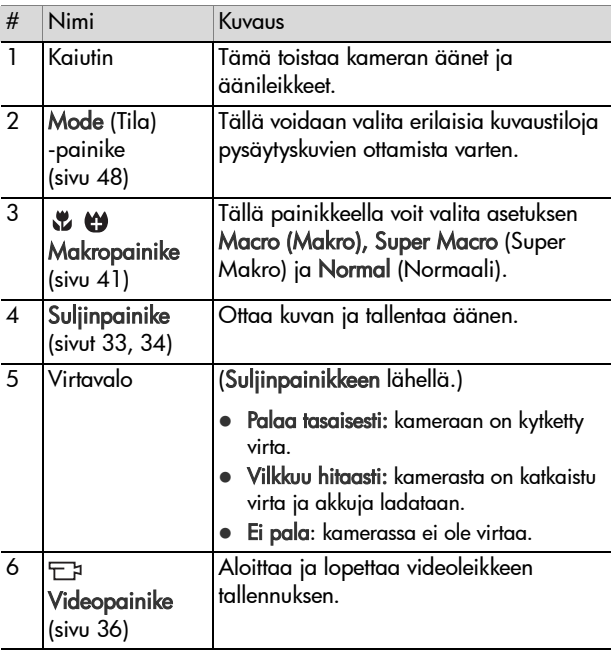

<span id="page-26-0"></span>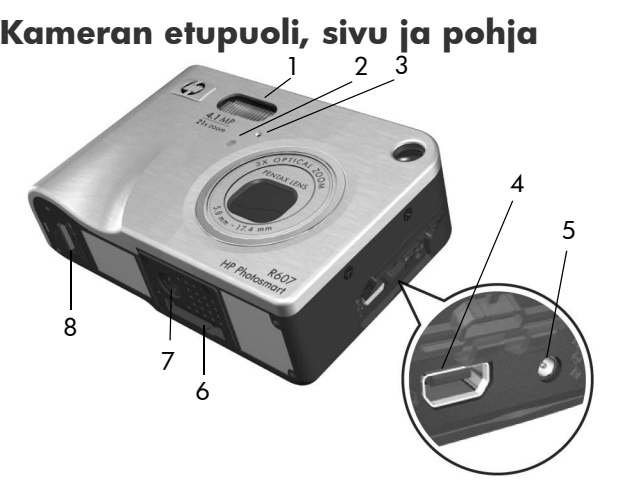

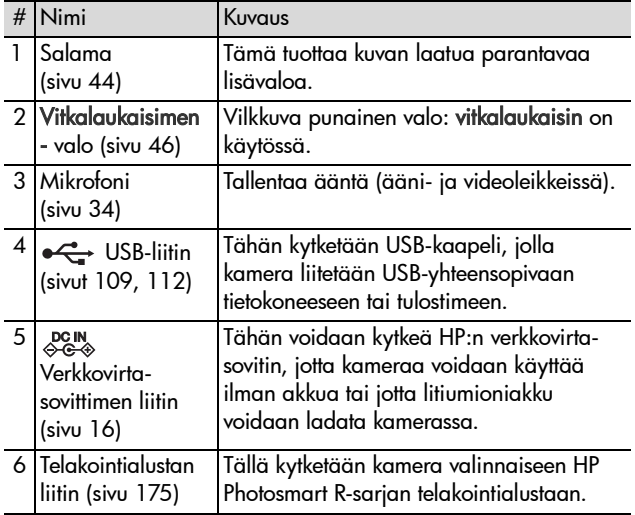

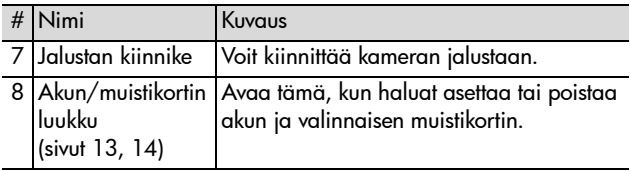

## <span id="page-27-0"></span>**Kameran käyttötilat**

Kamerassa on kaksi pääasiallista käyttötilaa, joissa voidaan tehdä tiettyjä toimia. Kumpaankin näistä käyttötiloista liittyy valikko, jota voidaan käyttää kameran asetusten säätämiseen tai toimien suorittamiseen kyseisessä tilassa. Katso kohtaa [Kameran valikot sivulla 29.](#page-28-0)

Sieppaus: tässä käyttötilassa voidaan ottaa pysäytyskuvia ja tallentaa videoleikkeitä. Lisätietoja sieppaustilasta on kohdassa [Luku 2: Kuvien ottaminen ja videoleikkeiden](#page-32-3)  [tallentaminen sivulla 33](#page-32-3).

Toisto: tässä käyttötilassa voidaan katsoa siepattuja pysäytyskuvia ja videoleikkeitä. Lisätietoja toistotilasta on kohdassa [Luku 3: Kuvien ja videoleikkeiden tarkasteleminen](#page-76-1) [sivulla 77.](#page-76-1)

## <span id="page-28-0"></span>**Kameran valikot**

Kamerassa on viisi valikkoa, jotka käytössä ollessaan näkyvät kameran takapuolella kuvanäytössä. Kun jokin valikko on näkyvissä, toisiin valikoihin voidaan siirtyä käyttämällä näytön yläreunassa olevia valikkovälilehtiä. Toinen valikko saadaan esiin siirtymällä kyseisen valikon välilehdelle nuolinäppäimillä  $\blacklozenge$ .

Capture Menu **C** (Sieppaa-valikko) -näyttö saadaan esiin siirtymällä suoraan näkymään painamalla Suora näkymä **·** painiketta ja sitten painamalla Menu/OK (Valikko/OK) -painiketta. Nopeampi keino on painaa Menu/OK

(Valikko/OK) -painiketta, kun suora näkymä ei ole käytössä. Lisätietoja tämän valikon käytöstä on kohdassa [Capture](#page-52-1)  [\(Sieppaa\) -valikon käyttö sivulla 53](#page-52-1).

Playback Menu | (Toisto-valikko) saadaan esiin siirtymällä toistotilaan painamalla Toisto  $\square$ -painiketta ja sitten painamalla Menu/OK (Valikko/OK) -painiketta. Lisätietoja tämän valikon käytöstä on kohdassa [Playback Menu \(Toisto](#page-82-1)[valikko\) -näytön käyttö sivulla 83.](#page-82-1)

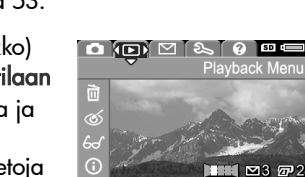

**OIEIEI&I** 

**Image Quality** 

**WB** White Balance

**ED** AE Metering

**ISO** Speed

☆

**ISO** 

EV Compensation

Capture Menu

 $AMP \rightarrow$ 

Auto

**Auto** 

Center

4MP ★★ 3/15/2004 0:29 id + 14 of 43)

 $\omega$ 

 HP Instant Share -valikko saadaan esiin painamalla HP Instant Share  $\boxtimes$  -painiketta. Lisätietoja tämän valikon käytöstä on kohdassa [HP Instant Share -valikon](#page-102-1)  [käyttäminen sivulla 103](#page-102-1).

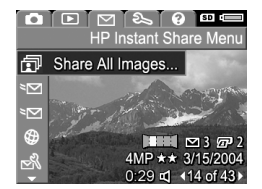

**HUOM.** Ennen HP Instant Share -valikon käyttöä ⊠ valikko on ensin määritettävä. Lisätietoja tästä on kohdassa [HP](#page-97-1)  [Instant Share -valikon määritys kamerassa sivulla 98.](#page-97-1)

Setup Menu & (Asetukset-valikko) saadaan esiin siirtymällä ensin Capture Menu (Sieppaa-valikko)-, Playback Menu (Toisto-valikko)- tai HP Instant Share -valikkoon ja sitten Setup Menu & (Asetukset-valikko) -välilehdelle käyttämällä

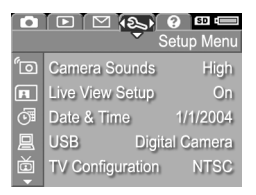

nuolinäppäimiä (). Lisätietoja Setup Menu (\ (Asetuksetvalikko) -näytön käytöstä on kohdassa [Luku 6: Setup](#page-114-1)  [\(Asetukset\) -valikon käyttö sivulla 115.](#page-114-1)

Help Menu (Ohje-valikko) saadaan esiin siirtymällä ensin Capture Menu (Sieppaa-valikko)-, Playback Menu (Toisto-valikko)- tai HP Instant Share -valikkoon ja sitten Help Menu ? (Ohje-valikko) -välilehdelle käyttämällä nuoli-

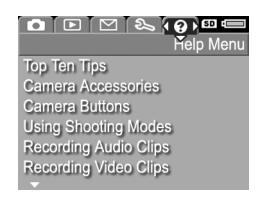

näppäimiä (). Lisätietoja Help Menu ? (Ohje-valikko) -näytön käytöstä on seuraavassa osassa.

#### <span id="page-30-0"></span>**Help Menu (Ohje-valikko) -näytön käyttö**

Help Menu (?) (Ohje-valikko) -näytössä on hyödyllistä tietoa ja vihjeitä kameran käyttöä varten.

- **1** Siirry Help Menu (Ohje-valikko) -välilehdelle käyttämällä näppäimiä () välilehdeltä toiselle siirtymiseen. Help Menu (Ohje-valikko) näkyy kuvanäytössä.
- **2** Korosta haluamasi ohjeaihe käyttämällä nuolinäppäimiä .
- **3** Ohjeaihe tulee näkyviin, kun painat Menu/OK (Valikko/OK) -painiketta.
- 4 Ohjeaihetta voi selata nuolinäppäimillä  $\blacktriangleright$ .
- **5** Voit poistua ohjeaiheesta ja palata Help Menu <sup>[2</sup>] (Ohjevalikko) -näyttöön painamalla Menu/OK (Valikko/OK) -painiketta.

## <span id="page-30-1"></span>**Kameran tilanäyttö**

Tilanäyttö tulee hetkeksi kuvanäyttöön aina, kun Mode (tila)-, tarkennus-, salama- tai vitkalaukaisin / jatkuva kuva -painiketta painetaan silloin, kun suora näkymä ei ole käytössä.

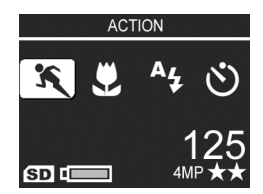

Kuten esimerkistä näkyy, juuri painetun painikkeen kulloisenkin asetuksen kuvaus näkyy näytön yläreunassa. Sen alapuolella näkyvät käytössä olevan kuvaustilan, salaman, tarkennuksen ja vitkalaukaisimen / jatkuvan kuvan asetusten kuvakkeet. Korostettuna näkyy viimeksi painettu painike. Näytön alaosasta näkyy se, onko muistikortti asennettuna (tämä näkyy SD-kuvakkeesta), akun lataustaso, jäljellä olevien kuvien määrä ja kuvien laatusasetus (esimerkissä 4MP ja kaksi tähteä).

32 HP Photosmart R507/R607 käyttöopas

# <span id="page-32-3"></span><span id="page-32-0"></span>**Luku 2: Kuvien ottaminen ja videoleikkeiden tallentaminen**

## <span id="page-32-2"></span><span id="page-32-1"></span>**Pysäytyskuvien ottaminen**

Kuvia voi ottaa melkein aina, kun kamerassa on virta kytkettynä, näkyy kuvanäytössä sitten mitä tahansa. Jos esimerkiksi valikko on näkyvissä, kun suljinpainiketta painetaan, valikko poistuu käytöstä ja kamera ottaa kuvan.

Pysäytyskuva otetaan seuraavasti:

- **1** Rajaa kuvauskohde etsimessä.
- **2** Pidä kamera paikallaan (varsinkin, jos käytät zoomia) ja paina kameran päällä oleva suljinpainike puoliväliin. Kamera mittaa tarkennuksen ja valotuksen ja lukitsee ne (automaattisen

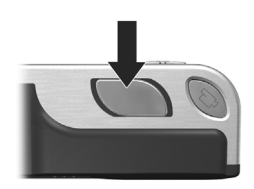

tarkennuksen etsimen valo muuttuu tasaiseksi vihreäksi, kun tarkennus on lukittu; katso lisätietoja kohdasta [Automaattisen tarkennuksen käyttö sivulla 39](#page-38-1)).

**3** Ota kuva painamalla suljinpainike kokonaan alas. Suljin napsahtaa, kun kamera ottaa kuvan.

Otettu kuva näkyy useiden sekuntien ajan kuvanäytössä. Tätä toimintoa kutsutaan pikakatseluksi. Voit poistaa kuvan pikakatselun aikana painamalla Menu/OK (Valikko/OK) -painiketta.

Otettuja kuvia voi katsella Playback (Toisto) -tilassa (katso kohtaa [Toistopainikkeen käyttö sivulla 78](#page-77-1)).

**HUOM.** Jos suljinpainike vapautetaan vain puoliväliin kuvan ottamisen jälkeen, edellisen kuvan tarkennus-, valotus- ja valkotasapainotiedot säilyvät. Voit ottaa uuden kuvan, jossa käytetään samaa tarkennusta, valotusta ja valkotasapainoa kuin edellisessä kuvassa, painamalla suljinpainikkeen uudelleen alas. Voit ottaa useita kuvia peräkkäin samalla tarkennuksella, valotuksella ja valkotasapainolla. Tämä on kätevää, kun halutaan ottaa kuvia nopeasti.

#### <span id="page-33-1"></span><span id="page-33-0"></span>**Äänen tallentaminen pysäytyskuvien mukana**

Äänileike voidaan liittää pysäytyskuvaan kahdella tavalla:

- **•** Lisää äänileike kuvaan myöhemmin tai tallenna uudelleen kuvaamisen yhteydessä tallennettu ääni. Lisätietoja tästä on kohdassa [Record Audio \(Äänen](#page-92-1)  [tallennus\) sivulla 93](#page-92-1).
- **•** Tallenna ääni kuvan ottamisen yhteydessä tässä osassa selostetulla tavalla. Tätä menetelmää ei voida käyttää, jos kamera on Panorama (Yleisnäkymä) -tilassa tai jos käytetään Self-Timer (Vitkalaukaisin)- tai Burst (Jatkuva kuva) -asetuksia.

Äänileike voi olla enintään 60 sekunnin mittainen.

- **1** Ota kuva painamalla suljinpainike kokonaan alas.
- **2** Jatka äänileikkeen tallentamista pitämällä suljinpainike alhaalla. Mikrofoni-kuvake ( $\circledA$ ) ja äänilaskuri näkyvät kuvanäytössä tallennuksen aikana.
- **3** Voit lopettaa äänen tallentamisen vapauttamalla suljinpainikkeen.

Äänen tallennus loppuu, kun suljinpainike vapautetaan. Muussa tapauksessa ääntä tallennetaan vielä 60 sekuntia tai niin kauan kuin kamerasta loppuu muisti sen mukaan, kumpi tapahtuu ensin. Kun tallennus on loppunut, kuva näkyy useiden sekuntien ajan kuvanäytön pikakatselussa. Kuva ja kuvaan liittyvä äänileike voidaan poistaa pikakatselussa painamalla Menu/OK (Valikko/OK) -painiketta.

Tallennettuja äänileikkeitä voi katsella Playback (Toisto) -tilassa. Katso [Playback Menu \(Toisto-valikko\) -näytön käyttö](#page-82-1) [sivulla 83.](#page-82-1) Voit poistaa tai tallentaa uusia äänileikkeitä Playback Menu (Toisto-valikko) -näytön Record Audio (Äänitys) -vaihtoehdolla. Katso [Record Audio \(Äänen](#page-92-1)  [tallennus\) sivulla 93.](#page-92-1)

#### <span id="page-34-0"></span>**Suunta-anturi**

Kyseessä on kameran sisällä oleva sähkömekaaninen laite, joka määrittää, pidetäänkö kameraa vaaka- vai pystytasossa pysäytyskuvaa otettaessa. Tämän tiedon perusteella kamera tallentaa kuvan automaattisesti oikean suuntaiseksi.

- **HUOM.** Pysäytyskuvia voidaan myös kiertää manuaalisesti käyttämällä Playback Menu (Toisto-valikko) -näytön Rotate (Kierrä) -vaihtoehtoa. Katso [Rotate \(Kierrä\)](#page-93-2) [sivulla 94](#page-93-2).
- **HUOM.** Suunta-anturi on poissa käytöstä, kun kamera on Panorama (Yleisnäkymä) -kuvaustilassa.

## <span id="page-35-1"></span><span id="page-35-0"></span>**Videoleikkeiden tallentaminen**

**HUOM.** Zoomaus ei toimi videoleikkeiden tallentamisen aikana. Siksi kannattaa zoomata ennen kuin videoleikkeiden tallennus aloitetaan.

Videoleike sisältää äänen.

- **1** Rajaa videointikohde etsimessä.
- **2** Videoleikkeen tallentaminen aloitetaan painamalla kameran päällä olevaa **videopainiketta** <del>E</del>r ja sitten vapauttamalla se. Videon  $E$ a etsimen valo ja vitkalaukaisimen valo alkavat palaa tasaisesti punaisena. Kamerasta

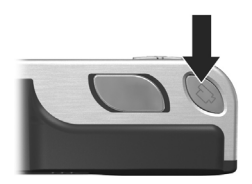

kuuluu videoinnin aloitusääni ja, jos suora näkymä on käytössä, kuvanäyttöön tulee näkyviin videon  $\Xi$  kuvake, teksti REC ja videolaskuri. (Katso [Suoran näkymän käyttö](#page-36-0) [sivulla 37](#page-36-0).)

- **3** Kun haluat lopettaa videoleikkeen tallentamisen, paina videopainiketta  $\Box$  jälleen ja vapauta se; muussa tapauksessa videoleikkeen tallennus jatkuu, kunnes kamerasta loppuu muisti.
- **HUOM.** Jos kameralle on määritetty Self-Timer (Vitkalaukaisin)- tai Self-Timer - 2 Shots (Vitkalaukaisin - 2 kuvaa) -asetus (katso kohtaa [Self-Timer \(Vitkalaukaisin\)](#page-45-0)  [-asetusten käyttö sivulla 46\)](#page-45-0), kamera aloittaa tallennuksen 10 sekuntia videopainikkeen painamisen jälkeen. Self-Timer - 2 Shots (Vitkalaukaisin - 2 kuvaa) -asetusta käytettäessä kamera tallentaa kuitenkin vain yhden videoleikkeen.
Kun tallennus on lopetettu, kuva näkyy useiden sekuntien ajan kuvanäytössä. Videoleikkeen voi poistaa käsittelyn aikana painamalla Menu/OK (Valikko/OK) -painiketta.

Tallennettuja videoleikkeitä voi katsella Playback (Toisto) -tilassa.

# <span id="page-36-0"></span>**Suoran näkymän käyttö**

Kuvanäytössä voidaan rajata kuvia ja videoleikkeitä suoraa näkymää käyttämällä. Voit valita suoran näkymän käyttöön valikoista tai, kun kuvanäyttö ei ole käytössä, painamalla Suora näkymä  $\blacksquare$ -painiketta. Suora näkymä poistetaan käytöstä painamalla Suora näkymä **O** -painiketta uudelleen.

**HUOM.** Suoran näkymän käyttäminen kuluttaa paljon akkuvirtaa. Akkuvirtaa voidaan säästää käyttämällä suoran näkymän sijaan etsintä.

Seuraavassa taulukossa luetellaan tiedot, jotka näkyvät kuvanäytön suorassa näkymässä, kun kameran oletusasetukset ovat käytössä ja kun kamerassa on asennettuna valinnainen muistikortti. Jos muutat kameran asetuksia, myös uusien asetusten kuvakkeet näkyvät suorassa näkymässä.

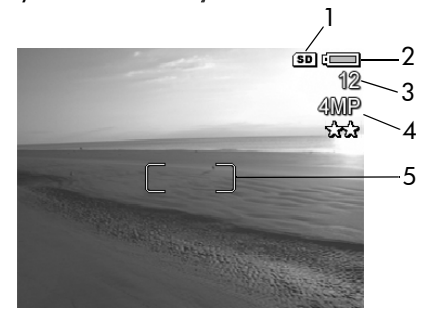

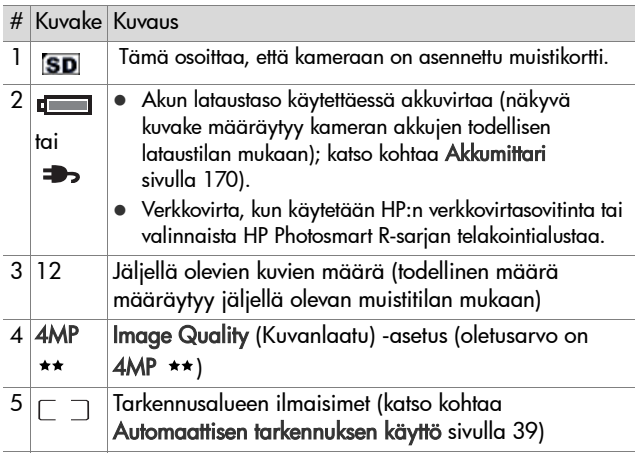

# **Kameran tarkentaminen Automaattisen tarkennuksen käyttö**

<span id="page-38-0"></span>Suorassa näkymässä näkyvät tarkennusalueen ilmaisimet osoittavat otettavan kuvan tai tallennettavan videoleikkeen tarkennusalueen. (Katso [Suoran näkymän käyttö sivulla 37.](#page-36-0)) Kun suljinpainike painetaan puoliväliin, kamera mittaa ja lukitsee tarkennuksen automaattisesti tämän tarkennusalueen vyöhykkeiden avulla.

Automaattisen tarkennuksen etsimen valo alkaa palaa tasaisesti vihreänä ja yksi tai useampi tarkennusalueen vihreistä ilmaisimista tulee esiin suorassa näkymässä, kun kuva on tarkennettu ja kamera voi lukita tarkennuksen. Automaattisen tarkennuksen etsimen valo kuitenkin vilkkuu vihreänä ja tarkennusalueen ilmaisimet muuttuvat punaisiksi suorassa näkymässä, kun kamera ei voi tarkentaa.

 $\bullet$  Jos automaattisen tarkennuksen etsimen valo vilkkuu vihreänä ja tarkennusalueen ilmaisimet muuttuvat punaisiksi, vapauta suljinpainike, rajaa kuvaus- tai videointikohde uudelleen ja paina suljinpainike taas puoliväliin. Jos automaattisen tarkennuksen etsimen valo edelleen vilkkuu vihreänä ja tarkennusalueen ilmaisimet muuttuvat useiden yritysten jälkeen edelleen punaisiksi, tarkennusalueessa ei ehkä ole tarpeeksi kontrastia tai valoa. Koeta käyttää tarkennuksen lukitusta tarkentamalla kamera samalla etäisyydellä olevaan enemmän kontrastia sisältävään kohteeseen ja suuntaa kamera tämän jälkeen suljinpainiketta vapauttamatta alkuperäiseen kuvauskohteeseen (katso [Tarkennuksen lukitustoiminnon](#page-39-0)  [käyttö sivulla 40](#page-39-0)). Voit myös lisätä valoa, jos se on mahdollista.

 $\bullet$  Jos automaattisen tarkennuksen etsimen valo vilkkuu vihreänä, tarkennusalueen ilmaisimet muuttuvat punaisiksi

ja joko Macro (W. (Makro)- tai Super Macro (W. (Supermakro) -kuvake vilkkuu suorassa näkymässä, tilanne on jokin seuraavista:

- **•** Tarkennusalueen asetus on Normal Focus (Normaali tarkennus), mutta kamera havaitsee kohteen olevan lähempänä. Kamera ei ota kuvaa, jos tarkennus ei onnistu.
- **•** Macro (Makro) eli lähikuva-alue on valittu, mutta kuvauskohde on lähempänä tai kauempana kuin Macro -alue. Tässä tapauksessa kamera ei ota kuvaa, jos tarkennus ei onnistu.
- **•** Super Macro (Supermakro) eli erittäin lähellä oleva alue on valittu, mutta kuvauskohde on kauempana kuin Super Macro -alue. Tässä tapauksessa kamera ei ota kuvaa, jos tarkennus ei onnistu.

### <span id="page-39-0"></span>**Tarkennuksen lukitustoiminnon käyttö**

Tarkennuksen lukituksen avulla voi tarkentaa kohteeseen, joka ei ole kuvan keskellä, tai ottaa toimintakuvia nopeasti tekemällä esitarkennuksen alueelle, jossa toiminta tapahtuu. Tarkennuksen lukitusta voi käyttää apuna myös, kun valoa tai kontrastia on vähän.

- **1** Kohdista kuvan kohde tarkennusalueen ilmaisimien sisään.
- **2** Lukitse tarkennus ja valotus painamalla suljinpainike puoliväliin.
- **3** Pidä suljinpainike puoliväliin painettuna, kun rajaat kuvauskohteen uudelleen tai siirrät kuvauskohdetta.
- **4** Ota kuva painamalla suljinpainike kokonaan alas.

# **Tarkennusalueasetusten käyttö**

**Macro & @** (Makro) -painikkeella voit valita yhden kameran kolmesta tarkennusasetuksesta. Seuraavassa taulukossa kuvataan kaikki kameran tarkennusalueasetukset:

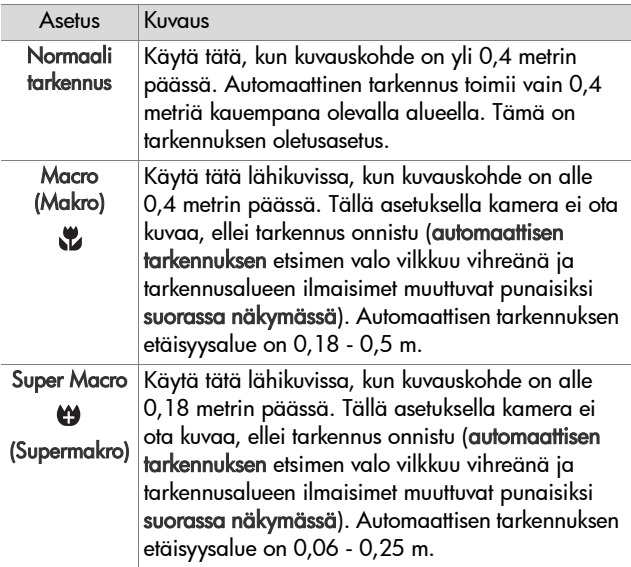

## **Tarkennuksen haun prioriteetti**

Kun kameran tarkennusasetus on Normal Focus (Normaali tarkennus) tai Macro (Makro), se alkaa hakea tarkennusta viimeisestä tarkennusasennosta. Nuolinäppäimillä voi kuitenkin muuttaa tätä toimintatapaa. Toiminnosta on hyötyä, kun tarkennusalueella on useita kohteita eri etäisyyksillä.

- Kun nuolinäppäintä  $\rightarrow$  pidetään alhaalla samalla, kun suljinpainike painetaan puoliväliin, kamera alkaa hakea tarkennusta kauimmaisesta asennosta (maisema Normal Focus (Normaali tarkennus) -tilassa ja 0,4 metriä Macro (Makro) -tilassa ja 0,18 m Super Macro (Supermakro) -tilassa), jolloin tarkennus todennäköisimmin kohdistuu taustalla olevaan kohteeseen.
- $\bullet$  Kun nuolinäppäintä  $\bullet$  pidetään alhaalla samalla, kun suljinpainike painetaan puoliväliin, kamera alkaa hakea tarkennusta lähimmästä asennosta (0,4 m Normal Focus (Normaali tarkennus) -tilassa, 0,18 metriä Macro (Makro) -tilassa ja 0,06 m Super Macro (Supermakro) -tilassa), jolloin tarkennus todennäköisimmin kohdistuu edustalla olevaan kohteeseen.

# **Zoomin käyttö**

**HUOM.** Mitä lähemmäs zoomaat kuvauskohdetta, sitä enemmän kameran pienetkin liikkeet näkyvät lopputuloksessa eli "kamera heiluu". Erityisesti täydessä teleobjektiivizoomauksessa (3x) kannattaa varmistaa, että kamera pysyy tukevasti paikallaan, jotta kuvasta ei tulisi epätarkka. Jos heiluva käsi -kuvake (৩) tulee suoraan näkymään, kamera kannattaa asettaa jalustalle tai muulle tukevalle alustalle; muuten kuvasta tulee melko varmasti epätarkka.

## **Optinen zoomi**

**HUOM.** Optinen zoomi ei toimi tallennettaessa videoleikkeitä tai käytettäessä Super Macro (Supermakro) -tarkennusaluetta.

Optinen zoomi toimii kuten tavallisen filmikameran zoomi, jossa fyysiset linssielementit liikkuvat kameran sisällä ja saavat kuvauskohteen näyttämään siltä, että se on lähellä.

Linssi siirretään laajakulma- (1x) tai teleobjektiiviasentoon (3x) zoomikytkimen Zoomaus kaemmaksi- [111] ja Zoomaus lähemmäksi<sup>6</sup> -ohjaimilla.

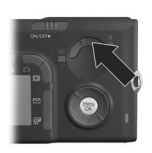

## <span id="page-42-0"></span>**Digitaalinen zoomi**

**HUOM.** Digitaalinen zoomi ei toimi otettaessa yleisnäkymäkuvia, videoleikkeitä tallennettaessa tai käytettäessä Super Macro (Supermakro) -tarkennusaluetta.

Optisesta zoomista poiketen digitaalisessa zoomissa ei liikuteta objektiivin osia. Kamera rajaa kuvan siten, että kuvauskohde näyttää 1,1 - 7 kertaa todellisuutta suuremmalta.

- 1 Paina zoomikytkimen Zoomaus lähemmäksi  $\spadesuit$ -ohjainta optisen zoomauksen ylärajaan saakka ja vapauta painike.
- 2 Paina Zoomaus lähemmäksi 4 ohjainta uudelleen ja pidä se alhaalla, kunnes kohde näkyy halutun kokoisena kuvanäytössä. Kuvattavaa aluetta ympäröi keltainen kehys. Näytön oikeassa laidassa näkyvä tarkkuuden arvo

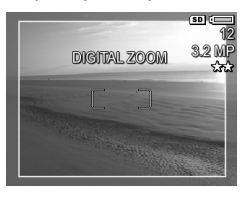

pienenee digitaalisen zoomauksen aikana. Esimerkiksi arvo 3,2MP näkyy arvon 4MP sijaan merkkinä siitä, että kuva pienennetään 3,2 megapikselin kokoon.

**3** Kun keltainen kehys on halutun kokoinen, ota kuva painamalla suljinpainiketta.

Digitaalisesta zoomauksesta palataan optiseen zoomaukseen painamalla zoomikytkimen Zoomaus kauemmaksi -ohjainta, kunnes digitaalinen zoomaus lakkaa. Vapauta Zoomaus kauemmaksi <a>[44]</a> -ohjain ja paina sitä sitten uudelleen.

**HUOM.** Digitaalinen zoomi vähentää kuvan tarkkuutta, joten sen avulla otetut kuvat ovat yleensä pikselöityneempiä kuin optisella zoomilla otetut kuvat. Jos aiot vain lähettää kuvan sähköpostitse tai Web-sivustoon, tätä tarkkuuden huononemista ei huomaa, mutta tilanteissa, joissa halutaan parasta laatua (esimerkiksi tulostettaessa), digitaalisen zoomin käyttöä kannattaa välttää. Digitaalisen zoomin yhteydessä on myös suositeltavaa käyttää jalustaa.

# **Salamavalon käyttö**

**HUOM.** Salamavalo ei toimi yleisnäkymätilassa, käytettäessä Jatkuva kuva -asetusta tai videoleikkeitä tallennettaessa.

Salamapainikkeella 4 voidaan siirtyä kameran salamaasetuksesta toiseen. Salama-asetusta muutetaan painamalla salamapainiketta 4, kunnes kuvanäytössä näkyy haluttu asetus. Seuraavassa taulukossa luetellaan kaikki kameran salama-asetukset.

**HUOM.** Jos muutat salama-asetusta, kamera käyttää kyseistä asetusta, kunnes asetusta muutetaan tai kamerasta katkaistaan virta. Kun kameraan kytketään jälleen virta, salama-asetukseksi tulee oletusarvoinen Auto Flash (Automaattinen salama) -asetus. Kun Menu/OK (Valikko/OK) -painiketta pidetään alhaalla, kun kameraan kytketään virta, tämä asetus palautuu siihen arvoon, joka sillä oli virran katkaisun hetkellä.

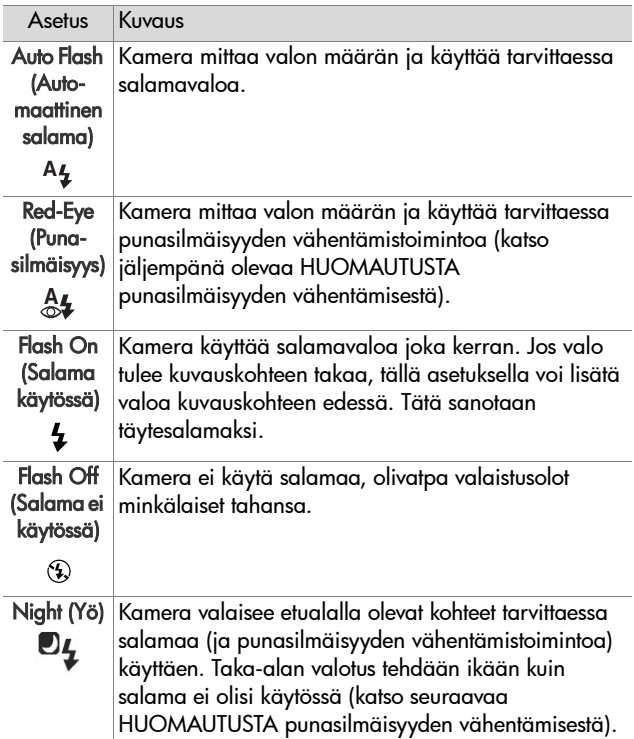

- **HUOM.** Punasilmäisyysilmiö johtuu siitä, että salamavalo heijastuu kuvauskohteen silmistä, jolloin ihmisen tai eläimen silmät näyttävät joskus kuvassa punaisilta. Kun käytät salama-asetusta punasilmäisyyden vähentämistoiminnon kanssa, salama välähtää kahdesti, jolloin ihmisten tai eläinten punasilmäisyys kuvissa vähenee. Kuvan ottaminen punasilmäisyyden vähentämistä käyttäen vie tavallista kauemmin, koska sulkimen toiminta viivästyy lisävälähdyksen vuoksi. Varmista, että kuvauskohde odottaa toista välähdystä.
- **HUOM.** Otetuissa pysäytyskuvissa olevien ihmiskohteiden punasilmäisyys voidaan poistaa käyttämällä Playback Menu (Toisto-valikko) -näytön Remove Red Eyes (Poista punaiset silmät) -vaihtoehtoa (katso [sivu 89](#page-88-0))..

## **Self-Timer (Vitkalaukaisin) -asetusten käyttö**

- **1** Kiinnitä kamera tukevasti jalustaan tai aseta se tasaiselle alustalle.
- **2** Paina Vitkalaukaisin / Jatkuva kuva 아델 -painiketta, kunnes kuvanäytössä näkyy Self-Timer  $\circlearrowleft$  (Vitkalaukaisin) tai Self-Timer - 2 Shots  $\mathfrak{S}_2$  (Vitkalaukaisin - 2 kuvaa).
- **3** Rajaa kuvauskohde etsimessä tai suorassa näkymässä. (Katso [Suoran näkymän käyttö sivulla 37.](#page-36-0))
- **4** Seuraavat vaiheet ovat riippuvaisia siitä, oletko ottamassa yhden vai kaksi pysäytyskuvaa vai tallentamassa videoleikettä.

#### **Pysäytyskuvat:**

a. Paina suljinpainike puoliväliin, jolloin tarkennus lukittuu (kamera mittaa tarkennuksen sekä valotuksen ja lukitsee ne). Kamera säilyttää nämä asetukset kuvan ottamiseen saakka.

b.Paina suljinpainike kokonaan alas. Jos kuvanäyttö on käytössä, näyttöön tulee 10 sekunnin laskuri. Kameran etupuolella oleva vitkalaukaisimen valo vilkkuu tällöin kymmenen sekunnin ajan ennen kuvan ottamista. Jos Self-Timer - 2 Shots (Vitkalaukaisin - 2 kuvaa) -asetus on käytössä, vitkalaukaisimen valo vilkkuu vielä muutaman sekunnin, kunnes toinenkin kuva on otettu.

- **HUOM.** Jos painat suljinpainikkeen heti kokonaan alas käyttämättä tarkennuksen lukitusta, kamera lukitsee tarkennuksen ja valotuksen juuri ennen 10 sekunnin viiveen loppumista. Tästä ominaisuudesta on hyötyä, jos kuvaan tulee lisää ihmisiä 10-sekunnin viiveen aikana.
- **HUOM.** Ääntä ei voi tallentaa pysäytyskuvan kanssa vitkalaukaisinasetuksia käytettäessä, mutta kuvaan voi lisätä äänileikkeen myöhemmin (katso kohtaa [Record](#page-92-0)  [Audio \(Äänen tallennus\) sivulla 93](#page-92-0)).

#### **Videoleikkeet:**

Aloita videoleikkeen tallennus painamalla videopainiketta  $\Box$  ja vapauttamalla se. Jos kuvanäyttö on käytössä, näyttöön tulee 10 sekunnin laskuri. Kameran etupuolella oleva vitkalaukaisimen valo vilkkuu tällöin kymmenen sekunnin ajan ennen kuin kamera alkaa tallentaa videoleikettä.

**HUOM.** Käytettäessä joko Self-Timer (Vitkalaukaisin)- tai Self-Timer - 2 Shots (Vitkalaukaisin - 2 kuvaa) -asetusta kamera tallentaa vain yhden videoleikkeen 10 sekunnin jälkeen.

Kun haluat lopettaa videoleikkeen tallentamisen, paina videopainiketta  $\pm$ i jälleen; muussa tapauksessa videoleikkeen tallennus jatkuu, kunnes kamerasta loppuu muisti.

# **Jatkuva kuva -asetuksen käyttö**

**HUOM.** Jatkuva kuva -asetus ei toimi yleisnäkymätilassa eikä videoleikkeitä tallennettaessa. Ääntä ei myöskään voi tallentaa Burst (Jatkuva kuva) -asetusta käytettäessä, mutta kuvaan voi lisätä äänileikkeen myöhemmin (katso kohtaa [Record Audio \(Äänen tallennus\) sivulla 93](#page-92-0)). Myöskään salama ei toimi käytettäessä Jatkuva kuva -asetusta.

Tässä tilassa voi ottaa noin 5 pysäytyskuvaa mahdollisimman nopeasti peräkkäin.

- 1 Paina Vitkalaukaisin / Jatkuva kuva  $\Diamond \Box$  -painiketta, kunnes kuvanäytössä näkyy Burst �� (Jatkuva kuva).
- **2** Rajaa kuvauskohde ja paina suljinpainike kokonaan alas ja pidä se painettuna. Kamera ottaa noin 5 kuvaa mahdollisimman nopeasti, kunnes suljinpainike vapautetaan.

Kuvanäyttö ei ole käytössä kuvien ottamisen aikana. Kun kuvat on otettu, jokainen niistä tulee yksi kerrallaan kuvanäyttöön.

# **Eri kuvaustilojen käyttö**

**HUOM.** Kuvaustilaa ei käytetä videoleikkeitä tallennettaessa.

Kuvaustilat ovat ennalta määritettyjä kamera-asetuksia, jotka on optimoitu tietyntyyppisten kuvien ottamista varten, jotta kuvaustulos oli mahdollisimman hyvä. Kussakin kuvaustilassa kamera valitsee parhaat asetukset, kuten ISO speed (ISOnopeus)-, F-number (aperture) (Aukkoarvo)- ja Shutter speed (Suljinnopeus) -asetuksen, ja optimoi ne tiettyä näkymää tai tilannetta varten.

Kuvaustilaa muutetaan painamalla kameran päällä olevaa Mode (Tila) -painiketta, kunnes tilanäytössä näkyy haluttu kuvaustila. Vaihtoehtoisesti voit painaa Mode (Tila) -painiketta vain kerran ja selata sitten nuolinäppäimillä ( ) haluamaasi kuvaustilaan. Seuraavassa taulukossa luetellaan kaikki kameran kuvaustila-asetukset.

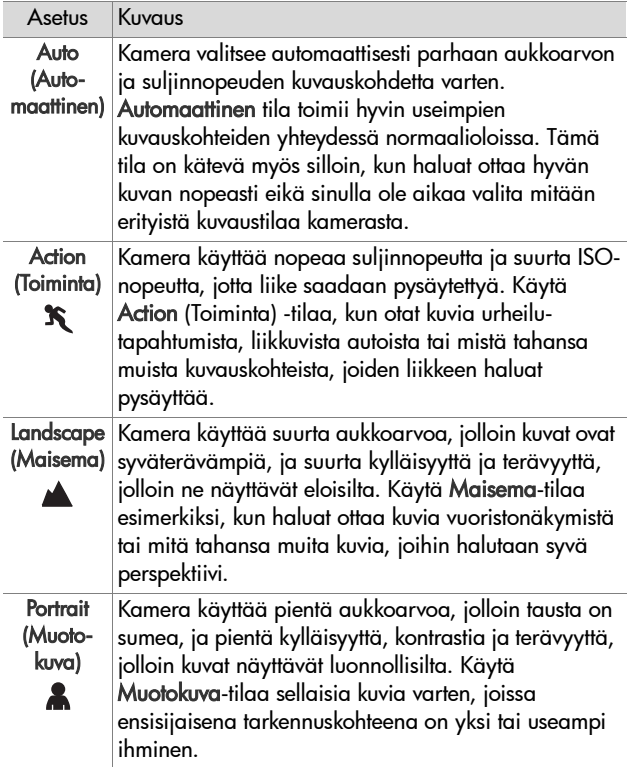

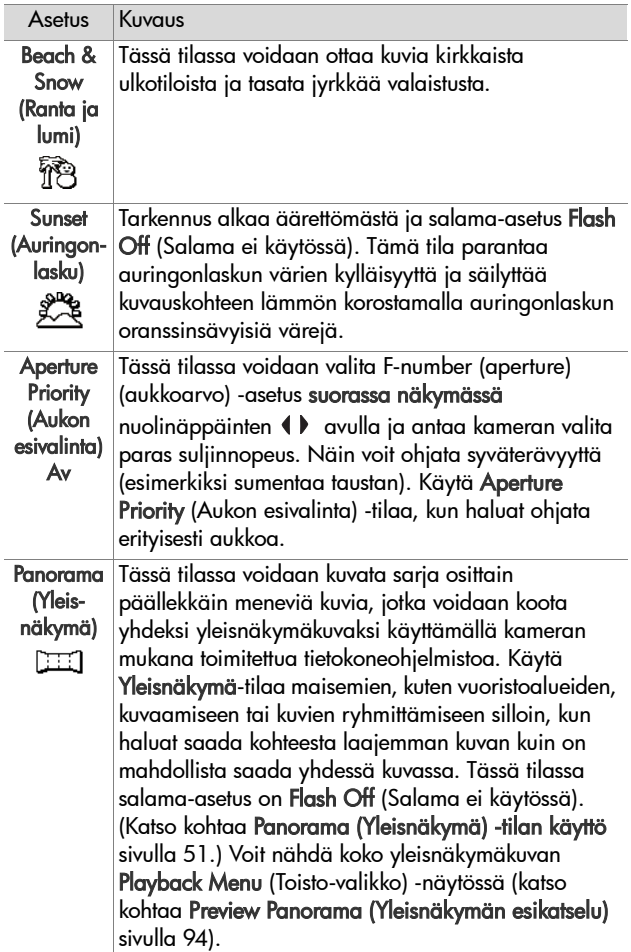

### **Kuvan laatu käytettäessä pitkiä valotusaikoja**

Pitkillä suljinnopeuksilla kamera ottaa automaattisesti toisen valotuksen suljin kiinni mitatakseen ja vähentääkseen kuvan kohinaa eli rakeisuutta. Tällaisissa tapauksissa valotukseen kuluu noin kaksinkertainen aika. Esimerkiksi yhden sekunnin valotuksessa kuvanäyttö pysyy tummana kahden sekunnin ajan, kunnes kohinanvaimennuskuva on valottunut. Näin ollen pitkillä suljinnopeuksilla ei voi ottaa kovin monia kuvia peräkkäin.

#### <span id="page-50-0"></span>**Panorama (Yleisnäkymä) -tilan käyttö**

**HUOM.** Jos tietokoneessa ei ole asennettuna HP Image Zone -ohjelmistoa, katso lisätietoja kohdasta [Kameran](#page-124-0)  [käyttäminen HP Image Zone -ohjelmistoa asentamatta](#page-124-0) [sivulla 125.](#page-124-0)

Panorama (Yleisnäkymä) -tilassa voidaan ottaa 2 - 5 kuvaa, jotka voidaan koota yhteen, jotta saataisiin kuva laajasta kohteesta, joka ei mahdu yhteen kuvaan. Panorama (Yleisnäkymä) -tilassa otetaan ensin yleisnäkymäsarjan ensimmäinen kuva. Jokainen tämän jälkeen otettava kuva lisätään yleisnäkymään, kunnes sarja päätetään painamalla Menu/OK (Valikko/OK) -painiketta tai kunnes sarjan viides kuva on otettu. Tämän jälkeen yleisnäkymää voidaan tarkastella pienitarkkuuksisena kuvana käyttämällä Playback Menu (Toisto-valikko) -näytön Preview Panorama (Yleisnäkymän esikatselu) -valikkovaihtoehtoa (katso [sivu 94\)](#page-93-0) tai yleisnäkymäsarjan kuvat voidaan siirtää tietokoneeseen, jossa ne voidaan koota yhteen ja jossa niitä voidaan sitten tarkastella ja tulostaa.

Kameran mukana on toimitettu ArcSoft® Panorama Maker™ -ohjelmisto, joka automaattisesti kokoaa yleisnäkymäsarjan kuvat yhteen kuvia siirrettäessä. Panorama Maker -ohjelmisto on asennettu automaattisesti tietokoneeseen HP Image Zone -ohjelmiston asennuksen yhteydessä (katso kohtaa [Ohjelmiston](#page-18-0)  [asentaminen sivulla 19\)](#page-18-0). Kohdassa [Kuvien siirtäminen](#page-108-0)  [tietokoneeseen sivulla 109](#page-108-0) on lisätietoja siitä, miten yleisnäkymäsarjan kuvat siirretään kamerasta tietokoneeseen, jotta ArcSoft Panorama Maker -ohjelmisto voi koota kuvat yhteen.

#### **Yleisnäkymäkuvasarjan ottaminen**

**1** Paina kameran päällä olevaa Mode (Tila) -painiketta, kunnes kuvanäytössä näkyy Panorama (Yleisnäkymä) -tila. Kamera siirtyy suoraan näkymään ja kuvanäytössä näkyy . Nyt voit ottaa yleisnäkymäsarjan ensimmäisen kuvan.

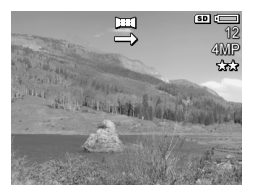

- **HUOM.** Yleisnäkymäkuvat kootaan yhteen vasemmalta oikealle, joten ensimmäisen kuvan on oltava yleisnäkymässä äärimmäisenä vasemmalla.
- **2** Ota yleisnäkymäsarjan ensimmäinen kuva painamalla suljinpainiketta. Pikakatselun jälkeen kamera siirtyy suoraan näkymään ja kuvanäytössä näkyy .

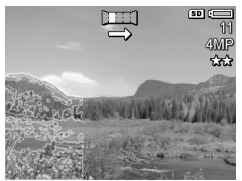

**3** Suuntaa kamera toisen kuvan ottamista varten. Huomaa, että sarjan ensimmäinen kuva on suoran näkymän kolmanneksen päällä läpinäkyvänä päällekkäiskuvana. Sovita toinen kuva vaakasuunnassa ensimmäiseen tämän päällekkäiskuvan avulla.

**4** Ota toinen kuva painamalla suljinpainiketta. Pikakatselun jälkeen kamera siirtyy suoraan näkymään ja kuvanäytössä näkyy **图.** Edellinen kuva on jälleen suoran näkymän vasemmalla olevan kolmanneksen päällä

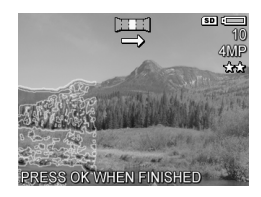

läpinäkyvänä päällekkäiskuvana, ja sen avulla voit sovittaa kolmannen kuvan.

- **5** Jatka kuvien lisäämistä yleisnäkymään tai lopeta yleisnäkymäsarja painamalla Menu/OK (Valikko/OK) -painiketta. Yleisnäkymäsarja päättyy automaattisesti, kun viides kuva on otettu.
- **HUOM.** Kohdassa [Preview Panorama \(Yleisnäkymän](#page-93-0)  [esikatselu\) sivulla 94](#page-93-0) on lisätietoja siitä, miten yleisnäkymää voidaan tarkastella kamerassa pienitarkkuuksisena kuvana.

## <span id="page-52-0"></span>**Capture (Sieppaa) -valikon käyttö**

Capture Menu (Sieppaa-valikko) -näytössä voit säätää erilaisia kamera-asetuksia, jotka vaikuttavat kameralla otettavien kuvien ja videoleikkeiden ominaisuuksiin.

**1** Capture Menu (Sieppaa-valikko) saadaan esiin painamalla Suora näkymä <sub>10</sub> -painiketta ja sitten painamalla Menu/ OK (Valikko/OK) -painiketta. Jos kuvanäyttö on jo poissa käytöstä, paina vain Menu/OK (Valikko/OK) -painiketta.

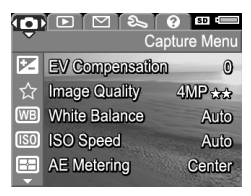

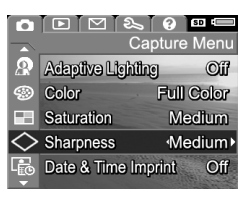

- 2 Nuolinäppäimillä voi selata Capture Menu (Sieppaa-valikko) -vaihtoehtoja.
- **3** Valitse korostettu vaihtoehto painamalla Menu/OK (Valikko/OK) -painiketta, jolloin alivalikko avautuu, tai muuta korostettua vaihtoehtoa suoraan päävalikossa nuolinäppäimillä  $\blacklozenge$ .
- **4** Capture Menu (Sieppaa-valikko) -asetuksia voi muuttaa alivalikossa nuolinäppäimillä ja Menu/OK (Valikko/OK) -painikkeella.
- **5** Capture Menu (Sieppaa-valikko) -näytöstä poistutaan korostamalla EXIT (POISTU) -vaihtoehto ja painamalla Menu/OK (Valikko/OK) -painiketta.
- **6** Capture Menu (Sieppaa-valikko) -asetukset voidaan palauttaa sellaisiksi, mitä ne olivat kameran virrankatkaisun hetkellä, painamalla Menu/OK (Valikko/OK) -painiketta samalla, kun kameraan kytketään jälleen virta.

# **Valikon vaihtoehtojen ohje**

Help... (Ohje...) on viimeinen vaihtoehto jokaisessa Capture (Sieppaa) -alivalikossa. Vaihtoehdolla Help... (Ohje...) saa näkyviin tietoa kyseisestä Capture (Sieppaa) -valikon vaihtoehdosta ja siihen liittyvistä asetuksista. Jos

#### **WB** White Balance

Generally, the Auto White Balance setting produces the best results. Different kinds of lighting cast different colors. For example, sunlight is bluer, while indoor tungsten light is more yellow. In some lighting conditions, or for - to scroll. Press OK to exit.

esimerkiksi painat Menu/OK (Valikko/OK) -painiketta, kun vaihtoehto Help...(Ohje...) näkyy korostettuna White Balance (Valkotasapaino) -alivalikossa, näyttöön tulee White Balance (Valkotasapaino) -ohjenäyttö kuvan mukaisesti.

Ohjenäyttöjä voi selata nuolinäppäimillä . Kun haluat poistua ohjenäytöstä ja palata johonkin Capture (Sieppaa) -alivalikkoon, paina Menu/OK (Valikko/OK) -painiketta.

#### **EV Compensation (Valotuksen kompensointi)**

Vaikeissa valo-oloissa kameran automaattisen valotusasetuksen voi ohittaa valotuksen (EV,Exposure Value) kompensoinnilla.

EV Compensation (Valotuksen kompensointi) -asetus on hyödyllinen kuvattaessa kohteita, joissa on paljon vaaleita objekteja (esimerkiksi valkoinen talo lumessa) tai paljon tummia objekteja (esimerkiksi musta kissa tummaa taustaa vasten). Kun kuvataan kohteita, joissa on paljon vaaleita objekteja tai paljon tummia objekteja, kuvasta voi tulla harmaa, ellei valotuksen kompensointia käytetä. Kun

kuvauskohteessa on paljon vaaleita objekteja, kuvaa voi vaalentaa suurentamalla EV Compensation (Valotuksen kompensointi) -arvoa positiiviseksi luvuksi. Kun kuvauskohteessa on paljon tummia objekteja, kuvaa voi tummentaa pienentämällä EV Compensation (Valotuksen kompensointi) -arvoa.

- **1** Valitse Capture Menu (Sieppaa-valikko) -näytön ([sivu 53](#page-52-0)) EV Compensation (Valotuksen kompensointi) -vaihtoehto.
- **2** EV Compensation (Valotuksen kompensointi) -alivalikossa EVasetusta voidaan nuolinäppäinten avulla muuttaa 0,33:n askellusvälein arvojen -3,0 to +3,0 välillä. Uuden asetuksen vaikutus kuvaan näkyy valikon alla olevassa suorassa näkymässä.

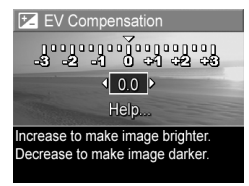

**3** Kun painat Menu/OK (Valikko/OK) -painiketta, asetus tallennetaan ja näyttöön tulee taas Capture Menu (Sieppaavalikko) -näyttö.

Jos käytössä on jokin muu kuin oletusasetus 0 (nolla), numeroarvo näkyy suorassa näkymässä 図 -kuvakkeen vieressä.

Uusi asetus on voimassa, kunnes sitä muutetaan tai kamerasta katkaistaan virta. Kun Menu/OK (Valikko/OK) -painiketta pidetään alhaalla, kun kameraan kytketään virta, tämä asetus palautuu siihen arvoon, joka sillä oli virran katkaisun hetkellä.

## <span id="page-56-0"></span>**Image Quality (Kuvanlaatu)**

**HUOM.** Tätä asetusta ei käytetä videoleikkeitä tallennettaessa.

Tällä asetuksella voidaan määrittää kameralla otettavien pysäytyskuvien tarkkuus ja JPEG-pakkaus. Image Quality (Kuvanlaatu) -alivalikossa on neljä ennalta määritettyä asetusta sekä vaihtoehto, jonka avulla voit luoda oman mukautetun Image Quality -asetuksen.

**HUOM.** Kaikkien Image Quality (Kuvanlaatu) -asetusten tarkkuusosa, lukuun ottamatta VGA-asetusta, esitetään numerolla ja kirjaimilla MP (Megapikselit), esimerkiksi 4MP tai 2MP. Mitä suurempi on megapikselien määrä, sitä tarkempi on kuva. VGA-asetuksen osalta kuvan tarkkuus on 640 x 480 (0,25 MP), mikä on pienin tarkkuus.

Image Quality (Kuvanlaatu) -asetusten pakkausosa esitetään tähdillä. Mitä enemmän on tähtiä, sitä vähemmän kuvaa pakataan ja sitä parempi on kuvanlaatu. Ja päinvastoin: mitä vähemmän on tähtiä, sitä enemmän kuvaa pakataan ja sitä huonompi on kuvanlaatu.

- **1** Valitse Capture Menu (Sieppaa-valikko) -näytössä [\(sivu 53\)](#page-52-0) Image Quality (Kuvanlaatu).
- **2** Korosta Image Quality (Kuvanlaatu) -alivalikossa ennalta määritetty asetus tai Custom... (Mukautettu...) -valikkovaihtoehto käyttämällä nuolinäppäimiä .

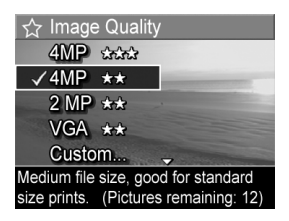

**3** Kun painat Menu/OK (Valikko/OK) -painiketta, ennalta määritetty asetus tallennetaan ja näyttöön tulee taas Capture Menu (Sieppaa-valikko) -näyttö. Tai kun Custom... (Mukautettu...) -valikkovaihtoehto on korostettuna, siirry Custom Image Quality (Mukautettu kuvanlaatu) -alivalikkoon painamalla Menu/OK (Valikko/OK) -painiketta (katso [sivu 60\)](#page-59-0).

Seuraavassa taulukossa selostetaan ennalta määritetyt Image Quality (Kuvanlaatu) -asetukset yksityiskohtaisesti:

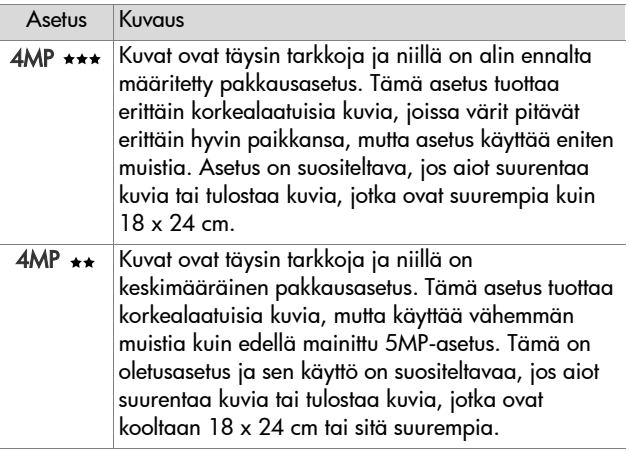

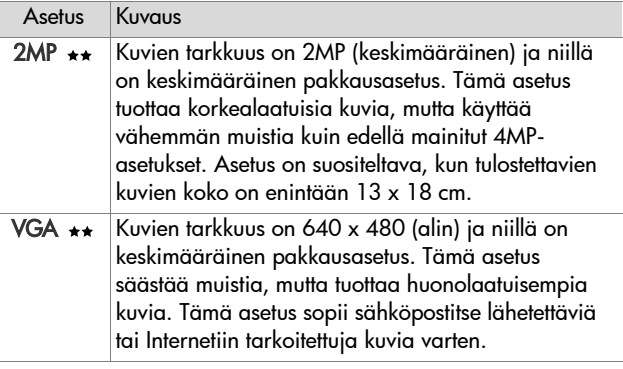

Image Quality (Kuvanlaatu) -asetus ei vaikuta vain kuvien laatuun, vaan myös kameran sisäiseen muistiin tai valinnaiseen muistikorttiin tallennettavien kuvien määrään. Suuren tarkkuuden ja pienen pakkauksen kuvat vievät enemmän tilaa kuin kuvat, joilla on pieni tarkkuus ja/tai joita on pakattu paljon. Esimerkiksi korkein ennalta määritetty asetus 4MP \*\*\* tuottaa korkealaatuisia kuvia, mutta käyttää enemmän muistitilaa kuin seuraavaksi alempi asetus 4MP \*\*. Samalla tavalla muistiin voidaan tallentaa paljon enemmän pysäytyskuvia, joiden asetus on 2MP \*\* tai VGA \*\*, kuin kuvia, joiden asetus on 4MP \*\*; nämä asetukset tuottavat kuitenkin paljon huonolaatuisempia kuvia.

Näytön alaosassa oleva Pictures remaining (Jäljellä olevien kuvien määrä) -arvo päivittyy, kun ennalta määritetty asetus valitaan. Kohdassa [Muistikapasiteetti sivulla 186](#page-185-0) on lisätietoja siitä, miten Image Quality (Kuvanlaatu) -asetus vaikuttaa kameran muistiin tallennettavien kuvien määrään.

Uuden asetuksen (edellä olevassa taulukossa) kuvake näkyy suorassa näkymässä. Uusi asetus pysyy voimassa, kunnes se muutetaan, vaikka kamerasta sammutettaisiin virta.

**HUOM.** Digitaalista zoomausta käytettäessä tarkkuus muuttuu, kun kuvaa zoomataan lähemmäksi. Katso kohtaa [Digitaalinen zoomi sivulla 43.](#page-42-0)

#### <span id="page-59-0"></span>**Custom Image Quality (Mukautettu kuvanlaatu)**

Jos valitset Custom... (Mukautettu) -vaihtoehdon Image Quality (Kuvanlaatu) -alivalikosta, näyttöön tulee Custom Image Quality (Mukautettu kuvanlaatu) -alivalikko. Tässä alivalikossa voit valita mukautetun Image Quality (Kuvanlaatu) -asetuksen eli voit erikseen määrittää otettavien kuvien tarkkuuden ja pakkauksen.

Custom Image Quality (Mukautettu kuvanlaatu) -alivalikossa Resolution (Tarkkuus) -oletusasetus on 4MP (täysi tarkkuus) ja Compression (Pakkaus) -oletusasetus on \*\* (keskimääräinen pakkausasetus).

- **1** Valitse Image Quality (Kuvanlaatu) -alivalikossa [\(sivu 57](#page-56-0)) Custom... (Mukautettu...) -vaihtoehto.
- 2 Nuolinäppäimillä  $\blacktriangleright$ voi siirtyä Resolution (Tarkkuus) -vaihtoehdosta Compression (Pakkaus) -vaihtoehtoon ja päinvastoin.

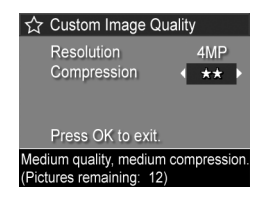

**3** Muuta Resolution (Tarkkuus)- ja Compression (Pakkaus) -asetusta nuolinäppäimillä . Seuraavassa taulukossa selostetaan näitä asetuksia.

#### Tarkkuusasetukset

4MP: Täysi tarkkuus, korkein laatu

2MP: 2MP:n (keskimääräinen) tarkkuus

VGA: 640 x 480 (alin) tarkkuus, huonoin laatu

**HUOM.** Kun kuvaa pakataan paljon, sen laatu huononee.

#### Pakkausasetukset

: Kuvaa pakataan eniten, muistia säästyy eniten ja laatu on huonoin

: Keskitasoinen pakkaus

: Kuvaa pakataan vähän

: Kuvaa pakataan vain vähän tai ei ollenkaan; asetus käyttää eniten muistia (paras asetus kuvanmuokkauksessa)

**4** Tallenna mukautettu Image Quality (Kuvanlaatu) -asetus ja palaa Capture Menu (Sieppaa-valikko) -näyttöön painamalla Menu/OK (Valikko/OK) -painiketta.

Mukautettu Image Quality (Kuvanlaatu) -asetus näkyy suorassa näkymässä. Mukautettu asetus pysyy voimassa, kunnes se muutetaan, vaikka kamerasta sammutettaisiin virta.

**HUOM.** Digitaalista zoomausta käytettäessä tarkkuus muuttuu, kun kuvaa zoomataan lähemmäksi. Katso kohtaa [Digitaalinen zoomi sivulla 43.](#page-42-0)

## **White Balance (Valkotasapaino)**

Erilaiset valaistusolot sävyttävät kuvaa eri tavoin. Esimerkiksi auringonvalo on sinisävyistä ja sisätiloissa käytettävien volframilamppujen valo on keltaista. Jos tietty väri on vallitseva kuvaustilanteessa, voi olla tarpeen säätää valkotasapainoa, jotta kamera jäljentäisi värit tarkemmin ja jotta valkoinen väri näyttäisi lopullisessa kuvassa valkoiselta. Valkotasapainoa säätämällä voi myös luoda taiteellisen vaikutelman. Käyttämällä Sun (Aurinko) -asetusta kuvaan saadaan lämpimämpi sävy.

- **1** Valitse Capture Menu (Sieppaa-valikko) -näytöstä ([sivu 53](#page-52-0)) White Balance (Valkotasapaino).
- **2** Korosta White Balance (Valkotasapaino) -alivalikosta haluamasi asetus nuolinäppäimillä **. Vuden** asetuksen vaikutus kuvaan näkyy valikon alla olevassa suorassa näkymässä.

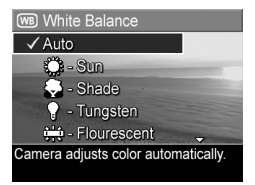

**3** Kun painat Menu/OK (Valikko/OK) -painiketta, asetus tallennetaan ja näyttöön tulee taas Capture Menu (Sieppaavalikko) -näyttö.

Seuraavassa taulukossa selitetään asetukset yksityiskohtaisesti.

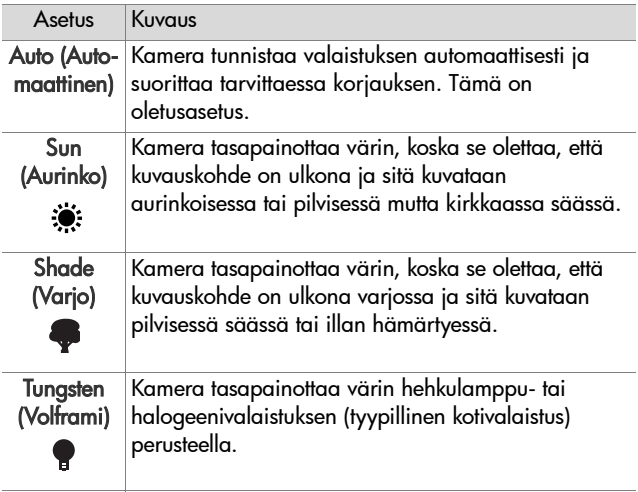

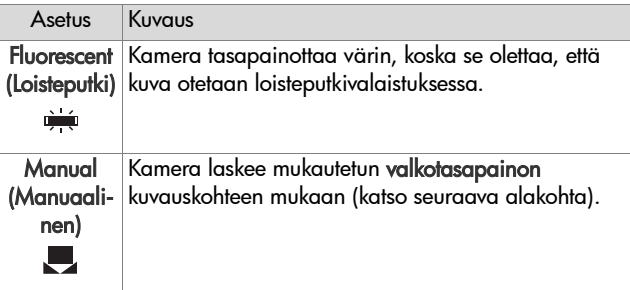

Jos käytössä on jokin muu kuin oletusasetus Auto, asetusta vastaava kuvake (katso edellä oleva taulukko) näkyy suorassa näkymässä.

Uusi asetus on voimassa, kunnes sitä muutetaan tai kamerasta katkaistaan virta. Kun kamerasta katkaistaan virta, White Balance (Valkotasapaino) -asetukseksi tulee jälleen oletusarvoinen Auto (Automaattinen) -asetus. Kun Menu/OK (Valikko/OK) -painiketta pidetään alhaalla, kun kameraan kytketään virta, tämä asetus palautuu siihen arvoon, joka sillä oli virran katkaisun hetkellä.

#### **Manual White Balance (Manuaalinen valkotasapaino)**

Jos valitset Manual (Manuaalinen) -vaihtoehdon, näyttöön tulee Manual White Balance (Manuaalinen valkotasapaino). Näytön suorassa näkymässä näkyy edellisen Manual White Balance (Manuaalinen valkotasapaino) -asetuksen värisävy.

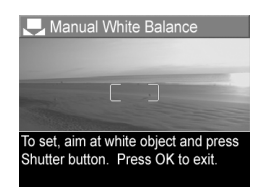

**HUOM.** Edellinen Manual White Balance (Manuaalinen valkotasapaino) -asetus palautetaan painamalla Menu/ OK (Valikko/OK) -painiketta Manual White Balance (Manuaalinen valkotasapaino) -näytössä painamatta suljinpainiketta.

Manual White Balance (Manuaalinen valkotasapaino) -asetus muutetaan seuraavasti:

- **1** Suuntaa kamera valkoiseen tai harmaaseen kohteeseen (kuten paperinpalaan) ja varmista, että tuo kohde on näytön sisällä.
- **2** Paina suljinpainiketta (kamera ei ota kuvaa). Kamera laskee mukautetun White Balance (Valkotasapaino) -asetuksen tarkennusalueen ilmaisimien sisäpuolella olevan alueen mukaan. Laskutoimen aikana näytössä näkyy sanoma PROCESSING... (Käsitellään...). Kun tulos on saatu, suoran näkymän värisävy muuttuu uuden Manual White Balance (Manuaalinen valkotasapaino) -asetuksen mukaiseksi ja näytössä näkyy sanoma WHITE BALANCE SET (Valkotasapaino on määritetty).
- **3** Toista vaiheet 1 ja 2 tarvittaessa, kunnes saat haluamasi Manual White Balance (Manuaalinen valkotasapaino) -asetuksen.
- **4** Kun olet tyytyväinen Manual (Manuaalinen) -asetukseen, paina Menu/OK (Valikko/OK) -painiketta. Manual White Balance (Manuaalinen valkotasapaino) -näyttö sulkeutuu ja Capture Menu (Sieppaa-valikko) -näyttö avautuu.

## **ISO Speed (ISO-nopeus)**

**HUOM.** Tätä asetusta ei käytetä videoleikkeitä tallennettaessa.

Tällä asetuksella säädetään kameran valoherkkyyttä. Kun ISO Speed (ISO-nopeus) -asetus on Auto (Automaattinen), kamera valitsee kuvauskohteeseen parhaan mahdollisen ISOnopeuden.

Kun ISO-arvo on pieni, kuvista saadaan korkealaatuisia ja niissä on mahdollisimman vähän rakeisuutta tai kohinaa, mutta suljinnopeudet ovat hitaita. Jos kuvaat heikossa valossa ilman salamaa ISO 100 -asetuksella, käytä mieluiten jalustaa. Suuri ISO-arvo puolestaan sallii nopean suljinnopeuden, jota kannattaa käyttää kuvattaessa tummia kohteita ilman salamaa tai liikkuvia kohteita. Kun ISO-nopeus on korkea, kuvien rakeisuuden (tai kohinan) määrä nousee ja kuvat saattavat siksi olla huonolaatuisia.

- **1** Valitse Capture Menu (Sieppaavalikko) -näytöstä ([sivu 53](#page-52-0)) ISO Speed (ISO-nopeus).
- **2** Valitse ISO Speed (ISO-nopeus) -alivalikosta haluamasi asetus nuolinäppäimillä $\blacktriangleright$ .

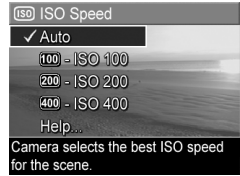

**3** Kun painat Menu/OK (Valikko/ OK) -painiketta, asetus tallennetaan ja näyttöön tulee taas Capture Menu (Sieppaa-valikko) -näyttö.

Jos käytössä on jokin muu kuin oletusasetus Auto (Automaattinen), numeroarvo näkyy suorassa näkymässä. Uusi asetus on voimassa, kunnes sitä muutetaan tai kamerasta katkaistaan virta. Kun kamerasta katkaistaan virta, ISO Speed (ISO-nopeus) -asetukseksi tulee jälleen oletusarvoinen Auto (Automaattinen) -asetus. Kun Menu/OK (Valikko/OK) -painiketta pidetään alhaalla, kun kameraan kytketään virta, tämä asetus palautuu siihen arvoon, joka sillä oli virran katkaisun hetkellä.

#### **AE Metering (Automaattinen valotuksen mittaus)**

**HUOM.** Tätä asetusta ei käytetä videoleikkeitä tallennettaessa.

Tällä asetuksella voi valita, mitä kuvausalueen osaa kamera käyttää valotuksen laskemiseen.

**1** Valitse Capture Menu (Sieppaavalikko) -näytöstä ([sivu 53](#page-52-0)) AE Metering (Automaattinen valotuksen mittaus).

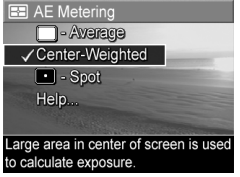

**2** Valitse AE Metering (Automaattinen valotuksen mittaus) -alivalikosta haluamasi asetus nuolinäppäimillä **. W**. Uuden asetuksen vaikutus kuvaan näkyy valikon alla olevassa suorassa näkymässä.

**3** Kun painat Menu/OK (Valikko/OK) -painiketta, asetus tallennetaan ja näyttöön tulee taas Capture Menu (Sieppaavalikko) -näyttö.

Seuraavassa taulukossa selostetaan asetukset yksityiskohtaisesti.

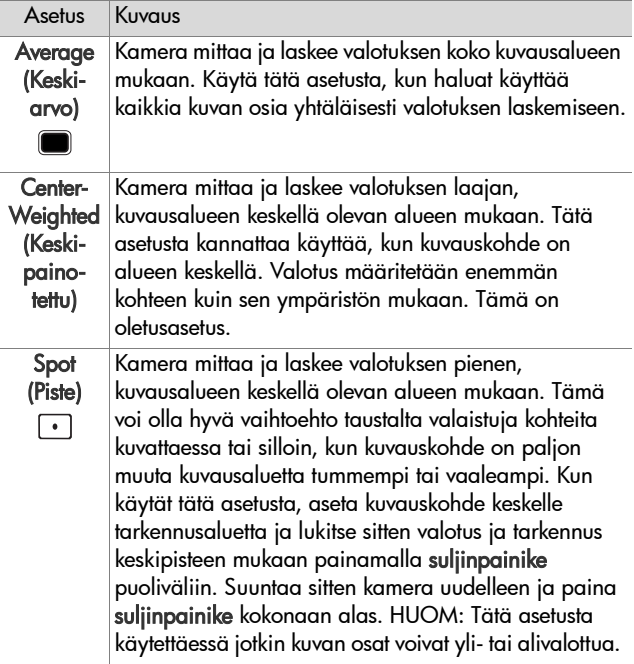

Jos käytössä on jokin muu kuin oletusasetus Center-Weighted (Keskipainotettu), asetusta vastaava kuvake (katso edellä oleva taulukko) näkyy suorassa näkymässä.

Uusi asetus on voimassa, kunnes sitä muutetaan tai kamerasta katkaistaan virta. Kun kamerasta katkaistaan virta, AE Metering (Automaattinen valotuksen mittaus) -asetukseksi tulee jälleen oletusarvoinen Center-Weighted (Keskipainotettu) -asetus. Kun Menu/OK (Valikko/OK) -painiketta pidetään alhaalla, kun kameraan kytketään virta, tämä asetus palautuu siihen arvoon, joka sillä oli virran katkaisun hetkellä.

#### **Adaptive Lighting (Sopeutuva valaistus)**

**HUOM.** Tätä asetusta ei käytetä Panorama (Yleisnäkymä) -tilassa tai videoleikkeitä tallennettaessa.

Tämä asetus tasapainottaa kuvan kirkkaiden ja tummien alueiden suhdetta ja säilyttää hienovaraisen kontrastin samalla, kun se pehmentää jyrkkää kontrastia. Joitakin kuvan alueita vaalennetaan ja muut jäävät entiselleen. Seuraavassa esimerkissä kuvaa on parannettu sopeutuvan valaistuksen avulla:

valaistusta: kanssa:

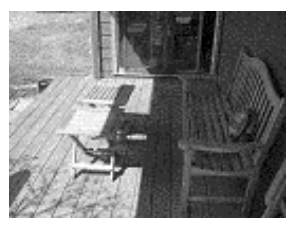

Ilman sopeutuvaa Sopeutuvan valaistuksen

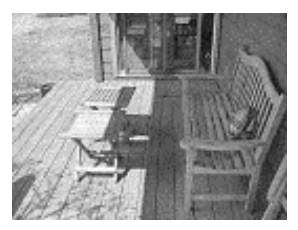

Sopeutuvasta valaistuksesta on hyötyä seuraavissa tilanteissa:

- z Otetaan ulkokuvaa, jossa on sekä valoa että varjoa.
- On pilvinen päivä, jolloin taivas heijastaa.
- z Otetaan sisäkuvaa, jossa käytetään salamaa (pehmentämään tai tasoittamaan salaman vaikutusta).
- z Otetaan kuvaa taustavalaistuista kohteista, joissa pääkohde on liian kaukana tavallisesta salamavalosta.
- **HUOM.** Kun sopeutuva valaistus on käytössä, kameralta menee enemmän aikaa tallentaa kuva muistiin, koska kuvaa käsitellään ennen tallentamista.

Sopeutuvaa valaistusta voi käyttää tavallisen salamavalon kanssa tai ilman sitä, mutta ei ole suositeltavaa käyttää sitä salaman korvikkeena. Toisin kuin salama, sopeutuva valaistus ei vaikuta valotusasetuksiin, joten valaistut alueet voivat näyttää rakeisilta ja sisä- tai yökuvat epätarkoilta, jos ne on otettu ilman tavallista salamaa tai jalustaa.

- **1** Valitse Capture Menu (Sieppaavalikko) -näytössä [\(sivu 53\)](#page-52-0) Adaptive Lighting (Sopeutuva valaistus).
- **2** Valitse Adaptive Lighting (Sopeutuva valaistus) -alivalikosta haluamasi asetus nuolinäppäimillä  $\blacktriangleright$ .

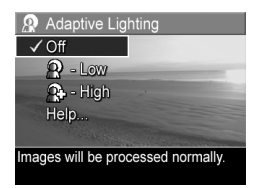

**3** Kun painat Menu/OK (Valikko/OK) -painiketta, asetus tallennetaan ja näyttöön tulee taas Capture Menu (Sieppaavalikko) -näyttö.

Seuraavassa taulukossa selostetaan asetukset yksityiskohtaisesti.

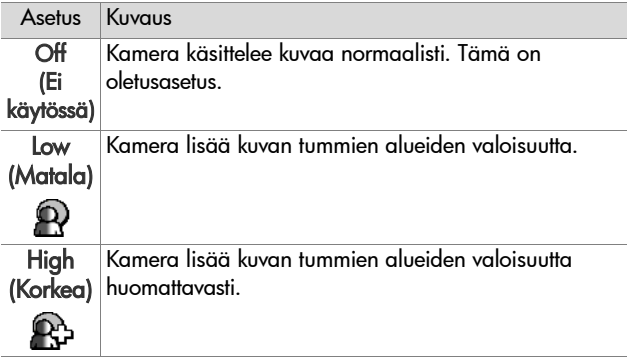

Jos käytössä on jokin muu kuin oletusasetus Off (Ei käytössä), asetusta vastaava kuvake (katso edellä oleva taulukko) näkyy suorassa näkymässä.

Uusi asetus pysyy voimassa, kunnes se muutetaan, vaikka kamerasta sammutettaisiin virta.

# **Color (Väri)**

Tämän asetuksen avulla voidaan säätää tallennettavan kuvan väri. Jos esimerkiksi määrität väriksi seepian, kuvat tallennetaan ruskeina, jotta ne näyttäisivät vanhoilta tai vanhanaikaisilta.

- **HUOM.** Asetuksella Black & White (Mustavalkoinen) tai Sepia (Seepia) otettua kuvaa ei voi muuntaa myöhemmin täysvärikuvaksi Full Color (Täysväri) -asetuksella.
- **1** Valitse Capture Menu (Sieppaa-valikko) -näytöstä ([sivu 53](#page-52-0)) Color (Väri).

**2** Valitse Color (Väri) -alivalikosta haluamasi asetus nuolinäppäimillä **. V**. Uuden asetuksen vaikutus kuvaan näkyy valikon alla olevassa suorassa näkymässä.

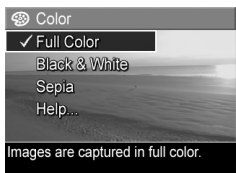

**3** Kun painat Menu/OK (Valikko/ OK) -painiketta, asetus tallennetaan ja näyttöön tulee taas Capture Menu (Sieppaa-valikko) -näyttö.

Uusi asetus on voimassa, kunnes sitä muutetaan tai kamerasta katkaistaan virta. Kun kamerasta katkaistaan virta, Color (Väri) -asetukseksi tulee jälleen oletusarvoinen Full Color (Täysväri) -asetus. Kun Menu/OK (Valikko/OK) -painiketta pidetään alhaalla, kun kameraan kytketään virta, tämä asetus palautuu siihen arvoon, joka sillä oli virran katkaisun hetkellä.

## **Saturation (Kylläisyys)**

Tällä asetuksella voit määrittää kuvan värien kylläisyyden.

- **1** Valitse Capture Menu (Sieppaa-valikko) -näytöstä ([sivu 53](#page-52-0)) Saturation (Kylläisyys).
- **2** Korosta Saturation (Kylläisyys) -alivalikossa haluamasi asetus nuolinäppäimillä $\blacktriangleright$ .
- **3** Kun painat Menu/OK (Valikko/ OK) -painiketta, asetus tallennetaan ja näyttöön tulee taas Capture Menu (Sieppaa-valikko) -näyttö.

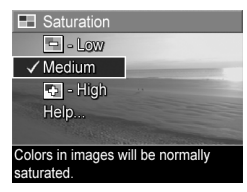

Seuraavassa taulukossa selitetään asetukset yksityiskohtaisesti.

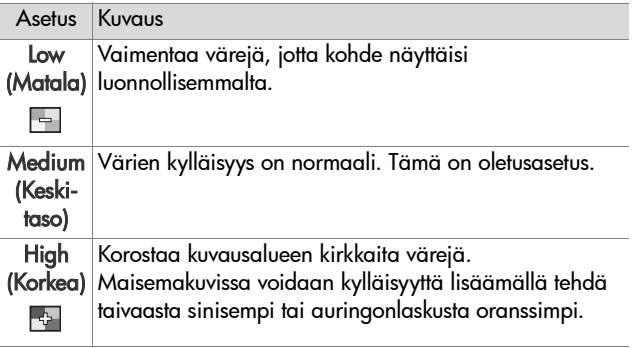

Jos käytössä on jokin muu kuin oletusasetus Medium (Keskitaso), asetusta vastaava kuvake (katso edellä oleva taulukko) näkyy suorassa näkymässä.

Uusi asetus on voimassa, kunnes sitä muutetaan tai kamerasta katkaistaan virta. Kun kamerasta katkaistaan virta, Saturation (Kylläisyys) -asetukseksi tulee jälleen oletusarvoinen Medium (Keskitaso) -asetus. Kun Menu/OK (Valikko/OK) -painiketta pidetään alhaalla, kun kameraan kytketään virta, tämä asetus palautuu siihen arvoon, joka sillä oli virran katkaisun hetkellä.

## **Sharpness (Terävyys)**

**HUOM.** Tätä asetusta ei käytetä videoleikkeitä tallennettaessa.

Tällä asetuksella voi säätää kuvan hienojen yksityiskohtien terävyyttä.

**1** Valitse Capture Menu (Sieppaa-valikko) -näytöstä ([sivu 53](#page-52-0)) Sharpness (Terävyys).
- **2** Korosta Sharpness (Terävyys) -alivalikossa haluamasi asetus nuolinäppäimillä  $\blacktriangleright$ .
- **3** Kun painat Menu/OK (Valikko/ OK) -painiketta, asetus tallennetaan ja näyttöön tulee taas Capture Menu (Sieppaavalikko) -näyttö.

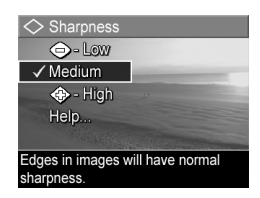

Seuraavassa taulukossa selitetään asetukset yksityiskohtaisesti.

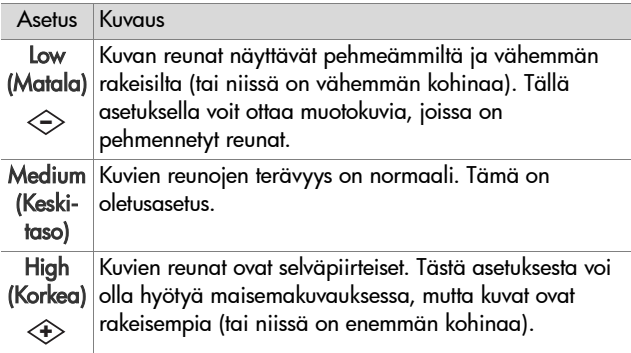

Jos käytössä on jokin muu kuin oletusasetus Medium (Keskitaso), asetusta vastaava kuvake (katso edellä oleva taulukko) näkyy suorassa näkymässä.

Uusi asetus on voimassa, kunnes sitä muutetaan tai kamerasta katkaistaan virta. Kun kamerasta katkaistaan virta, Sharpness (Terävyys) -asetukseksi tulee jälleen oletusarvoinen Medium (Keskitaso) -asetus. Kun Menu/OK (Valikko/OK) -painiketta pidetään alhaalla, kun kameraan kytketään virta, tämä asetus palautuu siihen arvoon, joka sillä oli virran katkaisun hetkellä.

# **Date & Time Imprint (Päivämäärän ja kellonajan tulostus)**

**HUOM.** Tätä asetusta ei käytetä Panorama (Yleisnäkymä) -tilassa tai videoleikkeitä tallennettaessa.

Tämä asetus tulostaa kuvanottohetken päivämäärän tai päivämäärän ja kellonajan kuvan vasempaan alakulmaan. Kun kumpi tahansa Date & Time Imprint (Päivämäärän ja kellonajan tulostus) -asetuksista valitaan, päivämäärä tai päivämäärä ja kellonaika tulostuvat kaikkiin tuleviin pysäytyskuviin, ei aikaisemmin otettuihin kuviin.

- **HUOM.** Kun olet ottanut kuvan käyttämällä joko Date Only (Vain päivämäärä) tai Date & Time (Päivämäärä ja kellonaika) -asetusta, kuvaan tulostunutta päivämäärää tai päivämäärää ja kellonaikaa ei voida poistaa jälkeenpäin.
- **HUOM.** Jos kierrät kuvaa käyttämällä Playback Menu (Toisto-valikko) -näytön Rotate (Kierrä) -vaihtoehtoa ([sivu 83](#page-82-0)), myös kuvassa oleva päivämäärä tai päivämäärä ja kellonaika kiertävät kuvan mukana.
- **1** Valitse Capture Menu (Sieppaavalikko) -näytössä [\(sivu 53\)](#page-52-0) Date & Time Imprint (Päivämäärän ja kellonajan tulostus).
- **2** Korosta Date & Time Imprint (Päivämäärän ja kellonajan tulostus) -alivalikossa haluamasi asetus nuolinäppäimillä $\blacktriangleright$ .

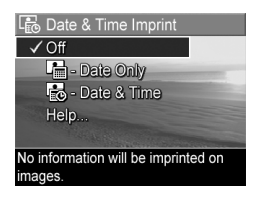

**3** Kun painat Menu/OK (Valikko/OK) -painiketta, asetus tallennetaan ja näyttöön tulee taas Capture Menu (Sieppaavalikko) -näyttö.

Seuraavassa taulukossa selitetään asetukset yksityiskohtaisesti.

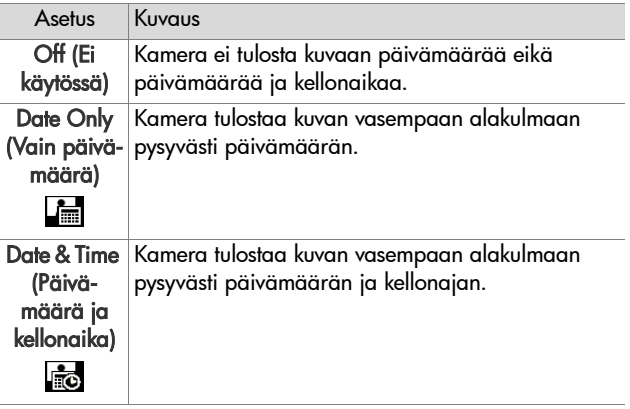

Jos käytössä on jokin muu kuin oletusasetus Off (Ei käytössä), asetusta vastaava kuvake (katso edellä oleva taulukko) näkyy suorassa näkymässä.

Uusi asetus pysyy voimassa, kunnes se muutetaan, vaikka kamerasta sammutettaisiin virta.

76 HP Photosmart R507/R607 käyttöopas

# **Luku 3: Kuvien ja videoleikkeiden tarkasteleminen**

Playback (Toisto) -toiminnolla voit tarkastella kuvia ja videoleikkeitä kamerassa. Kun kuvia tarkastellaan Playback (Toisto) -toiminnon avulla, Print  $\mathbb{F}$  (Tulosta) -painikkeella voidaan valita kuvat, jotka tulostetaan automaattisesti seuraavalla kerralla, kun kamera kytketään tietokoneeseen tai suoraan mihin tahansa HP Photosmart- tai PictBridgeyhteensopivaan tulostimeen. Katso [Kuvien valitseminen](#page-79-0)  [tulostettaviksi sivulla 80](#page-79-0). Playback (Toisto) -tilassa voidaan myös zoomikytkintä käyttämällä katsella pikkukuvia tai suurentaa kuvia, jolloin kuvia voidaan tarkastella lähemmin kamerassa. Katso kohtaa [Pikkukuvien tarkasteleminen](#page-80-0) [sivulla 81](#page-80-0) ja [Kuvien suurentaminen sivulla 82](#page-81-0).

Lisäksi Playback Menu (Toisto-valikko) -näytössä voidaan poistaa kuvia tai videoleikkeitä, käsitellä kuvia, esimerkiksi poistaa niistä punasilmäisyyttä ja kiertää kuvia, ja saada jopa HP Image Advice -analyysi (joka analysoi kuvia ja osoittaa kuvanotossa ilmenneitä esimerkiksi tarkennukseen ja valotukseen liittyviä ongelmia). Lisätietoja näistä ja muista toiminnoista on kohdassa [Playback Menu \(Toisto-valikko\) -näytön](#page-82-1)  [käyttö sivulla 83](#page-82-1).

# <span id="page-77-0"></span>**Toistopainikkeen käyttö**

- **1** Playback (Toisto) -tilaan siirrytään painamalla Toistopainiketta. Viimeksi otettu tai tarkasteltu kuva tai videoleike näkyy kuvanäytössä.
- **2** Nuolinäppäimillä ( ) voi selata kuvia ja videoleikkeitä. Jos haluat selata nopeammin, pidä nuolinäppäintä (tai ) alhaalla.
- **HUOM.** Pysäytyskuviin liittyvät äänileikkeet ja videoleikkeet toistetaan automaattisesti, kun pysäytyskuva tai videoleikkeen ensimmäinen kuva on ollut näytössä 2 sekunnin ajan. Voit säätää äänileikkeen äänen voimakkuutta nuolinäppäimillä .
- **3** Kuvanäyttö kytketään pois päältä kuvien tai videoleikkeiden tarkastelun jälkeen painamalla toistopainiketta $\blacksquare$ .

Toiston aikana kuvanäytössä näkyy myös joitakin lisätietoja kuvista tai videoleikkeistä. Seuraavassa taulukossa on kuvaukset näistä tiedoista.

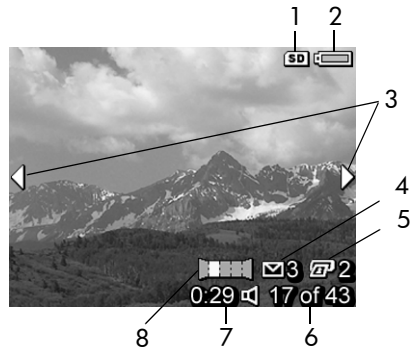

78 HP Photosmart R507/R607 käyttöopas

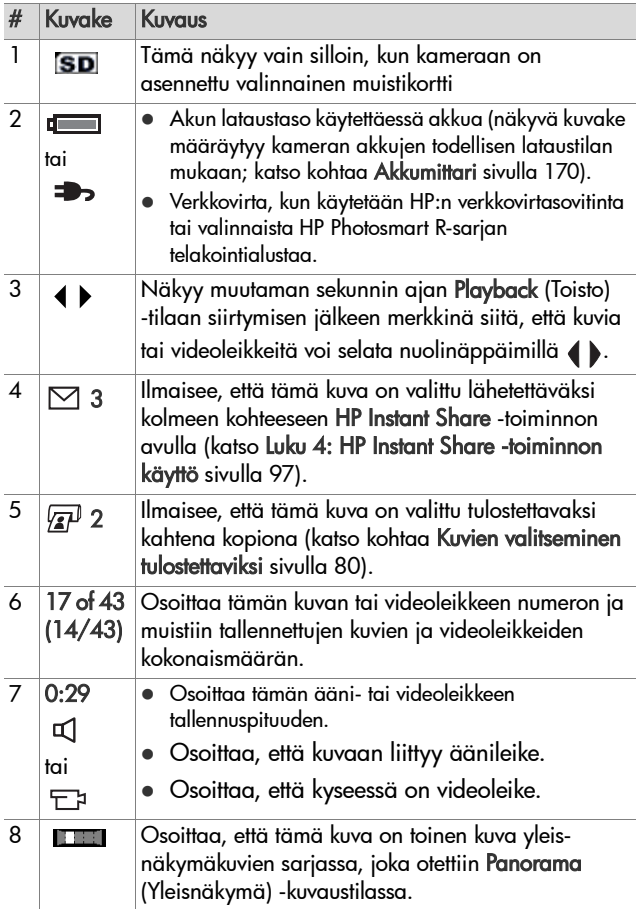

# **Kuvien yhteenvetonäyttö**

Kun **D**-painiketta painetaan viimeistä kuvaa katseltaessa, esiin tulee näyttö, jossa näkyy otettujen kuvien määrä ja jäljellä olevien kuvien määrä. Näytön vasemmassa yläkulmassa näkyvät laskurit, jotka osoittavat tulostettavaksi  $\mathbb{F}^1$  ja

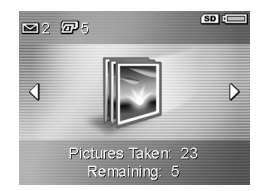

HP Instant Share  $\boxdot$  -toimintoa varten valittujen kuvien kokonaismäärän, ja näytön oikeassa yläkulmassa näkyvät valinnaisen muistikortin (jos se on asennettu) SD-kuvake ja akun kuvake

# <span id="page-79-0"></span>**Kuvien valitseminen tulostettaviksi**

Kameran takaosan tulostuspainikkeen  $\mathbb{F}^p$  avulla voit määrittää, kuinka monta pysäytyskuvan kopiota tulostetaan automaattisesti seuraavalla kerralla, kun kamera kytketään tietokoneeseen tai suoraan mihin tahansa HP Photosmart- tai PictBridge-tulostimeen.

**HUOM.** Yleisnäkymäkuvasarjasta voidaan tulostuspainikkeella valita tulostettavaksi vain yksittäisiä kuvia. Vaikka valitsisit yleisnäkymäsarjan kaikki kuvat tulostuspainikkeella, vain yksittäiset kuvat tulostuvat, kun seuraavan kerran kytket kameran tietokoneeseen tai tulostimeen. Jos haluat kuitenkin tulostaa koko yleisnäkymäkuvasarjan, katso lisätietoja kohdasta [Yleisnäkymäkuvien tulostaminen sivulla 111.](#page-110-0)

Tulostuspainiketta **vultaalustustaa** aina, kun kuvanäytössä on pysäytyskuva, kuten esimerkiksi toiston aikana tai silloin, kun käytät Playback Menu (Toisto-valikko) -päävalikkoa tai HP Instant Share Menu -valikkoa.

Pysäytyskuvan valitseminen suoratulostukseen:

- **1** Paina tulostuspainiketta  $\mathbb{Z}^p$ .
- **2** Määritä sitten tulostettavien kopioiden määrä käyttämällä nuolinäppäimiä $\blacktriangleright$ . Kopioiden enimmäismäärä on 99. Kuvan oikeaan alakulmaan tulee näkyviin  $\bar{x}$  -tulostinkuvake ja määrittämäsi kopiomäärä.

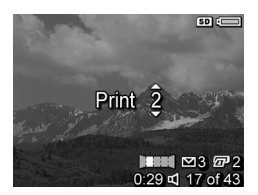

Kun kamera seuraavan kerran kytketään tietokoneeseen tai tulostimeen, valitut kuvat tulostetaan automaattisesti (katso kohtaa [Luku 5: Kuvien siirtäminen ja tulostaminen](#page-108-0) [sivulla 109](#page-108-0)).

# <span id="page-80-0"></span>**Pikkukuvien tarkasteleminen**

Pikkukuvanäkymässä voidaan tarkastella otettuja pysäytyskuvia ja tallennettujen videoleikkeiden ensimmäisiä kuvia taulukossa, jossa on 9 pientä pysäytyskuvaa ja videoleikekuvaa näyttöä kohti.

**HUOM.** Pikkukuvanäkymässä jokainen yleisnäkymän kuva näkyy erikseen. Jos haluat kuitenkin esikatsella koko yleisnäkymäkuvasarjaa, katso lisätietoja kohdasta [Preview](#page-93-0)  [Panorama \(Yleisnäkymän esikatselu\) sivulla 94.](#page-93-0)

**1** Paina Playback (Toisto) -tilassa [\(sivu 78\)](#page-77-0) zoomikytkimen Pikkukuvat **III** -ohjainta (sama kuin Zoomaus kauemmaksi -ohjain). Kuvanäyttöön tulee pikkukuvanäkymä, jossa on yhdeksän pysäytyskuvaa ja

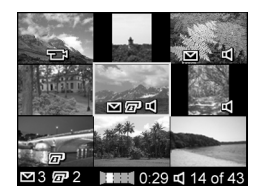

videoleikkeen kuvaa. Valittuna olevan kuvan tai videoleikekuvan ympärillä on keltainen reunus.

- **2** Voit siirtyä edelliseen tai seuraavaan pikkukuvaan vaakatasossa nuolinäppäimillä ().
- **3** Nuolinäppäimillä voit siirtyä pystysuunnassa suoraan valitun pikkukuvan yläpuolella tai alapuolella olevaan pikkukuvaan.
- **4** Voit poistua pikkukuvanäkymästä ja palata Playback (Toisto) -tilaan painamalla Menu/OK (Valikko/OK) -painiketta. Valittu kuva tai videoleike (jonka ympärillä oli keltainen reunus pikkukuvanäkymässä) näkyy kuvanäytössä jälleen koko näytön kokoisena.

Kunkin pikkukuvan alareunassa oleva HP Instant Share  $\boxtimes$ -kuvake osoittaa, että pysäytyskuva on valittu vähintään yhteen HP Instant Share -kohteeseen, tulostinkuvake  $\bar{x}$  osoittaa, että se on valittu tulostettavaksi, yleisnäkymäkuvake **osaittaa,** että kuva on osa yleisnäkymäkuvasarjaa, videokuvake osoittaa, että kyseessä on videoleike, ja äänikuvake osoittaa, että tähän pysäytyskuvaan on liitetty äänileike.

# <span id="page-81-0"></span>**Kuvien suurentaminen**

**HUOM.** Tämä toiminto toimii vain pysäytyskuvissa; se ei toimi videoleikkeissä. Tämä toiminto on tarkoitettu kuvien katseluun; se ei muuta kuvaa pysyvästi.

**1** Paina Playback (Toisto) -tilassa [\(sivu 78\)](#page-77-0) zoomikytkimen Suurennus  $\mathcal{Q}$  -ohjainta (sama kuin Zoomaus lähemmäksi -ohjain). Parhaillaan näytössä oleva kuva suurentuu automaattisesti 2x-kertaiseksi.

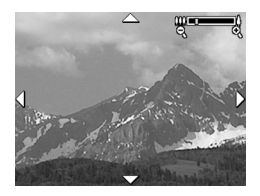

Näytössä näkyy suurennetun kuvan keskiosa, jossa on neljä nuolta sen merkiksi, että suurennettua kuvaa voidaan panoroida.

- **2** Voit panoroida suurennettua kuvaa nuolinäppäimillä  $\blacktriangle \blacktriangledown$  ja  $\blacklozenge$  ).
- **3** Voit lisätä suurennusta käyttämällä Zoomaus lähemmäksi -ohjainta ja pienentää sitä käyttämällä Zoomaus kauemmaksi -ohjainta.
- **4** Voit poistua Suurennus-näkymästä ja palata Playback (Toisto) -tilaan painamalla Menu/OK (Valikko/OK) -painiketta. Valittu kuva näkyy kuvanäytössä jälleen koko näytön kokoisena.

# <span id="page-82-1"></span><span id="page-82-0"></span>**Playback Menu (Toisto-valikko) -näytön käyttö**

Playback Menu (Toisto-valikko) -näytössä voidaan poistaa pysäytyskuvia tai videoleikkeitä, peruuttaa kuvien poisto, alustaa kameran sisäinen muisti tai valinnainen muistikortti ja poistaa punasilmäisyyttä pysäytyskuvista. Lisäksi valikossa voidaan saada HP Image Advice -analyysi (joka analysoi kuvaa ja osoittaa esimerkiksi tarkennukseen ja valotukseen liittyviä ongelmia), tarkastella kaikkia kuvanotossa tai videoleikkeen tallennuksessa käytettyjä asetuksia, tallentaa äänileikkeitä, jotka voidaan liittää kuvaan, kiertää kuvia ja esikatsella yleisnäkymäkuvasarjoja.

- **1** Playback Menu (Toisto-valikko) -näyttöön siirrytään painamalla Menu/OK (Valikko/OK) -painiketta Playback (Toisto) -tilassa. Jos et ole Playback (Toisto) -tilassa, paina ensin toistopainiketta ja sitten Menu/OK (Valikko/OK) -painiketta.
- **2** Voit korostaa kuvanäytön vasemmassa reunassa olevia haluamiasi Playback Menu (Toisto-valikko) -vaihtoehtoja nuolinäppäimillä **. Vuonna 1995** . Playback Menu (Toisto-valikko) -vaihtoehdot selitetään jäljempänä tässä osassa.
- **3** Siirry haluamasi kuvan tai videoleikkeen kohdalle nuolinäppäimillä . Näin voit kätevästi toistaa saman toimen usealle kuvalle tai videoleikkeelle. Voit näin esimerkiksi poistaa monta kuvaa tai videoleikettä.
- **4** Korostettu Playback Menu (Toisto-valikko) -vaihtoehto valitaan painamalla Menu/OK (Valikko/OK) -painiketta.
- **5** Voit poistua Playback Menu (Toisto-valikko) -näytöstä monella eri tavalla. Jos päätät heti Playback Menu (Toistovalikko) -näyttöön siirryttyäsi, ettet halua muuttaa mitään, voit poistua valikosta painamalla Menu/OK (Valikko/OK) -painiketta uudelleen. Kun olet käyttänyt Playback Menu (Toisto-valikko) -näyttöä, voit siirtyä toiseen valikkoon kuvanäytön yläreunassa olevien valikkovälilehtien kautta. Voit myös valita Exit (Poistu) -vaihtoehdon ja painaa Menu/OK (Valikko/OK) -painiketta. Jos haluat palata Playback (Toisto) -tilaan tai siirtyä johonkin toiseen kameratilaan, paina kameran takapuolella olevaa vastaavaa painiketta.

Seuraavassa taulukossa on yhteenveto kaikista Playback Menu (Toisto-valikko) -näytön vaihtoehdoista sekä tiedoista, jotka näkyvät kunkin kuvan tai videoleikkeen oikeassa alakulmassa, kun Playback Menu (Toisto-valikko) on näkyvissä.

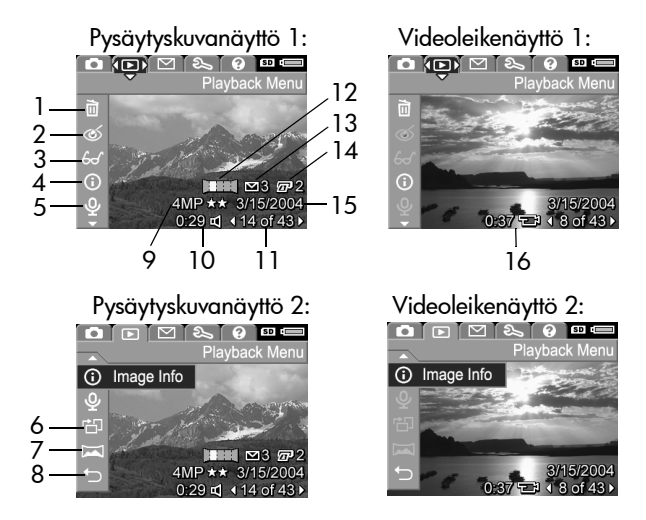

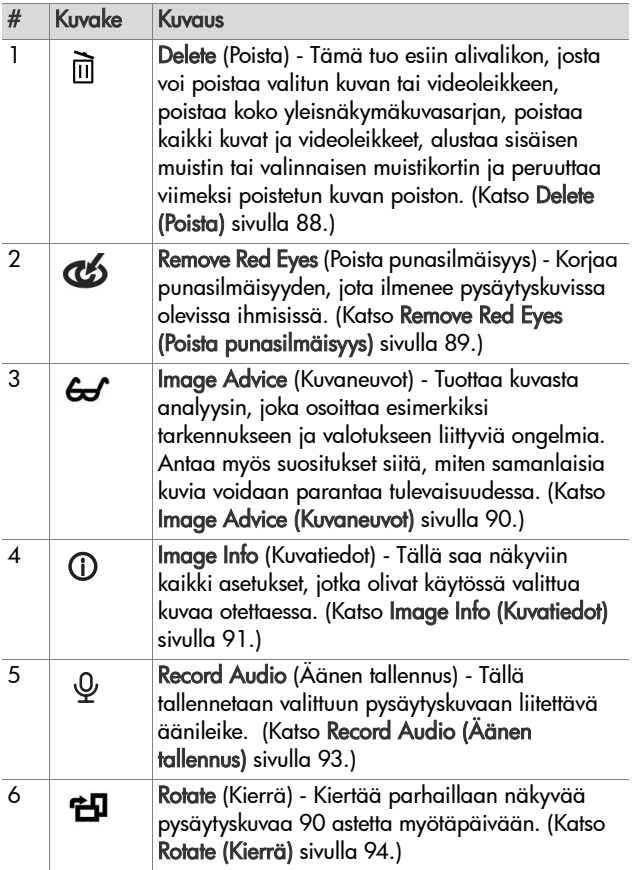

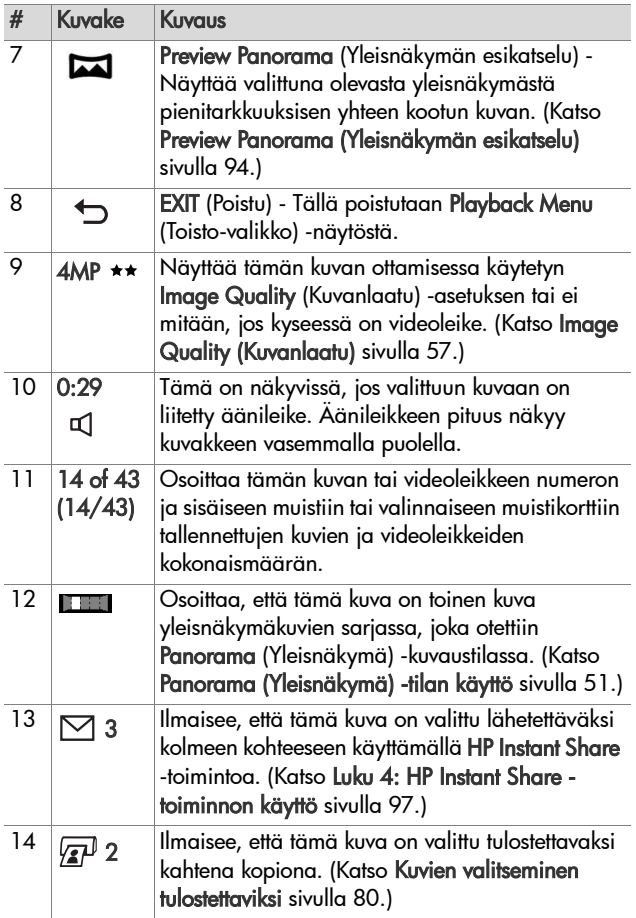

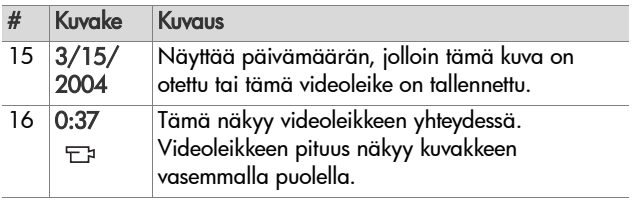

# <span id="page-87-0"></span>**Delete (Poista)**

Kun valitset Playback Menu (Toistovalikko) -näytössä [\(sivu 83](#page-82-1)) vaihtoehdon Delete (Poista), näyttöön tulee Delete (Poista) -alivalikko. Delete (Poista) -alivalikossa on seuraavat vaihtoehdot:

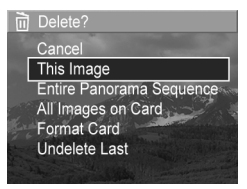

- Cancel (Peruuta) Tällä palataan Playback Menu (Toisto-valikko) -näyttöön poistamatta kuvaa.
- z This Image (Tämä kuva) Tällä poistetaan valittu kuva tai videoleike.
- **HUOM.** Kun yleisnäkymäkuvasarjan keskeltä poistetaan yksi kuva, kaikki yleisnäkymätunnukset poistetaan ja siten yleisnäkymäkuvasarja hajoaa. Tämän jälkeen kuvia pidetään yksittäisinä pysäytyskuvina. Jos sen sijaan poistat kuvan yleisnäkymän alusta tai lopusta ja jäljelle jää vähintään kaksi kuvaa, yleisnäkymäkuvasarja säilyy.
- Entire Panorama Sequence (Koko yleisnäkymäkuvasarja) - Poistaa kaikki yleisnäkymäkuvasarjaan liittyvät kuvat.
- All Images (in Memory/on Card) (Kaikki kuvat (muistissa/ kortilla)) - Poistaa kaikki kuvat ja videoleikkeet, jotka ovat

joko sisäisessä muistissa tai kameraan asennetulla valinnaisella muistikortilla.

- z Format (Memory/Card) (Alusta (muisti/kortti)) Poistaa kaikki sisäisessä muistissa tai valinnaisella muistikortilla olevat kuvat, videoleikkeet ja tiedostot ja sitten alustaa sisäisen muistin tai muistikortin.
- Undelete Last (Peruuta viimeisin poisto) Palauttaa viimeksi poistetun kuvan.
- **HUOM.** Vain viimeisin poisto voidaan peruuttaa. Tämä koskee myös kokonaisen yleisnäkymäkuvasarjan poistoa. Kun siirryt johonkin toiseen toimeen, esimerkiksi katkaiset kamerasta virran tai otat toisen kuvan, poistosta tulee pysyvä eikä kuvaa enää voida palauttaa.

Et voi myöskään peruuttaa Kaikkien kuvien poisto -toimintoa.

Korosta vaihtoehto nuolinäppäimillä valitse se painamalla Menu/OK (Valikko/OK) -painiketta.

#### <span id="page-88-0"></span>**Remove Red Eyes (Poista punasilmäisyys)**

**HUOM.** Tämä valikkovaihtoehto voidaan valita vain pysäytyskuville, jotka on otettu salamaa käyttämällä.

Kun valitset Playback Menu (Toisto-valikko) -näytössä [\(sivu 83\)](#page-82-1) vaihtoehdon Remove Red Eyes (Poista punasilmäisyys), kamera alkaa heti käsitellä pysäytyskuvaa kuvauskohteiden punasilmäisyyden poistamiseksi. Punasilmäisyyden poisto kestää muutaman sekunnin. Kun kuva on käsitelty, näyttöön tulee korjattu kuva ja Remove Red Eyes (Poista punasilmäisyys) -alivalikko, jossa on kolme vaihtoehtoa:

- Save Changes (Tallenna muutokset) Tällä voit tallentaa punasilmäisyysmuutokset ja palata Playback Menu (Toistovalikko) -näyttöön.
- View Changes (Näytä muutokset) Näyttää näkymän kuvasta, jossa on vihreät ruudut niiden osien ympärillä, joissa on tehty punasilmäisyyskorjaus. Kuvaa voidaan zoomata lähemmäksi ja panoroida tässä näkymässä. Voit palata Remove Red Eyes (Poista punasilmäisyys) -valikkoon painamalla Menu/OK (Valikko/OK) -painiketta.
- Cancel (Peruuta) Tällä palataan Playback Menu (Toistovalikko) -näyttöön tallentamatta punasilmäisyysmuutoksia.

# <span id="page-89-0"></span>**Image Advice (Kuvaneuvot)**

**HUOM.** Tätä valikkovaihtoehtoa ei voida käyttää videoleikkeissä tai kameraan kopioiduissa kuvissa.

Kun valitset Playback Menu (Toisto-valikko) -näytössä [\(sivu 83\)](#page-82-1) Image Advice (Kuvaneuvot) -vaihtoehdon, kamera tarkistaa, onko kuvassa esimerkiksi tarkennukseen tai valotukseen liittyviä ongelmia.

Jos kuvassa on ongelmia, kuvanäyttöön tulee esimerkkinäytön mukainen analyysi, jossa on ongelma, sen syy ja suositeltu ratkaisu tulevaisuudessa otettavia kuvia varten. Jos Image Advice (Kuvaneuvot) -toiminto löytää kuvasta

#### <del>S</del>√ Image Advice

FOCUS: This image may be out of focus if a tripod was not used. It was taken in low light with the flash set to Flash Off, causing a long exposure. Long exposures often cause images to be blurry because it is hard to hold the camera still for more than 1/60 of ▼ to scroll. Press OK to exit.

useamman kuin yhden ongelman, näyttöön tulee kaksi vakavinta ongelmaa, yksi kustakin luokasta.

Voit poistua Image Advice (Kuvaneuvot) -näytöstä painamalla Menu/OK (ValikkoOK) -painiketta.

# <span id="page-90-0"></span>**Image Info (Kuvatiedot)**

Kun valitset Playback Menu (Toisto-valikko) -näytössä [\(sivu 83\)](#page-82-1) vaihtoehdon Image Info (Kuvatiedot), esiin tulee Image Info (Kuvatiedot) -näyttö. Tässä näytössä näkyvät kaikki asetukset, jotka olivat käytössä parhaillaan näkyvää kuvaa otettaessa tai videoleikettä tallennettaessa.

Seuraavassa taulukossa selostetaan tiedot, jotka näkyvät jokaisen kuvan osalta, kun valitaan Image Info (Kuvatiedot) -vaihtoehto.

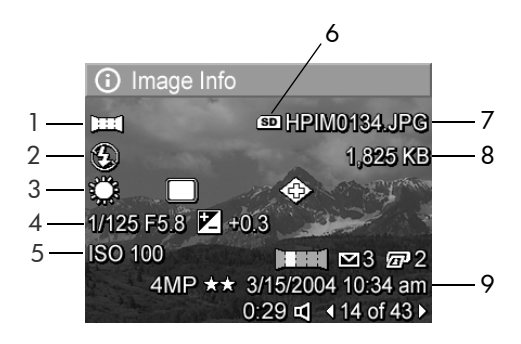

**HUOM.** Kolmella alimmaisella rivillä kuvan oikeassa alakulmassa näkyvät samat tiedot kuin kuvan Playback Menu (Toisto-valikko) -näkymässä.

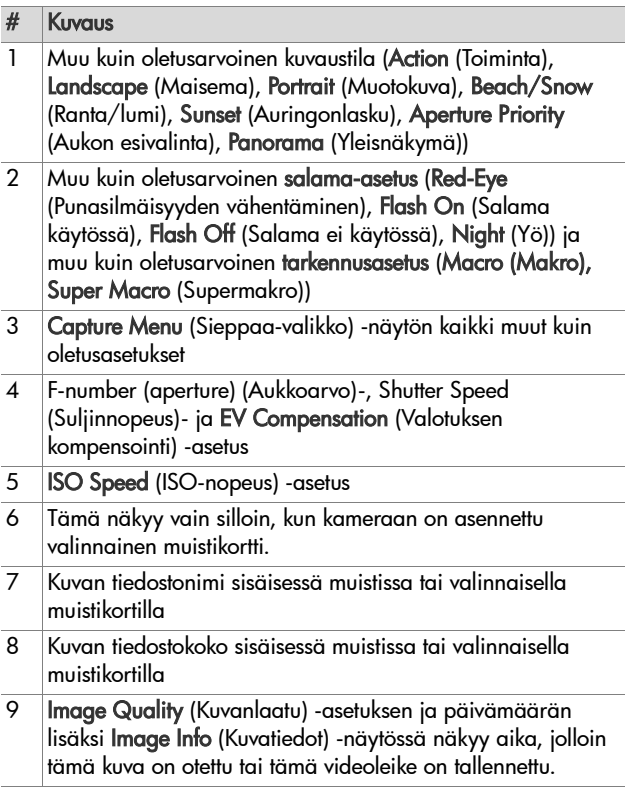

# <span id="page-92-0"></span>**Record Audio (Äänen tallennus)**

**HUOM.** Tätä valikon vaihtoehtoa ei voida käyttää videoleikkeissä.

Voit tallentaa äänileikkeen seuraavasti sellaista pysäytyskuvaa varten, johon ei ole vielä liitetty äänileikettä:

- **1** Valitse Playback Menu (Toisto-valikko) -näytössä [\(sivu 83\)](#page-82-1) Record Audio (Äänen tallennus). Äänen tallentaminen alkaa heti, kun tämä vaihtoehto valitaan. Mikrofoni -kuvake ja kuluvan ajan laskuri näkyvät tallennuksen aikana.
- **2** Kun haluat lopettaa tallentamisen, paina Menu/OK (Valikko/OK) -painiketta; muussa tapauksessa äänen tallennus jatkuu, kunnes kamerasta loppuu muisti. Kun tallennus loppuu, näyttöön tulee jälleen Playback Menu (Toisto-valikko).
- **HUOM.** Äänileikkeitä voidaan liittää yksittäisiin yleisnäkymäsarjan kuviin, mutta niitä ei liitetä lopulliseen koostettuun yleisnäkymätiedostoon.

Jos parhaillaan näkyvään kuvaan on jo liitetty äänileike ja valitset Record Audio (Äänen tallennus) -vaihtoehdon, näyttöön tulee Record Audio (Äänen tallennus) -alivalikko. Record Audio (Äänen tallennus) -alivalikossa on seuraavat vaihtoehdot:

- Keep Current Clip (Säilytä valittu leike) Tällä voit säilyttää valitun äänileikkeen ja palata Playback Menu (Toistovalikko) -näyttöön.
- Record New Clip (Tallenna uusi leike) Aloittaa äänen tallennuksen ja korvaa edellisen äänileikkeen.

• Delete Clip (Poista leike) - Tällä voit poistaa valitun äänileikkeen ja palata Playback Menu (Toisto-valikko) -näyttöön.

# <span id="page-93-1"></span>**Rotate (Kierrä)**

**HUOM.** Tätä valikkovaihtoehtoa ei voida käyttää videoleikkeiden tai Panorama (Yleisnäkymä) -tilassa otettujen pysäytyskuvien kanssa.

Kun valitset Playback Menu (Toisto-valikko) -näytössä [\(sivu 83\)](#page-82-1) vaihtoehdon Rotate (Kierrä), näytössä olevaa kuvaa kierretään 90 astetta myötäpäivään. Kuva tulee näyttöön uuden suunnan mukaisena. Tämän jälkeen voit painaa Menu/OK (Valikko/ OK) -painiketta ja kiertää kuvaa jälleen niin monta kertaa kuin on tarpeen halutun kuvan suunnan saamista varten. Kun Rotate (Kierrä) -valikosta poistutaan, kuva tallentuu uuden suunnan mukaisena.

# <span id="page-93-0"></span>**Preview Panorama (Yleisnäkymän esikatselu)**

**HUOM.** Tätä valikon vaihtoehtoa voidaan käyttää vain yleisnäkymän kuvissa.

Preview Panorama (Yleisnäkymän esikatselu) näyttää yleisnäkymäkuvasarjasta pienitarkkuuksisen yhteen kootun kuvan.

- **1** Voit siirtyä yleisnäkymäkuvasarjan kuvaan nuolinäppäimillä .
- **2** Valitse Playback Menu (Toisto-valikko) -näytössä [\(sivu 83\)](#page-82-1) Preview Panorama (Yleisnäkymän esikatselu).

Yleisnäkymäkuvasarjan keskikohta näkyy näytössä ensimmäisenä, ja näytön rajat rajaavat sen oikean ja vasemman reunan pois näkyvistä. Saat näkyviin koko yleisnäkymäkuvasarjan selaamalla kuvaa oikealle ja vasemmalle nuolinäppäimillä (). Voit poistua Preview Panorama (Yleisnäkymän esikatselu) -vaihtoehdosta ja palata Playback Menu (Toisto-valikko) -näyttöön painamalla Menu/OK(Valikko/OK) -painiketta.

96 HP Photosmart R507/R607 käyttöopas

# <span id="page-96-0"></span>**Luku 4: HP Instant Share -toiminnon käyttö**

Kamerassa on kätevä toiminto nimeltä HP Instant Share. Tämän toiminnon avulla voit helposti valita kamerassasi olevat pysäytyskuvat lähetettäviksi automaattisesti eri kohteisiin, kun seuraavan kerran kytket kameran tietokoneeseen. Voit esimerkiksi valita tietyt kamerassa olevat kuvat lähetettäviksi automaattisesti sähköpostiosoitteisiin (mukaan luettuina jakelulistoille), verkkoalbumeihin tai muihin online-palveluihin, kun seuraavan kerran kytket kameran tietokoneeseen.

**HUOM.** Käytettävissä olevat online-palvelut vaihtelevat alueittain.

Jos olet ottanut kamerallasi pysäytyskuvia, HP Instant Share -toiminnon käyttäminen on todella helppoa.

- **1** Määritä HP Instant Share -valikko kameraan sivulta [sivu 98](#page-97-0)  alkavan osan ohjeiden mukaisesti.
- **2** Voit valita kamerassa olevia kuvia haluamiisi HP Instant Share -kohteisiin käyttämällä HP Instant Share -valikkoa. Katso ensin kohtaa [HP Instant Share -valikon käyttäminen](#page-102-0) [sivulla 103](#page-102-0) ja sitten kohtaa [Kaikkien kuvien valitseminen HP](#page-103-0)  [Instant Share -kohteisiin sivulla 104](#page-103-0) tai [Yksittäisten kuvien](#page-105-0)  [valitseminen HP Instant Share -kohteisiin sivulla 106.](#page-105-0)

**3** Kytke kamera tietokoneeseen ja siirrä kuvat kamerasta kohdan [Kuvien siirtäminen tietokoneeseen sivulla 109](#page-108-1)  ohjeiden mukaisesti. Kun kuvat on siirretty tietokoneeseen, ne lähetetään automaattisesti niille määritettyihin HP Instant Share -kohteisiin.

**HUOM.** Katso sivustosta www.hp.com/go/instantshare, miten HP Instant Share toimii käytännössä.

# <span id="page-97-0"></span>**HP Instant Share -valikon määritys kamerassa**

Ennen HP Instant Share -toiminnon käyttöä on ensin määritettävä kameran HP Instant Share -valikko. Seuraavassa selostetaan, miten tämä tehdään.

- **HUOM.** Windows-tietokoneessa on oltava Internet-yhteys, jotta tämä toiminto on käytettävissä. Macintoshin käyttäjät eivät kuitenkaan tarvitse Internet-yhteyttä.
- **HUOM.** Jos kamerassa on asennettuna valinnainen muistikortti, varmista, ettei sitä ole lukittu ja että sillä on vapaata tilaa.
- **1** Varmista, että tietokoneeseen on asennettu HP Image Zone -ohjelmisto (katso [sivu 19](#page-18-0)).
- **2** Kytke virta kameraan ja paina sitten kameran takapuolella olevaa HP Instant Share  $\boxdot$  -painiketta.
- **3** HP Instant Share -valikko tulee kuvanäyttöön. Siirry nuolinäppäimellä HP Instant Share -valikon alaosassa olevaan luetteloon, korosta HP Instant Share Setup... (HP Instant Share -määritys...) så ja paina Menu/OK (Valikko/OK) -painiketta.

Kun olet valinnut HP Instant Share Setup... (HP Instant Share -määritys...) -vaihtoehdon , kuvanäytössä näkyy ilmoitus, jossa kamera pyydetään kytkemään tietokoneeseen.

- **HUOM.** Jos tietokoneessa on Windows XP -käyttöjärjestelmä ja kytket kameran tietokoneeseen seuraavassa vaiheessa, näyttöön saattaa avautua seuraava valintaikkuna: Valitse sovellus, jossa haluat avata tiedoston. Sulje tämä valintaikkuna napsauttamalla Peruuta-painiketta.
- **4** Kytke kamera tietokoneeseen joko käyttämällä kameran mukana toimitettua USB-erikoiskaapelia, joka on tarkoitettu kameran kytkemiseen tietokoneeseen, tai valinnaista HP Photosmart R-sarjan telakointialustaa:
	- **•** Kytke kamera tietokoneeseen USB-kaapelilla kytkemällä kaapelin leveä pää tietokoneeseen ja kapea pää kameran sivussa olevan kumisen luukun takana olevaan USB-liittimeen.

**•** Kytke kamera tieto-

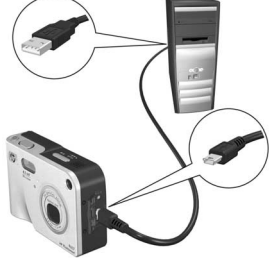

koneeseen käyttämällä valinnaista HP Photosmart R-sarjan telakointialustaa siten, että asetat kameran telakointialustaan ja painat telakointialustan t**allennus-/tulostuspainiketta** m $\not$ /m.

Tämä aktivoi kameran HP Instant Share -valikon ohjatun määritystoiminnon tietokoneessa. Katso käyttöjärjestelmäkohtaiset ohjeet kohdasta [Kohteiden määrittäminen](#page-99-0)  [Windows-tietokoneessa sivulla 100](#page-99-0) tai [Kohteiden](#page-100-0)  [määrittäminen Macintosh-tietokone sivulla 101](#page-100-0).

## <span id="page-99-0"></span>**Kohteiden määrittäminen Windows-tietokoneessa**

- **1** Napsauta Tervetuloa-näytössä Käynnistä-painiketta.
- **2** Esiin tulee Set Up Your HP Instant Share Destinations (Määritä HP Instant Share -kohteet) -näyttö. Kaikki jo määritetyt HP Instant Share -kohteet näkyvät tässä näytössä. Lisää uusi kohde kameran HP Instant Share -valikkoon napsauttamallaCreate (Luo) -painiketta.
- **3** Esiin tulee Go Online (Siirry Online-tilaan) -näyttö, jossa sinua kehotetaan muodostamaan yhteys Internetpalveluntarjoajaan. Muodosta yhteys Internetiin, jos et ole tehnyt sitä vielä, ja napsauta Next (Seuraava) -painiketta.
- **4** Kirjaudu turvalliseen HP Instant Share -tiliisi:
	- **•** Jos käytät HP Instant Share -toimintoa ensimmäistä kertaa, esiin tulee One-Time Setup - Region and Terms of Use (Kertamääritys - Alue ja käyttöehdot) -näyttö. Valitse alue, lue ja hyväksy käyttöehdot ja jatka napsauttamalla Next (Seuraava) -painiketta. Kirjaudu sitten ohjeiden mukaisesti turvalliseen HP Instant Share -tiliisi.
	- **•** Jos olet käyttänyt HP Instant Share -toimintoa aikaisemmin, kirjaudu HP Instant Share -tiliisi.

Jatka napsauttamalla Next (Seuraava) -painiketta.

- **5** Valitse jokin HP Instant Share Service -palveluista kohdetta varten. Napsauta Next (Seuraava) -painiketta ja määritä ohjeen mukaisesti palvelu, jota käytetään, kun tämä kohde valitaan.
- **6** Kun olet lopettanut palvelun määrittämisen tätä kohdetta varten, palaat Set Up Your HP Instant Share Destinations (Määritä HP Instant Share -kohteet) -näyttöön ja uuden kohteen nimi näkyy kohdeluettelossa.
- **HUOM.** Voit määrittää enintään 34 HP Instant Share -kohdetta (esimerkiksi yksittäistä sähköpostiosoitetta tai jakelulistaa), jotka näkyvät kameran HP Instant Share -valikossa.
- **7** Lisää toinen kohde (toista vaiheet 2, 5 ja 6) napsauttamalla Create (Luo) -painiketta tai valitse kohde ja tee jompikumpi seuraavista:
	- **•** Osoita Edit (Muokkaa) -painiketta, jos haluat muuttaa kohdetta.
	- **•** Osoita Remove (Poista) -painiketta, jos haluat poistaa kohteen.
- **8** Kun et enää halua lisätä HP Instant Share -kohteita, napsauta Save to my camera (Tallenna kameraan) -painiketta. Uudet kohteet tallentuvat tällöin kameran HP Instant Share -valikkoon. Kun tietokoneen näytössä näkyvä sanoma ilmoittaa, että kohteet on tallennettu kameraan, irrota kamera tietokoneesta.

#### <span id="page-100-0"></span>**Kohteiden määrittäminen Macintosh-tietokone**

- **1** Modify Share Menu (Muuta Jaa-valikkoa) -näytössä ovat kaikki jo määritetyt HP Instant Share -kohteet. Lisää uusi kohde kameran HP Instant Share -valikkoon osoittamalla Add (Lisää).
- **2** Esiin tulee New Share Menu Item (Uusi Jaa-valikon kohta). Anna kohteen nimi Menu Item Name (Valikon kohdan nimi) -kenttään ja tee jompikumpi seuraavista:
	- **•** Valitse Use my local e-mail application (Käytä omaa paikallista sähköpostisovellusta), jos haluat lähettää kuvia suoraan tämän näytön alaosassa määrittämiisi sähköpostiosoitteisiin käyttämättä HP Instant Share -toimintoa.
- **•** Valitse Use HP Instant Share e-mail and services (Käytä HP Instant Share -sähköpostiosoitteita ja -palveluita), jos haluat luoda HP Instant Share -kohteen.
- **3** Lisää uusi kohde kameran HP Instant Share -valikkoon osoittamalla OK-painiketta. Palaat Modify Share Menu (Muuta Jaa-valikkoa) -näyttöön ja uuden kohteen nimi näkyy kohdeluettelossa.
- **HUOM.** Voit määrittää enintään 34 HP Instant Share -kohdetta (esimerkiksi yksittäistä sähköpostiosoitetta tai jakelulistaa), jotka näkyvät kameran HP Instant Share -valikossa.
- **4** Lisää toinen kohde (toista vaiheet 2 ja 3) osoittamalla Add (Lisää) -painiketta tai valitse kohde ja tee jompikumpi seuraavista:
	- **•** Osoita Edit (Muokkaa), jos haluat muuttaa kohdetta.
	- **•** Osoita Remove (Poista), jos haluat poistaa kohteen.
- **5** Kun olet lopettanut kohteiden lisäämisen, osoita Update Camera (Päivitä kamera). Uudet kohteet tallentuvat tällöin kameran HP Instant Share -valikkoon. Kun tietokoneen näytössä näkyvä sanoma ilmoittaa, että kohteet on tallennettu kameraan, irrota kamera tietokoneesta.

# <span id="page-102-0"></span>**HP Instant Share -valikon käyttäminen**

Kun olet määrittänyt HP Instant Share Menu -valikon kamerassa (katso [sivu 98](#page-97-0)), voit käyttää HP Instant Share Menu -valikkoa. Kun painat kameran HP Instant Share  $\boxdot$ -painiketta, kuvanäyttöön tulee näkyviin viimeisin otettu tai katseltu kuva. Myös HP Instant Share -valikko näkyy näytön vasemmassa reunassa. Seuraavassa taulukossa selostetaan jokainen HP Instant Share -valikon vaihtoehto. Kuvassa on HP Instant Share -esimerkkinäyttö.

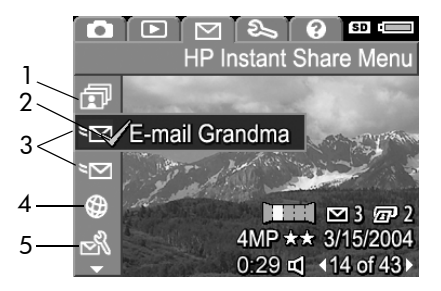

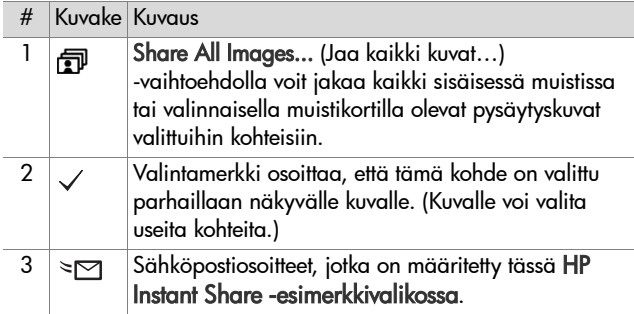

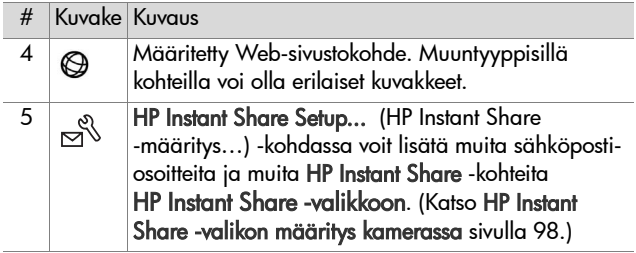

#### <span id="page-103-0"></span>**Kaikkien kuvien valitseminen HP Instant Share -kohteisiin**

HP Instant Share -kohteet kaikkia sisäisessä muistissa tai valinnaisella muistikortilla olevia pysäytyskuvia varten valitaan seuraavasti:

- **1** Kytke kameraan virta ja paina sitten H**P Instant Share**  $\boxdot$ -painiketta.
- **2** Korosta **部** Share All Images (Jaa kaikki kuvat) nuolinäppäimellä  $\blacktriangledown$ .
- **3** Paina Menu/OK (Valikko/OK) -painiketta, jolloin esiin tulee Share All Images (Jaa kaikki kuvat) -alivalikko.

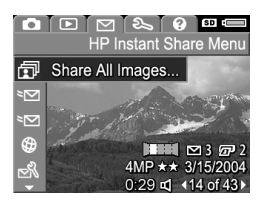

**HUOM.** Jos et ole vielä määrittänyt kohteita HP Instant Share -toimintoa varten, näyttöön tulee ilmoitus, jossa sinulle tarjotaan apua kohteiden määrittämisessä. Määritä HP Instant Share -kohteet noudattamalla ohjeita.

**4** Siirry Share All Images (Jaa kaikki kuvat) -alivalikossa **DEXIT** valittavan kohteen kohdalle nuolinäppäimillä  $\blacktriangleright$  ja paina Menu/OK (Valikko/OK) -painiketta. Share All Images  $\widehat{\mathbf{\Sigma}}$ destination (Jaa kaikki kuvat) -kuvake näkyy valitun kohteen kohdalla ja merkki  $\checkmark$  näkyy kohteen päällä. Voit poistaa valinnan painamalla Menu/OK (Valikko/OK) -painiketta uudelleen.

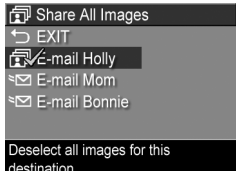

**5** Toista vaihe 4, jos haluat valita muita HP Instant Share -kohteita kaikkia sisäisessä muistissa tai valinnaisella muistikortilla olevia kuvia varten.

- **6** Kun olet valinnut kuville kaikki HP Instant Share -kohteet, palaa HP Instant Share -valikkoon valitsemalla <a> (POISTU).
- **7** Poistu HP Instant Share -valikosta painamalla HP Instant Share  $\bowtie$  -painiketta uudelleen.
- **8** Kytke kamera tietokoneeseen ja siirrä kuvat kamerasta kohdan [Kuvien siirtäminen tietokoneeseen sivulla 109](#page-108-1)  ohjeiden mukaisesti. Kun kuvat on siirretty tietokoneeseen, ne lähetetään automaattisesti HP Instant Share -kohteisiin. Macintosh-käyttäjien täytyy lisätä osoitetiedot valitsemiaan HP Instant Share -kohteita varten, ennen kuin kuvat ja viestit voidaan lähettää.

### <span id="page-105-0"></span>**Yksittäisten kuvien valitseminen HP Instant Share -kohteisiin**

- **HUOM.** Voit valita kunkin pysäytyskuvan haluamiisi HP Instant Share -kohteisiin. Videoleikkeitä ei kuitenkaan voida valita mihinkään HP Instant Share -kohteeseen, ja yleisnäkymäkuvasarjaan kuuluvat kuvat, jotka on valittu HP Instant Share -kohteita varten, lähetetään yksittäisinä kuvina.
- **1** Kytke kameraan virta ja paina sitten HP Instant Share  $\boxdot$ -painiketta.
- **2** Siirry nuolinäppäimillä sen kohteen kohdalle HP Instant Share Menu -valikossa, jonka haluat valita. Tällainen kohde voi olla esimerkiksi sähköpostikohde.
- 3 Siirry nuolinäppäimillä () sen pysäytyskuvan kohdalle, jolle haluat valita tämän HP Instant Share -kohteen.
- **4** Valitse kohde painamalla Menu/OK (Valikko/OK) -painiketta. Valitun kohteen kohdalla näkyy kuvake  $\checkmark$  HP Instant Share -valikossa. Voit poistaa valinnan painamalla Menu/OK (Valikko/OK) -painiketta uudelleen.
- **5** Jos haluat valita tälle kuvalle muita HP Instant Share -kohteita, toista vaiheet 3 ja 4.
- **6** Voit selata kuvia nuolinäppäimillä  $\blacklozenge$  ja valita kullekin muulle kuvalle HP Instant Share -kohteet toistamalla vaiheet 3 - 5. Kameran muita kuvia ja niiden kohteita voidaan selata nuolinäppäimillä  $\blacklozenge$ .
- **7** Kun olet valinnut kuville kaikki HP Instant Share -kohteet, sulje HP Instant Share -valikko painamalla HP Instant Share  $\nabla$ -painiketta uudelleen.

**8** Kytke kamera tietokoneeseen ja siirrä kuvat kamerasta kohdan [Kuvien siirtäminen tietokoneeseen sivulla 109](#page-108-1)  ohjeiden mukaisesti. Kun kuvat on siirretty tietokoneeseen, ne lähetetään automaattisesti niille määritettyihin HP Instant Share -kohteisiin. Macintosh-käyttäjien täytyy lisätä osoitetiedot valitsemiaan HP Instant Share -kohteita varten, ennen kuin kuvat ja viestit voidaan lähettää.

#### **HP Instant Share -toiminnon sähköpostitse lähettämät kuvat**

Kuvien lähetys sähköpostitse HP Instant Share -toiminnon avulla toimii eri tavalla Windows- ja Macintosh-tietokoneissa.

Kuvia ei lähetetä sähköpostin liitteinä. Sen sijaan kuhunkin HP Instant Share -valikossa valittuun sähköpostiosoitteeseen lähetetään sanoma. Sanoma sisältää pienoiskuvat tähän osoitteeseen lähetettäviksi valitsemistasi kuvista ja linkin Web-sivuun, jolla vastaanottaja voi nähdä kuvat. Kyseiseltä Web-sivulta vastaanottaja voi esimerkiksi vastata sinulle, tulostaa kuvia, tallentaa kuvia tietokoneeseen ja välittää kuvia. Näin eri sähköpostiohjelmien käyttäjät näkevät kuvat kätevästi ilman hankalia sähköpostiliitteitä.

Windowsissa kuvien lähetys sähköpostitse HP Instant Share -toiminnon avulla on täysin automatisoitu: kun olet valinnut kohteet, sanomat lähetetään kullekin vastaanottajalle ja kuvat viedään web-sivustolle, kun ne siirretään kamerasta tietokoneeseen.

Macintoshissa kuvien lähetystä sähköpostitse ei ole automatisoitu. Kun kuvat, joille on määritetty HP Instant Share -kohteet, siirretään Macintoshiin, ne näkyvät HP Instant Share -sovelluksessa. Lähetä sanomat ja vie kuvat web-sivustolle noudattamalla HP Instant Share -sovelluksen ohjeita.
# **Luku 5: Kuvien siirtäminen ja tulostaminen**

#### **Kuvien siirtäminen tietokoneeseen**

- **HUOM.** Tämän toimen voi suorittaa myös valinnaisen HP Photosmart R-sarjan telakointialustan avulla. Katso lisätietoja telakointialustan Käyttöoppaasta.
- **1** Varmista seuraavat asiat:
	- **•** Tietokoneeseen on asennettu HP Image Zone -ohjelmisto (katso kohtaa [Ohjelmiston asentaminen sivulla 19](#page-18-0)). Jos haluat siirtää kuvia tietokoneeseen, johon ei ole asennettu HP Image Zone -ohjelmistoa, katso lisätietoja kohdasta [Kameran käyttäminen HP Image Zone -ohjelmistoa](#page-124-0)  [asentamatta sivulla 125.](#page-124-0)
	- **•** Jos käytät Macintosh-tietokonetta, kameran Setup Menu (Asetukset-valikko) -näytön USB Configuration (USBmääritys) -asetuksen arvo on Disk Drive (Levyasema) (katso [USB Configuration \(USB-määritys\) sivulla 118](#page-117-0)).
	- **•** Jos kamerassa olevat kuvat on valittu tulostettaviksi tai HP Instant Share -kohteita varten, varmista, että tietokone on kytketty tulostimeen ja/tai Internetiin.
- **2** Katkaise kameran virta.
- **3** Kameran mukana toimitetaan USB-kaapeli, jolla kamera kytketään tietokoneeseen. Kytke USBkaapelin leveämpi pää tietokoneeseen.
- **4** Avaa kameran sivussa oleva kuminen luukku ja kytke USBkaapelin kapeampi pää kameran USB-liittimeen.

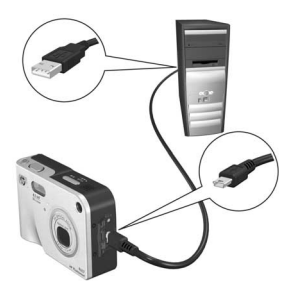

- **HUOM.** Jos tietokoneessa on Windows XP -käyttöjärjestelmä, näyttöön tulee seuraava valintaikkuna, kun kytket virran kameraan seuraavassa vaiheessa: Valitse sovellus, jossa haluat avata tiedoston. Sulje tämä valintaikkuna napsauttamalla Peruuta-painiketta.
- **5** Kytke kameraan virta. HP:n kuvansiirto-ohjelmisto käynnistyy tietokoneessa. Jos olet määrittänyt ohjelmiston siirtämään kuvat kamerasta automaattisesti, kuvat siirtyvät tietokoneeseen automaattisesti. Muussa tapauksessa napsauta Welcome (Tervetuloa) -näytön kohtaa Start Transfer (Aloita siirto). Kuvat siirretään tietokoneeseen. Jos aiemmin on valittu kuvia tulostettaviksi ([sivu 80\)](#page-79-0) tai lähetettäviksi HP Instant Share -kohteisiin [\(sivu 97\)](#page-96-0), nämä toiminnot käynnistetään.
- HUOM. Jos tietokoneeseen siirrettävien kuvien joukossa on yleisnäkymäkuvasarja (katso kohtaa [Panorama](#page-50-0)  [\(Yleisnäkymä\) -tilan käyttö sivulla 51\)](#page-50-0), ArcSoft Panorama Maker -ohjelmisto käynnistyy automaattisesti. Kokoa yleisnäkymäkuvasarjan kuvat yhteen yhdeksi yleisnäkymäkuvaksi tietokoneessa näytön ohjeiden mukaisesti.

**6** Kun tietokoneen siirtonäytössä näkyy teksti Finished (Valmis) tai Transfer Complete (Siirto valmis), voit irrottaa kameran tietokoneesta.

### <span id="page-110-0"></span>**Yleisnäkymäkuvien tulostaminen**

Kun yleisnäkymäkuvasarjaksi määritetty kuvajoukko siirretään tietokoneeseen HP:n kuvansiirto-ohjelmiston avulla, tietokoneeseen HP Image Zone -ohjelmiston kanssa asennettu ArcSoft Panorama Maker -sovellus kokoaa automaattisesti kuvat yhteen yhdeksi yleisnäkymäkuvaksi. Tämä yleisnäkymäkuva voidaan sitten tulostaa Panorama Maker- tai HP Image Zone -ohjelmistosta.

#### **Yleisnäkymäkuvien tulostaminen Panorama Maker**

Yleisnäkymäkuva tulostetaan Panorama Maker -ohjelmistosta seuraavasti:

- **1** Käynnistä tietokoneeseen asennettu ArcSoft Panorama Maker -sovellus.
- **2** Napsauta Open (Avaa) -painiketta ja selaa tietokoneen kiintolevyllä olevan yleisnäkymäkuvatiedoston kohdalle.
- **HUOM.** Yleisnäkymäkuvatiedostolla on muuten sama nimi kuin yleisnäkymäkuvasarjan viimeisellä kuvalla paitsi, että tiedoston nimeen on liitetty merkintä "**-P**".
- **3** Napsauta Print (Tulosta) -painiketta, valitse tulostin ja määritä kuvan tulostamista varten haluamasi muoto.

#### **Yleisnäkymäkuvien tulostaminen HP Image Zone**

Yleisnäkymäkuva tulostetaan HP Image Zone -ohjelmistosta seuraavasti:

- **1** Käynnistä HP Image Zone -sovellus tietokoneessa.
- **2** Valitse yleisnäkymäkuva My Images (Omat kuvat) -välilehdellä ja tee jokin seuraavista:
	- **•** Valitse Print (Tulosta) ja sitten Quick Prints (Pikatulosteet). Napsauta Fit To Page (Sovita sivulle) -vaihtoehtoa ja sitten Print (Tulosta).
	- **•** Valitse Print (Tulosta) ja sitten Photo Prints (Valokuvatulosteet). Määritä Advanced (Lisäasetukset) -kohdassa Custom Size (Mukautettu koko) -mitat, jotka tuottavat haluamasi tulosteen (vahvista Preview (Esikatselu) -painikkeella), ja napsauta Print (Tulosta) -painiketta.
	- **•** Valitse Edit (Muokkaa) -välilehti, Print (Tulosta) ja sitten Current Image (Nykyinen kuva). Napsauta Fit To Page (Sovita sivulle) -vaihtoehtoa ja sitten Print (Tulosta).

#### **Kuvien tulostaminen suoraan kamerasta**

**HUOM.** Tämän toimen voi suorittaa myös valinnaisen HP Photosmart R-sarjan telakointialustan avulla. Katso lisätietoja telakointialustan Käyttöoppaasta.

Kamera voidaan kytkeä suoraan mihin tahansa HP Photosmart -tulostimeen tai PictBridge-yhteensopivaan tulostimeen kuvien tulostamista varten. Voit tulostaa kaikki kamerassa olevat kuvat tai vain ne kuvat, jotka olet valinnut käyttämällä kameran tulostuspainiketta  $\mathbb{Z}^p$  (katso kohtaa Kuvien valitseminen [tulostettaviksi sivulla 80](#page-79-0)).

- **HUOM.** HP ei tarjoa tukea toisten valmistajien tulostimia varten. Jos tulostin, jonka on valmistanut jokin muu kuin HP, ei tulosta, ota yhteys sen valmistajaan.
- **HUOM.** Voit tulostaa vain pysäytyskuvia, et videoleikkeitä. Myös yleisnäkymäkuvasarjan kuvia voidaan tulostaa erikseen suoraan kamerasta, mutta koko yleisnäkymäkuvan tulostaminen kamerasta ei ole mahdollista. Lisätietoja yleisnäkymäkuvan tulostamisesta on kohdassa [Yleisnäkymäkuvien tulostaminen sivulla 111.](#page-110-0)
- **1** Varmista, että tulostimeen on kytketty virta. Minkään tulostimen merkkivalon ei pitäisi vilkkua eikä tulostinta koskevia virhesanomia pitäisi olla näkyvissä. Lisää tulostimeen paperia tarvittaessa.
- **2** Kytke kamera tulostimeen.
	- **•** Jos tulostat suoraan sellaiseen HP-tulostimeen, jossa ei näy PictBridgelogoa (katso oheista kuvaa), kytke kamera suoraan HP-tulostimeen käyttämällä USB-erikoiskaapelia. Kytke USBkaapelin litteä pää HP-tulostimeen.

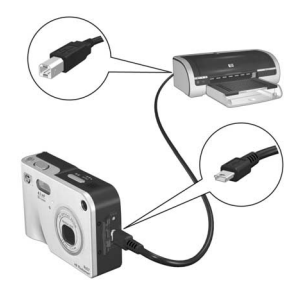

**•** Jos olet kytkemässä kameraa HP:n tai jonkin muun valmistajan tulostimeen, jossa näkyy PictBridge-logo (katso oikealla olevaa kuvaa), tee seuraavasti:

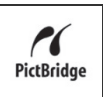

a. Varmista, että kameran USB-määritys on Digital Camera (Digitaalikamera) (katso [USB Configuration](#page-117-0)  [\(USB-määritys\) sivulla 118\)](#page-117-0).

- b. Kytke kameran ja tietokoneen väliseen kytkentään tavallisesti käytettävän USB-kaapelin leveä ja litteä pää Pictbridge-tulostimen vastaavaan liittimeen.
- **3** Avaa kameran sivussa oleva kuminen luukku ja kytke USBkaapelin kapeampi pää kameran USB-liittimeen.
- **4** Kun kamera on kytkettynä tulostimeen, kameran näyttöön tulee Print Setup (Tulostusasetukset) -valikko. Jos olet jo valinnut kuvia tulostettavaksi kameran tulostuspainikkeella  $\varpi$ . valittujen kuvien määrä näkyy

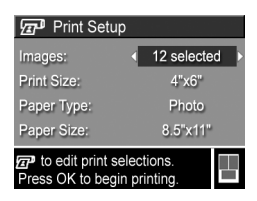

näytössä. Muussa tapauksessa valikossa näkyy teksti Images: ALL (Kuvat: KAIKKI). Tulostettavat kuvat voidaan valita tai valintaa voidaan muuttaa painamalla tulostuspainiketta, selaamalla kuvia nuolinäppäimillä ( ) ja  $s$ itten nuolinäppäimiä  $\blacktriangleright$ käyttämällä voidaan määrittää kunkin kuvan kopioiden määrä. Kun olet tyytyväinen valintoihin, palaa Print Setup (Tulostusasetukset) -valikkoon painamalla jälleen tulostuspainiketta  $\bar{x}$ .

- **5** Jos kaikki Print Setup (Tulostusasetukset) -valikon asetukset ovat oikein, aloita tulostus painamalla kameran Menu/OK (Valikko/OK) -painiketta. Voit muuttaa Print Setup (Tulostusasetukset) -valikon asetuksia myös kameran nuolinäppäinten avulla ja käynnistää tulostuksen seuraamalla näytön ohjeita.
- **HUOM.** Print Setup (Tulostusasetukset) -näytön oikeassa alakulmassa on tulostuksen esikatselu, jossa näkyy tulostuksessa käytettävä sivuasettelu. Tämä tulostuksen esikatselu päivittyy, kun Print Size (Tulostuskoko)- ja Paper Size (Paperikoko) -asetuksia muutetaan.

# <span id="page-114-0"></span>**Luku 6: Setup (Asetukset) -valikon käyttö**

Kameran Setup Menu (Asetukset-valikko) -näytössä voi muuttaa useita asetuksia, kuten kameran ääniä, päivämäärää ja kellonaikaa sekä USB- tai TV-kytkennän asetuksia.

**1** Setup Menu (Asetukset-valikko) -näyttö saadaan esiin minkä tahansa toisen valikon kautta (katso kohtaa [Kameran](#page-28-0)  [valikot sivulla 29](#page-28-0)) ja siirtymällä sitten nuolinäppäimillä Setup Menu & (Asetukset-valikko) -välilehdelle.

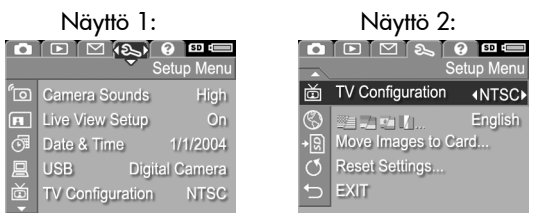

- 2 Nuolinäppäimillä **voi selata Setup Menu** (Asetukset-valikko) -näytön vaihtoehtoja.
- **3** Valitse korostettu vaihtoehto painamalla Menu/OK (Valikko/OK) -painiketta, jolloin esiin tulee sen alivalikko, tai muuta korostetun vaihtoehdon asetusta suoraan päävalikossa nuolinäppäimillä .
- **4** Setup Menu (Asetukset-valikko) -asetuksia voi muuttaa alivalikossa nuolinäppäimillä ja Menu/OK (Valikko/OK) -painikkeella.

**5** Setup Menu (Asetukset-valikko) -näytöstä poistutaan korostamalla EXIT (POISTU) -vaihtoehto ja painamalla Menu/OK (Valikko/OK) -painiketta.

### **Camera sounds (Kameran äänet)**

Kameran äänillä tarkoitetaan ääniä, joita kamera tuottaa, kun siihen kytketään virta, kun painiketta painetaan tai otetaan kuva. Kameran äänet eivät siis ole kuvien tai videoleikkeiden mukana äänitettyjä ääniä.

Oletusarvoinen Camera Sounds (Kameran äänet) -asetus on High (Äänekäs).

- **1** Valitse Setup Menu (Asetukset-valikko) -näytöstä ([sivu 115](#page-114-0)) Camera Sounds (Kameran äänet).
- **2** Korosta Camera Sounds (Kameran äänet) -alivalikosta haluamasi voimakkuustaso.
- **3** Kun painat Menu/OK (Valikko/ OK) -painiketta, asetus tallennetaan ja näyttöön tulee taas Setup Menu (Asetukset-valikko) -näyttö.

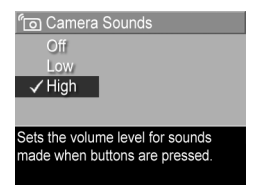

Uusi asetus pysyy voimassa, kunnes se muutetaan, vaikka kamerasta sammutettaisiin virta.

#### **Live View at Power On (Suora näkymä virrankytkennässä)**

Tällä asetuksella kamera saadaan näyttämään automaattisesti suora näkymä aina, kun kameraan kytketään virta, tai kuvanäyttö saadaan pois käytöstä joka kerta.

**HUOM.** Live View at Power On (Suora näkymä virrankytkennässä) -asetus Off (Ei käytössä) voi säästää akkuvirtaa.

- **1** Valitse Setup Menu (Asetuksetvalikko) -näytössä ([sivu 115](#page-114-0)) Live View Setup (Suoran näkymän asetukset).
- **2** Live View at Power On (Suora näkymä virrankytkennässä) -alivalikossa Live View On

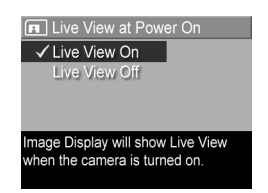

(Suora näkymä käytössä) tai Live View Off (Suora näkymä ei käytössä).

**3** Kun painat Menu/OK (Valikko/OK) -painiketta, asetus tallennetaan ja näyttöön tulee taas Setup Menu (Asetuksetvalikko) -näyttö.

Uusi asetus pysyy voimassa, kunnes se muutetaan, vaikka kamerasta sammutettaisiin virta.

### <span id="page-116-0"></span>**Date & Time (Päivämäärä ja kellonaika)**

Tällä asetuksella voi määrittää päivämäärän/kellonajan muodon sekä kameran oikean päivämäärän ja kellonajan. Näin tehdään yleensä silloin, kun kameran asetuksia määritetään ensimmäistä kertaa. Joudut ehkä määrittämään päivämäärän ja kellonajan uudelleen, jos matkustat eri aikavyöhykkeelle tai jos ne on määritetty väärin.

**HUOM.** Valittua päivämäärän/kellonajan muotoa käytetään päivämäärätietojen näyttöön Playback (Toisto) -tilassa. Tässä asetuksessa valittua muotoa käytetään myös päivämäärän ja kellonajan tulostustoiminnossa (katso kohtaa [Date & Time Imprint \(Päivämäärän ja kellonajan](#page-73-0)  [tulostus\) sivulla 74](#page-73-0)).

- **1** Valitse Setup Menu (Asetukset-valikko) -näytöstä ([sivu 115](#page-114-0)) Date & Time (Päivämäärä ja kellonaika).
- **2** Säädä Date & Time (Päivämäärä ja kellonaika) -alivalikossa valitun osan arvoja nuolinäppäimillä  $\blacktriangle$  .
- **3** Arvosta toiseen siirrytään nuolinäppäimillä .

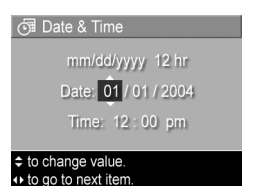

- **4** Toista vaiheet 2 ja 3, kunnes oikea päivämäärän/kellonajan muoto, päivämäärä (Date) ja kellonaika (Time) on valittu.
- **5** Kun painat Menu/OK (Valikko/OK) -painiketta, asetus tallennetaan ja näyttöön tulee taas Setup Menu (Asetuksetvalikko) -näyttö.

Uusi asetus pysyy voimassa, kunnes se muutetaan, vaikka kamerasta sammutettaisiin virta.

### <span id="page-117-0"></span>**USB Configuration (USB-määritys)**

Tällä asetuksella määritetään, miten tietokone tunnistaa siihen kytketyn kameran.

- **1** Valitse Setup Menu (Asetuksetvalikko) -näytöstä ([sivu 115\)](#page-114-0) USB.
- **2** Kun olet USB Configuration (USBmääritys) -alivalikossa, valitse jompikumpi näistä kahdesta vaihtoehdosta:

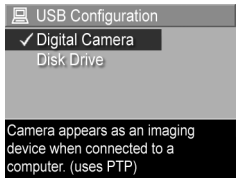

**•** Digital Camera (Digitaalikamera) - Jos tämä on valittu, tietokone tunnistaa kameran digitaalikameraksi PTP-standardin (Picture Transfer Protocol) avulla. Tämä on kameran oletusasetus.

- **•** Disk Drive (Levyasema): Jos tämä on valittu, tietokone tunnistaa kameran levyasemaksi MSDC-standardin (Mass Storage Device Class) avulla. Käytä tätä asetusta, jos haluat siirtää kuvia tietokoneeseen, johon ei ole asennettu HP Image Zone -ohjelmistoa (katso kohtaa [Kuvien siirtäminen tietokoneeseen](#page-125-0)  [ilman HP Image Zone -ohjelmistoa sivulla 126.](#page-125-0)Tämä asetus ei välttämättä toimi Windows 98 -tietokoneessa, jossa ei ole asennettuna HP Image Zone -ohjelmistoa.
- **3** Kun painat Menu/OK (Valikko/OK) -painiketta, asetus tallennetaan ja näyttöön tulee taas Setup Menu (Asetuksetvalikko) -näyttö.

Uusi asetus pysyy voimassa, kunnes se muutetaan, vaikka kamerasta sammutettaisiin virta.

# **TV Configuration (TV-määritys)**

Tällä asetuksella määritetään videosignaalin muoto, jonka avulla kameran kuvat näytetään televisiossa, joka on kytketty kameraan valinnaisella HP Photosmart R-sarjan kameran telakointialustalla.

Oletusarvoinen TV Configuration (TV-määritys) -asetus määräytyy kameran ensimmäisen käyttöönoton yhteydessä valitun kielen mukaan.

- **1** Valitse Setup Menu (Asetuksetvalikko) -näytöstä ([sivu 115\)](#page-114-0) TV Configuration (TV-määritys).
- **2** Valitse TV Configuration (TVmääritys) -alivalikosta jompikumpi seuraavista vaihtoehdoista:

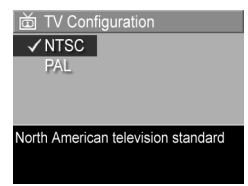

- **•** NTSC Tätä muotoa käytetään ensisijaisesti Pohjois-Amerikassa ja Japanissa.
- **•** PAL Tätä muotoa käytetään ensisijaisesti Euroopassa.

**3** Kun painat Menu/OK (Valikko/OK) -painiketta, asetus tallennetaan ja näyttöön tulee taas Setup Menu (Asetuksetvalikko) -näyttö.

Uusi asetus pysyy voimassa, kunnes se muutetaan, vaikka kamerasta sammutettaisiin virta.

Lisätietoja kameran kytkemisestä televisioon on HP Photosmart R-sarjan kameran telakointialustan Käyttöoppaassa.

## **Language (Kieli)**

Tällä asetuksella voit määrittää kameran käyttöliittymän kielen, jolla esimerkiksi valikkojen teksti tulee näyttöön.

- **1** Valitse Setup Menu (Asetuksetvalikko) -näytöstä ([sivu 115\)](#page-114-0) .
- **2** Valitse Language (Kieli) -alivalikosta haluamasi kieli.

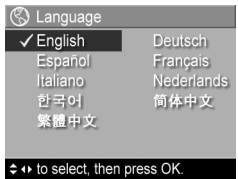

**3** Kun painat Menu/OK (Valikko/ OK) -painiketta, asetus tallennetaan ja näyttöön tulee taas Setup Menu (Asetuksetvalikko) -näyttö.

Uusi asetus pysyy voimassa, kunnes se muutetaan, vaikka kamerasta sammutettaisiin virta.

#### **Move Images to Card (Siirrä kuvat kortille)**

Move Images to Card (Siirrä kuvat kortille) -vaihtoehto on käytettävissä Setup Menu (Asetukset-valikko) -näytössä, jos kameraan on asennettu valinnainen muistikortti ja sisäisessä muistissa on vähintään yksi kuva.

Jos painat Menu/OK (Valikko/OK) -painiketta Setup Menu (Asetukset-valikko) -näytössä [\(sivu 115](#page-114-0)), kun Move Images to Card (Siirrä kuvat kortille) -vaihtoehto on korostettuna ja muistikortilla on tilaa, esiin tulee vahvistusnäyttö, joka ilmoittaa, että muistikortilla on riittävästi muistia kaikkien sisäisten tiedostojen siirtämistä varten. Jos vain osa kuvista mahtuu, esiin tulee vahvistusnäyttö, joka osoittaa, kuinka monta sisäisessä muistissa olevaa kuvaa voidaan siirtää muistikortille. Jos muistikortille ei voida siirtää yhtään kuvaa, näytössä näkyy teksti **CARD FULL** (Kortti on täysi).

Siirron aikana näytössä näkyy tilanneilmaisin. Kaikki kuvat, joiden siirtäminen muistikortille on onnistunut, poistetaan usein kameran sisäisestä muistista. Kun siirto on tehty, esiin tulee jälleen Setup Menu (Asetukset-valikko) -näyttö.

#### **Reset Settings (Asetusten palauttaminen)**

Tällä vaihtoehdolla voit palauttaa kameraan valmistajan oletusasetukset.

- **1** Valitse Setup Menu (Asetukset-valikko) -näytöstä ([sivu 115](#page-114-0)) Reset Settings (Asetusten palauttaminen).
- **2** Korosta Reset All Settings? (Palautetaanko kaikki asetukset?) -alivalikosta jompikumpi seuraavista:
- **•** Cancel (Peruuta) Voit poistua valikosta palauttamatta asetuksia.
- **•** Yes (Kyllä) Palauttaa kameran kaikki asetukset oletusarvoihin Capture Menu (Sieppaa-valikko)- ja Setup Menu (Asetukset-valikko) -näytöissä (lukuun ottamatta Date & Time (Päivämäärä ja kellonaika)-, Language (Kieli)-, TV Configuration (TV-määritys)- ja USB Configuration (USB-määritys) -asetuksia).
- **3** Kun painat Menu/OK (Valikko/OK) -painiketta, asetukset palautetaan ja näyttöön tulee taas Setup Menu (Asetuksetvalikko).

# **Luku 7: Vianmääritys ja tekninen tuki**

Tässä luvussa on tietoja seuraavista aiheista:

- Kameran palauttaminen alkutilaan ([sivu 124\)](#page-123-0)
- z Kameran käyttäminen HP Image Zone -ohjelmistoa asentamatta [\(sivu 125](#page-124-1))
- Mahdolliset ongelmat, niiden syyt ja ratkaisut ([sivu 131](#page-130-0))
- Kameran virhesanomat [\(sivu 142](#page-141-0))
- Tietokoneen virhesanomat ([sivu 153](#page-152-0))
- Käyttäjän suorittamat testit ([sivu 156\)](#page-155-0)
- Ohjeiden saaminen HP:ltä [\(sivu 156](#page-155-0))
- **HUOM.** Lisätietoja tässä mainittujen ongelmien ratkaisuista sekä monista muista kameraan tai HP Image Zone -ohjelmistoon liittyvistä asioista on HP:n asiakaspalvelun web-sivustossa osoitteessa www.hp.com/support

#### <span id="page-123-0"></span>**Kameran palauttaminen alkutilaan**

Jollei mikään painike toimi, palauta kamera alkutilaan seuraavasti:

- **1** Pidä kameraa ylösalaisin siten, että kameran etupuoli on itseäsi kohti, ja avaa kameran pohjassa oleva akun/ muistikortin luukku.
- **2** Jos kamerassa on asennettuna valinnainen muistikortti, poista se. (Vaikka alkutilaan palauttaminen ei edellytäkään valinnaisen muistikortin poistamista, muistikortti voidaan poistaa mahdollisten ongelman aiheuttajien joukosta, kun se poistetaan kamerasta.)
- **3** Poista akku kamerasta ja varmista, ettei HP:n verkkovirtasovitin ole kytketty kameraan.
- **4** Palautuskytkin on kuvassa näkyvä akkupaikan yläpuolella oleva pieni kolo. Paina paperiliittimen suoristettu pää palautuskytkimeen, kunnes kytkin on pohjassa. Pidä kytkintä alhaalla noin viiden sekunnin ajan ja

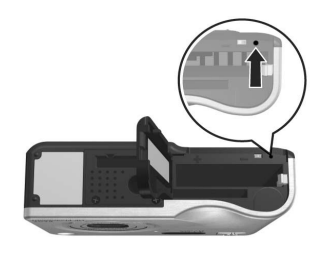

poista sitten paperiliitin. Kamera on nyt palautettu alkutilaan.

**5** Aseta akku ja valinnainen muistikortti (jos sinulla on sellainen on) takaisin ja sulje akun/muistikortin luukku. Nyt voit jälleen käyttää kameraa.

#### <span id="page-124-1"></span><span id="page-124-0"></span>**Kameran käyttäminen HP Image Zone -ohjelmistoa asentamatta**

Jos et jostain syystä asenna HP Image Zone -ohjelmistoa tietokoneeseen (esimerkiksi siksi, että tietokoneessa ei ole tarpeeksi RAM-muistia tai siinä ei ole tuettua käyttöjärjestelmää), voit silti käyttää kameraa kuvien ja videoleikkeiden ottamiseen. Tällä on kuitenkin vaikutusta joihinkin kameralla tehtäviin asioihin:

- HP Instant Share -ominaisuus on riippuvainen HP Image Zone -ohjelmistosta, joten jos ohjelmistoa ei ole asennettu tietokoneeseen, et voi käyttää kameran HP Instant Share -toimintoa.
- z Kameran Panorama (Yleisnäkymä) -kuvaustila käyttää HP Image Zone -ohjelmiston ArcSoft Panorama Maker -komponenttia kootessaan yhteen kuvia tietokoneessa. Jos siis ohjelmistoa ei ole asennettu tietokoneeseen, Panorama (Yleisnäkymä) -tilassa otettuja kuvia ei automaattisesti koota yleisnäkymäksi, kun kuvat siirretään tietokoneeseen. Kameran Panorama (Yleisnäkymä) -tilassa voidaan kuitenkin ottaa kuvasarjoja, joista halutaan tehdä yleisnäkymäkuva myöhemmin. Tarvitaan vain jokin toinen kuvankoostamisohjelmisto, jolla voidaan luoda yleisnäkymäkuva tietokoneessa.
- Kuvat, jotka on merkitty tulostettaviksi kameran tulostuspainikkeella, eivät automaattisesti tulostu, kun kamera kytketään tietokoneeseen. Tämä toiminto toimii kuitenkin seuraavissa tilanteissa:
	- **•** Kun kamera kytketään suoraan tulostimeen.
- **•** Jos tulostimessa on muistikorttipaikka ja jos kamerassa käytetään muistikorttia, muistikortti voidaan poistaa kamerasta ja asettaa tulostimen muistikorttipaikkaan.
- Kuvien ja videoleikkeiden siirto kamerasta tietokoneeseen tapahtuu eri tavalla, koska tavallisesti tämän toiminnon tekee HP Image Zone -ohjelmisto. Lisätietoja aiheesta on seuraavassa kohdassa.

#### <span id="page-125-0"></span>**Kuvien siirtäminen tietokoneeseen ilman HP Image Zone -ohjelmistoa**

**HUOM.** Jos tietokoneen käyttöjärjestelmä on Windows Me, Windows 2000 tai Windows XP, tätä osaa ei tarvitse lukea. Kytke kamera tietokoneeseen USB-kaapelilla. Tällöin käyttöjärjestelmä käynnistää ohjelman, jonka avulla voidaan siirtää kuvia.

Jos HP Image Zone -ohjelmistoa ei asenneta tietokoneeseen, kuvat voidaan siirtää kamerasta tietokoneeseen kahdella tavalla: käyttämällä muistikortinlukijaa tai määrittämällä kamera levyasemaksi.

#### <span id="page-125-1"></span>**Muistikortinlukijan käyttö**

Jos kamerassa käytetään muistikorttia, se voidaan poistaa kamerasta ja asettaa muistikortinlukijaan (hankittava erikseen). Muistikortinlukija toimii kuten levyke- tai CD-ROM-asema. Lisäksi joissakin tietokoneissa ja HP Photosmart -tulostimissa on sisäänrakennetut muistikorttipaikat. Niitä voidaan käyttää samaan tapaan kuin tavallista muistikortin lukijaa kuvien tallentamisessa tietokoneeseen.

#### Kuvien siirtäminen Windows-tietokoneeseen

**1** Poista muistikortti kamerasta ja aseta se muistikortin lukijaan (tai tietokoneen tai tulostimen muistikorttipaikkaan).

- **2** Napsauta hiiren oikealla painikkeella työpöydän Oma tietokone -kuvaketta ja valitse sitten valikosta Resurssienhallinta.
- **3** Esiin tulee näyttö, jossa näkyy Oman tietokoneen levyasemien luettelo. Muistikortti näkyy siirettävänä levyasemana, jonka nimi on joko HP\_R507 tai HP\_R607. Napsauta siirrettävän levyaseman vasemmalla puolella olevaa plusmerkkiä (+).
- **4** Siirrettävän levyaseman alapuolella näkyy kaksi hakemistoa (kansiota). Napsauta DCIM-kansion vieressä olevaa plusmerkkiä (+), jolloin näyttöön tulee alihakemisto. Kun napsautat DCIM-hakemistossa olevaa alihakemistoa, kuvaluettelo näkyy Resurssienhallinta-näytön oikealla puolella.
- **5** Valitse kaikki kuvat (napsauta Muokkaa-valikosta Valitse kaikki) ja kopioi ne sitten (napsauta Muokkaa-valikossa Kopioi).
- **6** Napsauta Oma tietokone -hakemistossa Paikallinen levy. Nyt käsittelet tietokoneen kiintolevyasemaa.
- **7** Luo uusi kansio Paikallinen levy -asemaan (siirry Tiedostovalikkoon, napsauta Uusi ja sitten Kansio. Resurssienhallinnan oikealle puolelle tulee kansio, jonka nimi on Uusi kansio). Kun tämä Uusi kansio -teksti on korostettuna, voit kirjoittaa sen tilalle uuden nimen (esimerkiksi Kuvat). Voit muuttaa kansion nimen myöhemminkin napsauttamalla kansion nimeä hiiren oikealla painikkeella, valitsemalla esiin tulevasta valikosta Nimeä uudelleen ja kirjoittamalla sitten uuden nimen.
- **8** Napsauta juuri luomaasi uutta kansiota, siirry Muokkaavalikkoon ja napsauta Liitä.
- **9** Vaiheessa 5 kopioimasi kuvat liitetään tähän tietokoneen kiintolevyllä olevaan uuteen kansioon. Napsauttamalla uutta kansiota voit tarkistaa, onnistuiko kuvien siirto muistikortilta. Tässä kansiossa pitäisi näkyä sama tiedostoluettelo kuin muistikortilla (vaihe 4).
- **10**Kun olet varmistanut, että kuvien siirto muistikortilta tietokoneeseen on onnistunut, aseta muistikortti takaisin kameraan. Voit vapauttaa muistikortilta tilaa poistamalla kuvat tai alustamalla kortin (kameran Playback Menu (Toisto-valikko) -näytön vaihtoehto Delete (Poista)).

#### Kuvien siirtäminen Macintosh-tietokoneeseen

- **1** Poista muistikortti kamerasta ja aseta se muistikortin lukijaan (tai tietokoneen tai tulostimen muistikorttipaikkaan).
- **2** Käytettävän Mac OS X -käyttöjärjestelmän kokoonpanon ja/tai version mukaan joko Image Capture- tai iPhotosovellus käynnistyy automaattisesti ja ohjaa käyttäjää siirtämään kuvat kamerasta tietokoneeseen.
	- **•** Jos Image Capture -sovellus käynnistyy, siirrä kuvat tietokoneeseen osoittamalla joko Download Some (Lataa joitakin kuvia)- tai Download All (Lataa kaikki) -painiketta. Oletusarvoisesti kuvat asetetaan Pictures (Kuvat)- tai Movies (Elokuvat) -kansioon (tiedostotyypin mukaisesti).
	- **•** Jos iPhoto-sovellus käynnistyy, siirrä kuvat tietokoneeseen osoittamalla Import (Tuo) -painiketta. Kuvat tallentuvat iPhoto-sovellukseen, joten käynnistä iPhoto, kun haluat myöhemmin käsitellä niitä.
	- **•** Jos sovellus ei käynnisty automaattisesti, etsi työpöydältä levyasemasymboli, joka esittää muistikorttia, ja kopioi kuvat sieltä paikalliseen kovalevyasemaan. Lisätietoja tiedostojen kopioinnista saat tietokoneessa olevasta Mac Help -ohjetoiminnosta.

#### <span id="page-128-0"></span>**Kameran määrittäminen levyasemaksi**

Tällä toiminnolla kamera saadaan toimimaan levyasemana, kun se on kytketty tietokoneeseen.

- **HUOM.** Tämä asetus ei välttämättä toimi Windows 98 -tietokoneessa.
- **1** Määritä kameraan Disk Drive (Levyasema) -tila (tämä täytyy tehdä vain kerran):

a. Kytke kameraan virta ja siirry Capture Menu (Sieppaavalikko) -näyttöön painamalla Menu/OK (Valikko/OK) -painiketta.

b. Siirry nuolinäppäimellä > Setup Menu (Asetuksetvalikko) -näyttöön.

 $c$ . Korosta nuolinäppäimellä  $\blacktriangleright$  USB-valikkovaihtoehto ja paina Menu/OK (Valikko/OK) -painiketta.

 $d$ . Valitse nuolinäppäimellä  $\blacktriangleright$  Disk Drive (Levyasema) ja paina Menu/OK (Valikko/OK) -painiketta.

e. Korosta nuolinäppäimellä  $\blacktriangleright$  kohta EXIT (Poistu) ja paina sitten Menu/OK (Valikko/OK) -painiketta.

- **2** Kun kameraan on asetettu Disk Drive (Levyasema) -tila, kytke kamera tietokoneeseen USB-kaapelin avulla.
- **3** Tästä vaiheesta eteenpäin kuvien siirto tapahtuu kohdan [Muistikortinlukijan käyttö sivulla 126](#page-125-1) selostuksen mukaisesti. Windows-tietokoneissa kamera näkyy siirrettävänä levyasemana Windowsin Resurssienhallinta-näytössä. Macintosh-tietokoneissa joko Image Capture- tai iPhotosovellus käynnistyy automaattisesti.
- **4** Kun kuvat on siirretty kamerasta tietokoneeseen, irrota kamera tietokoneesta. Kamerasta ei katkea virta automaattisesti siirron jälkeen, jos kamera on Disk Drive (Levyasema) -tilassa. Jos tietokoneen käyttöjärjestelmä on Windows 2000 tai Windows XP, saatat saada kameran irrotuksen yhteydessä ilmoituksen, joka varoittaa, ettei laitetta ole poistettu turvallisesti. Voit ohittaa tämän varoituksen.
- **HUOM.** Jos Image Capture tai iPhoto ei käynnisty Macintoshtietokoneissa automaattisesti, etsi työpöydältä levyasemasymboli, jolla on tunnus HP\_R507 tai HP\_R607. Lisätietoja tiedostojen kopioinnista saat tietokoneessa olevasta Mac Help -ohjetoiminnosta.

## <span id="page-130-0"></span>**Ongelmatilanteiden ratkaisuja**

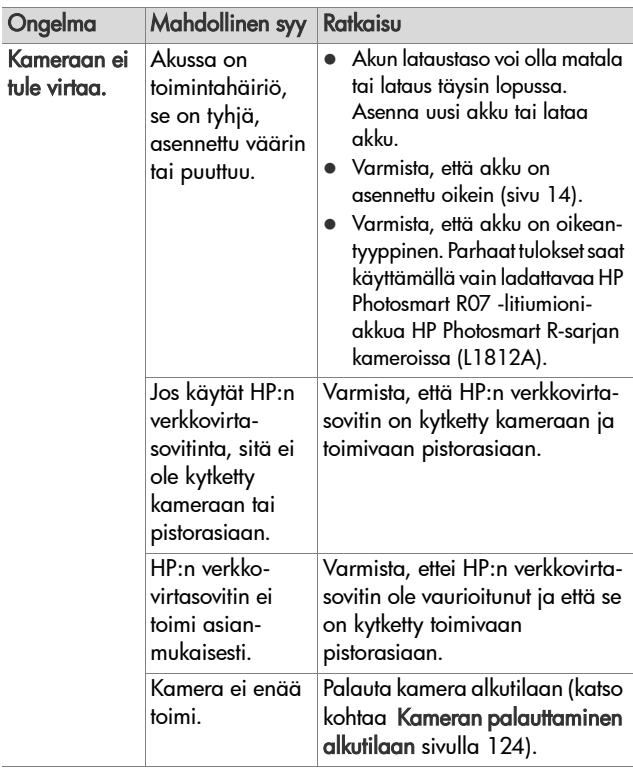

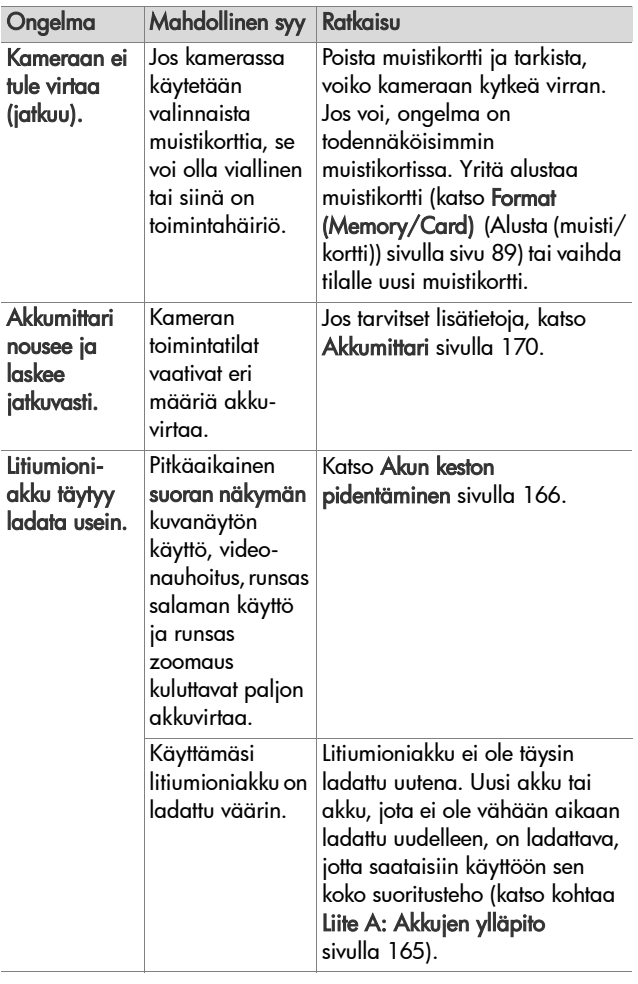

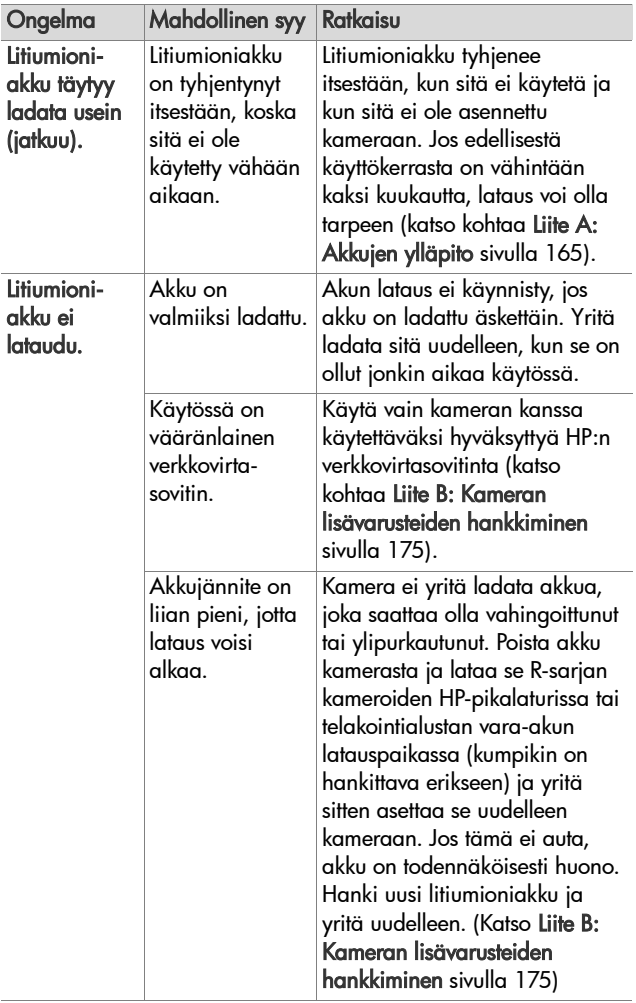

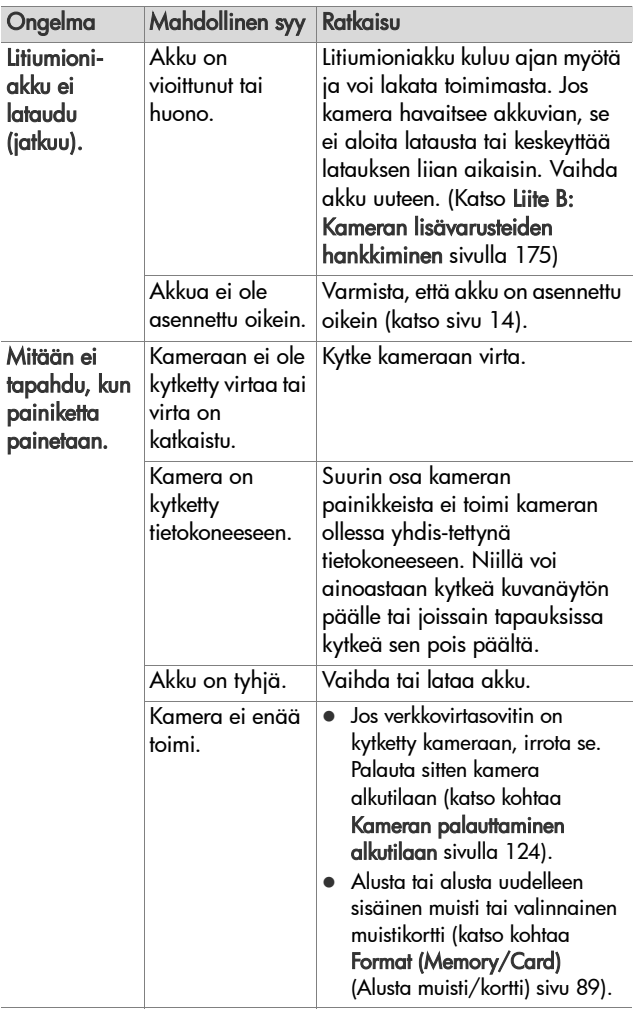

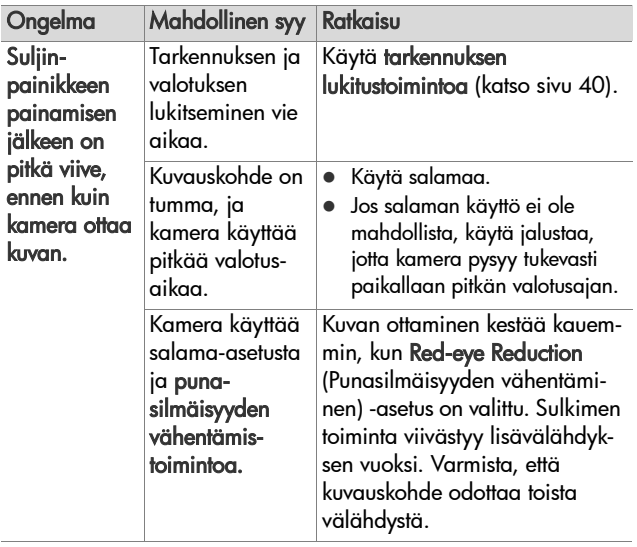

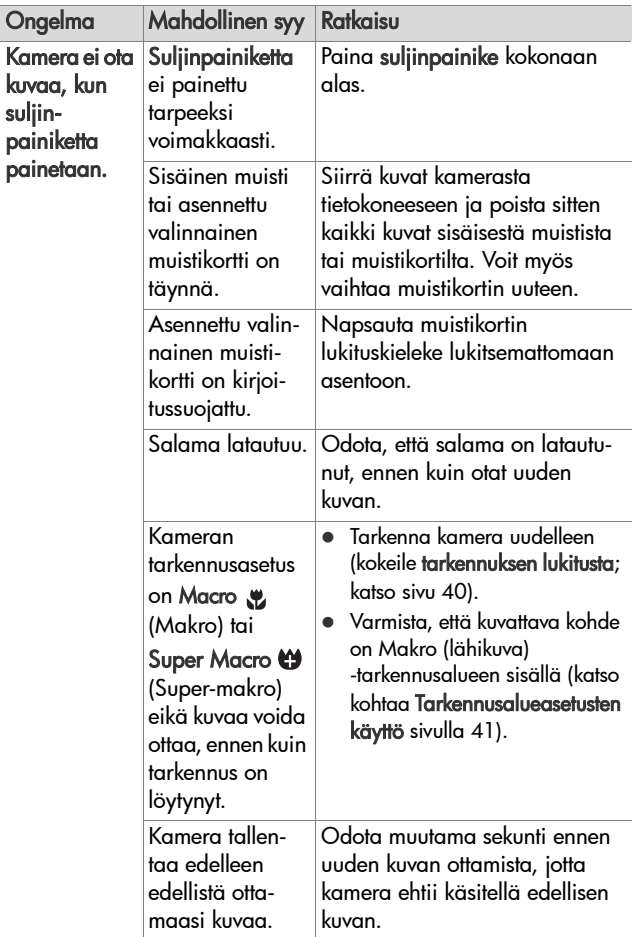

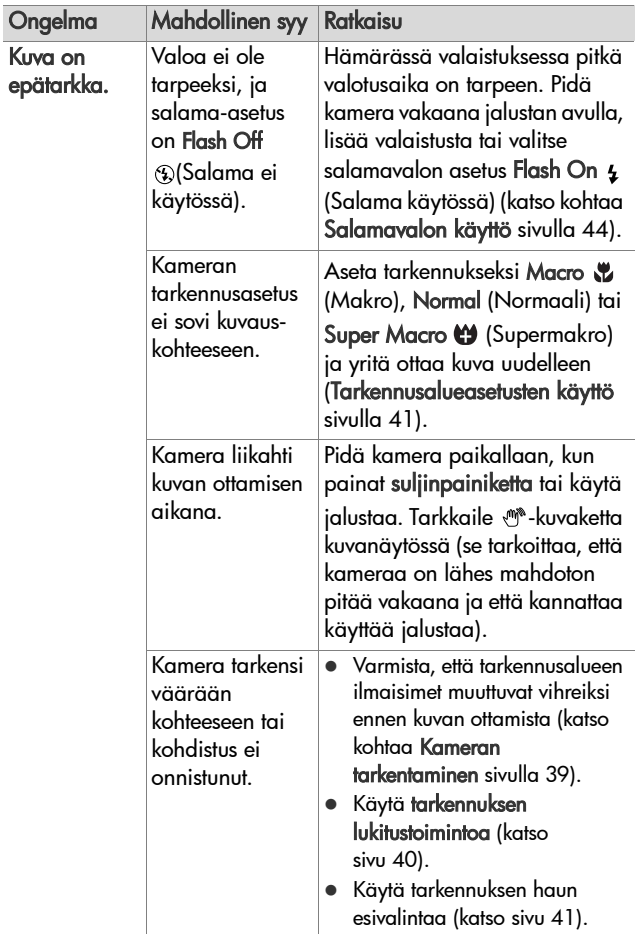

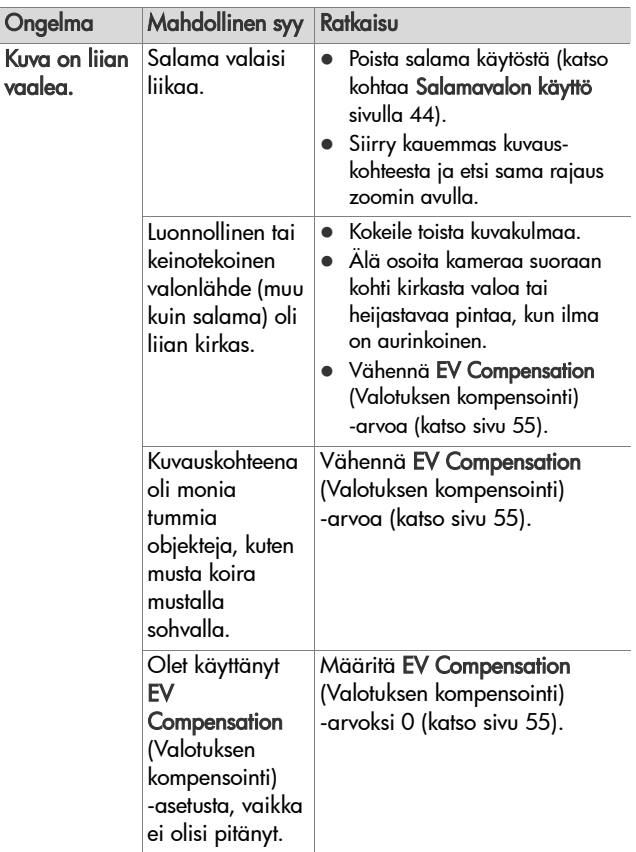

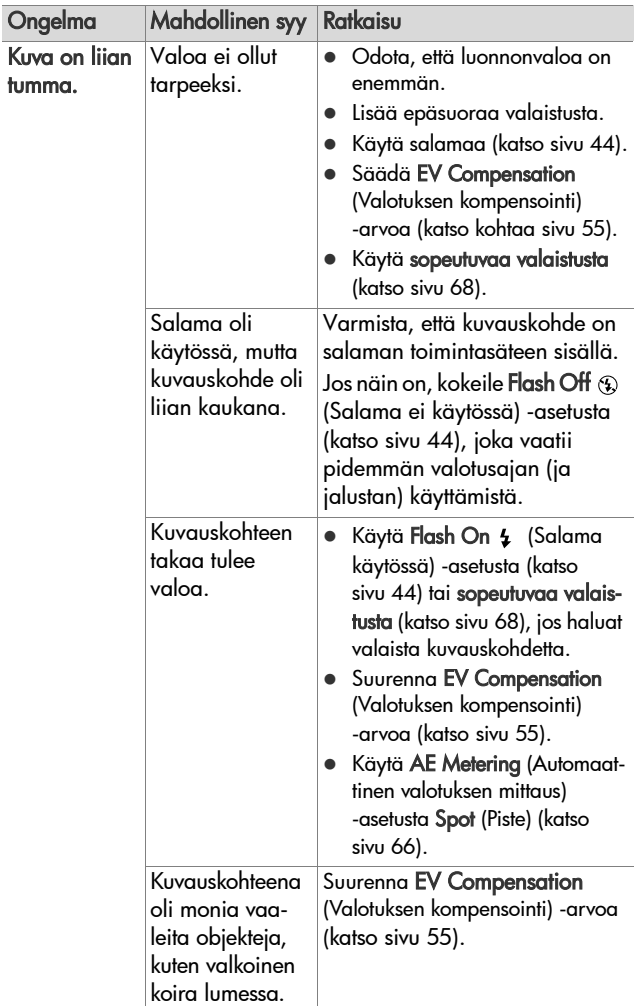

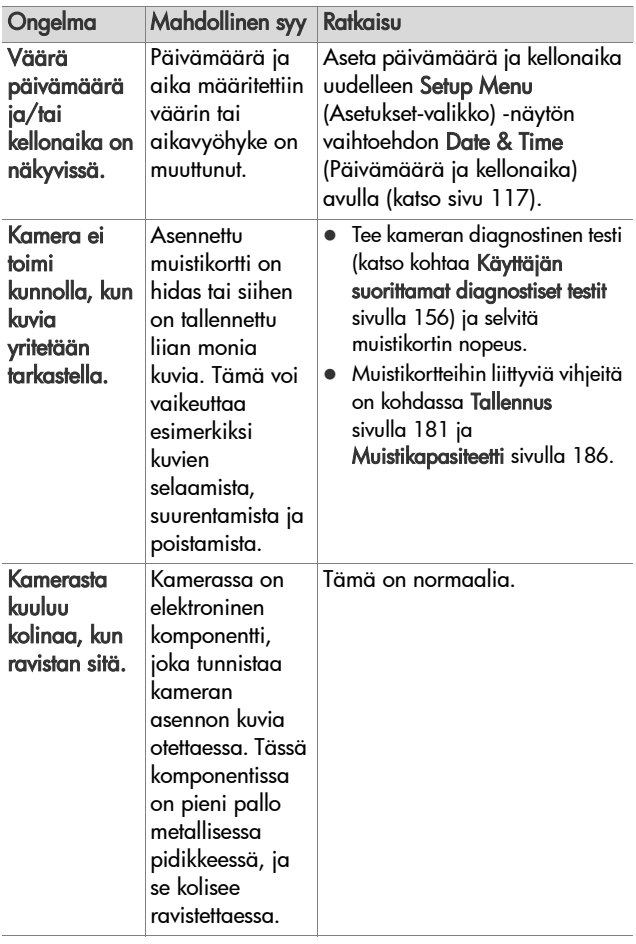

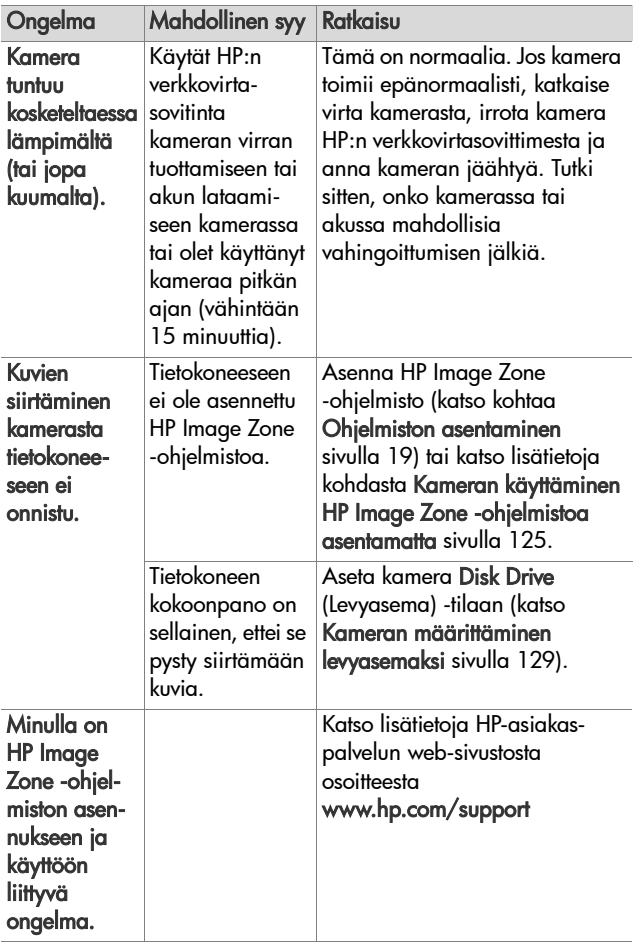

## <span id="page-141-0"></span>**Kameran virhesanomat**

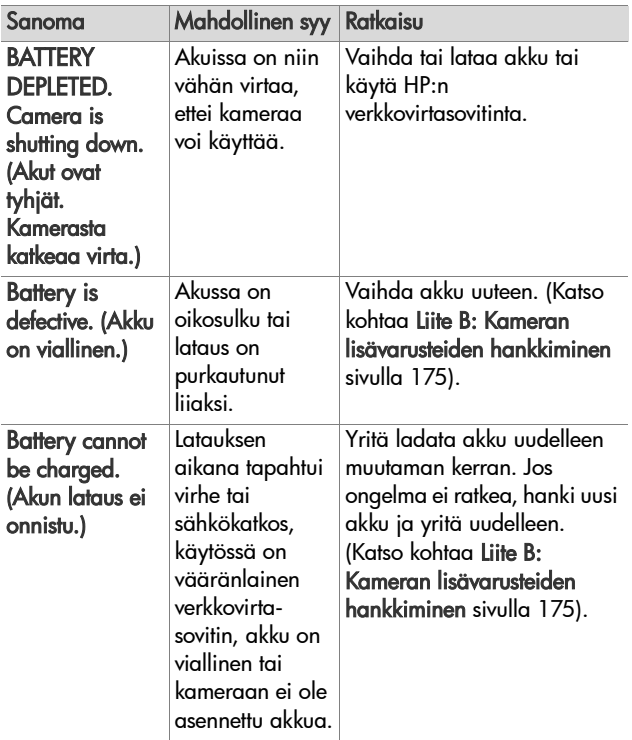

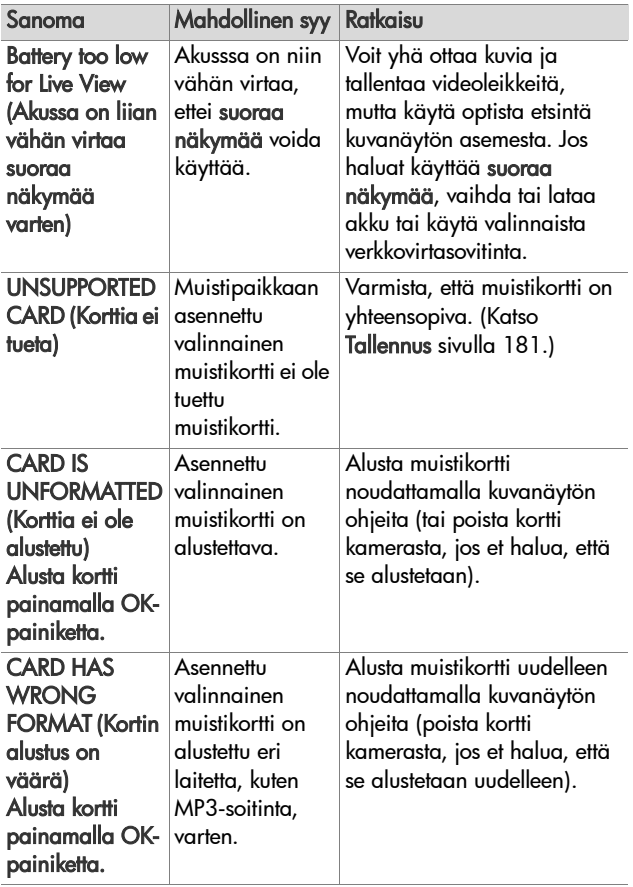

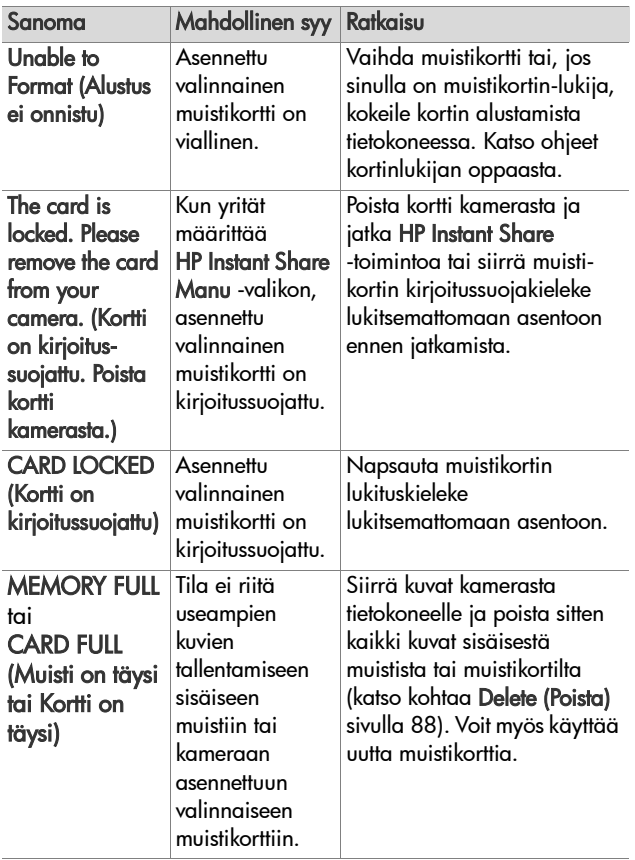
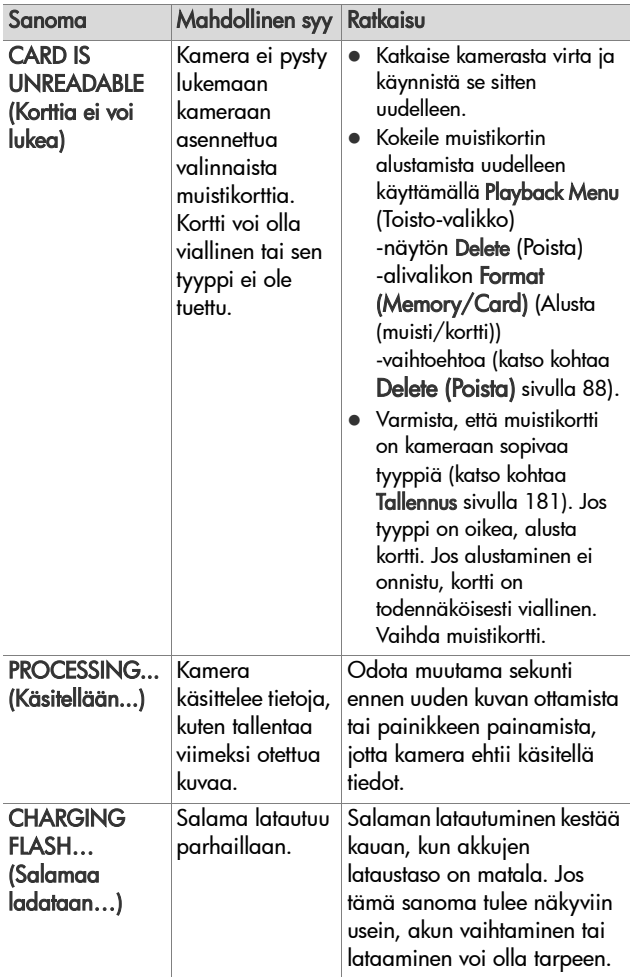

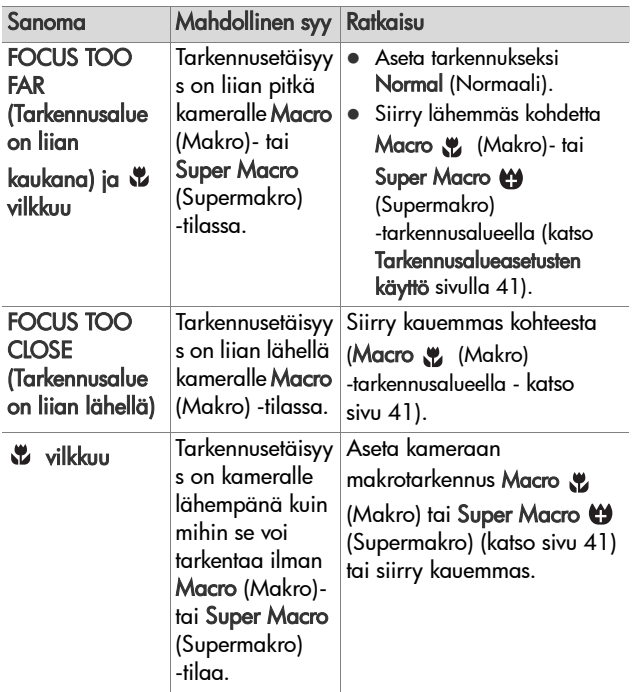

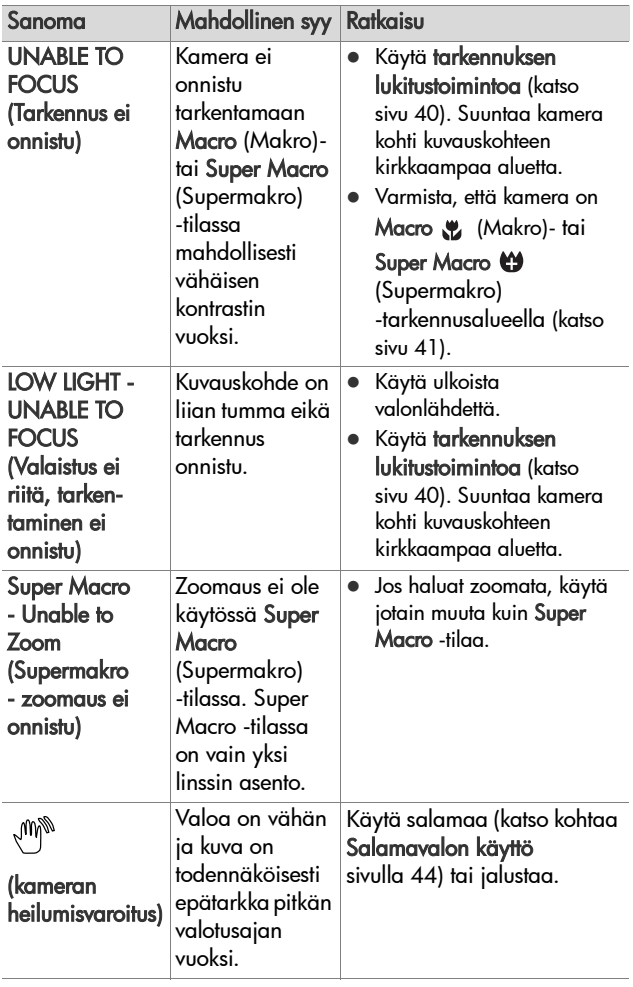

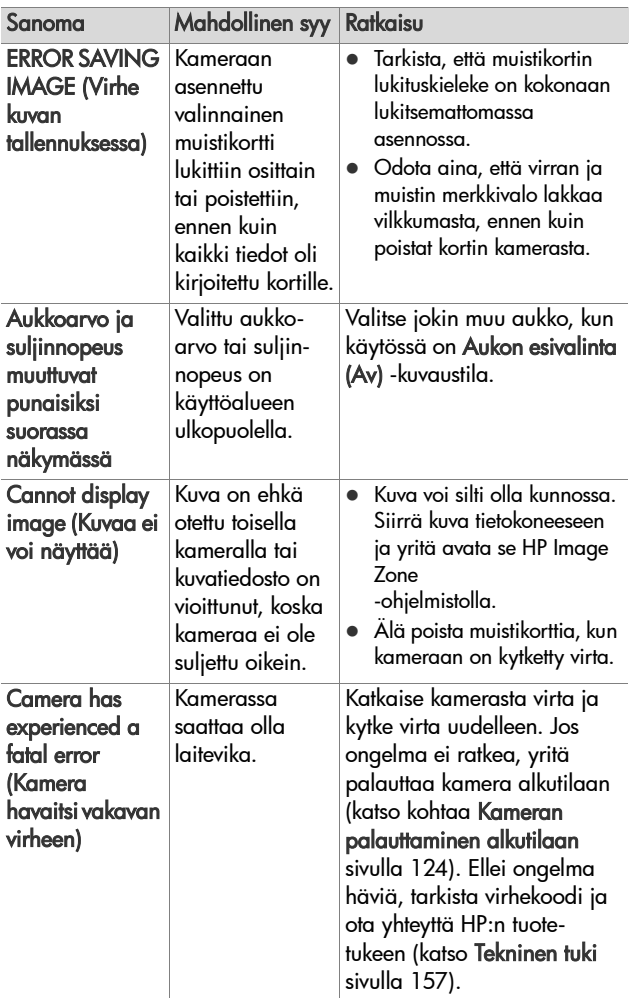

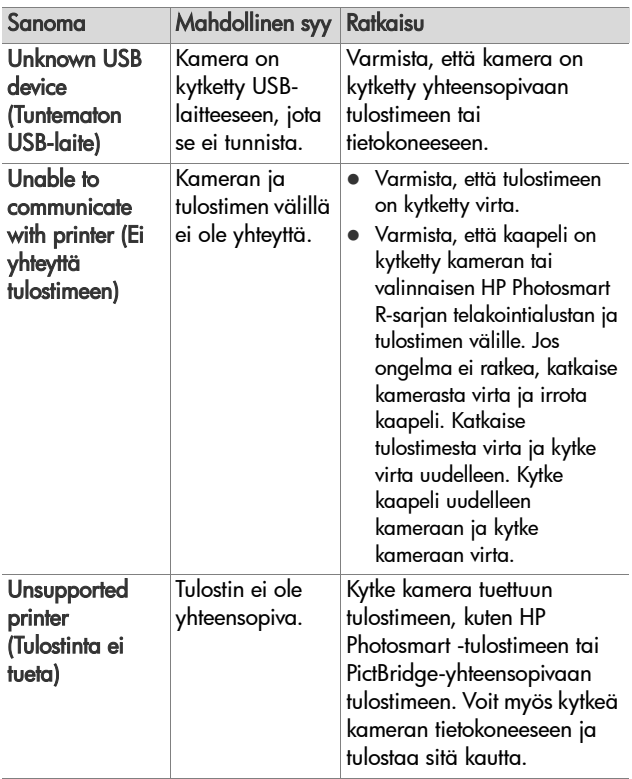

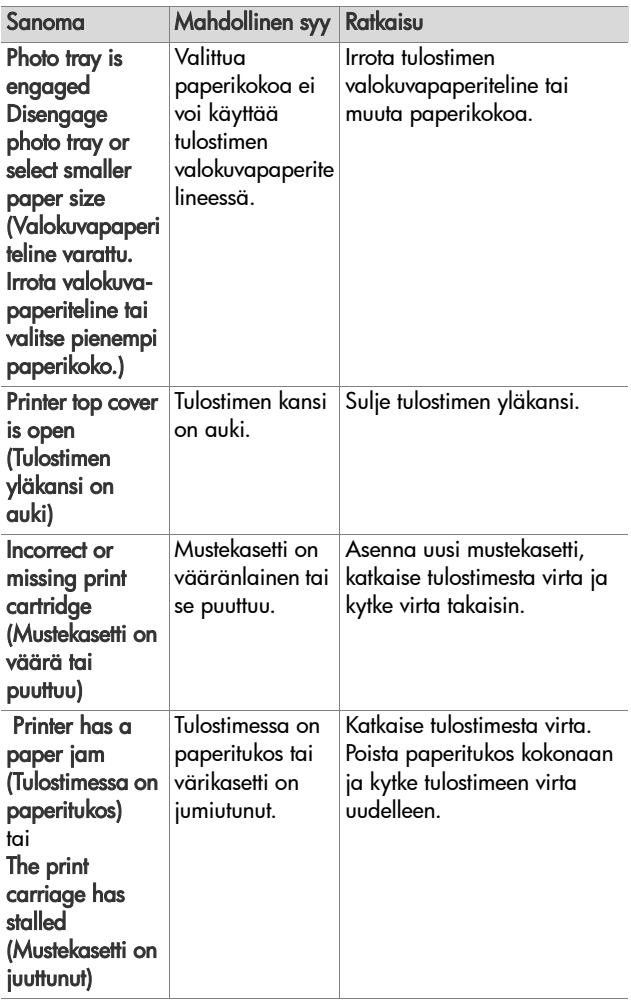

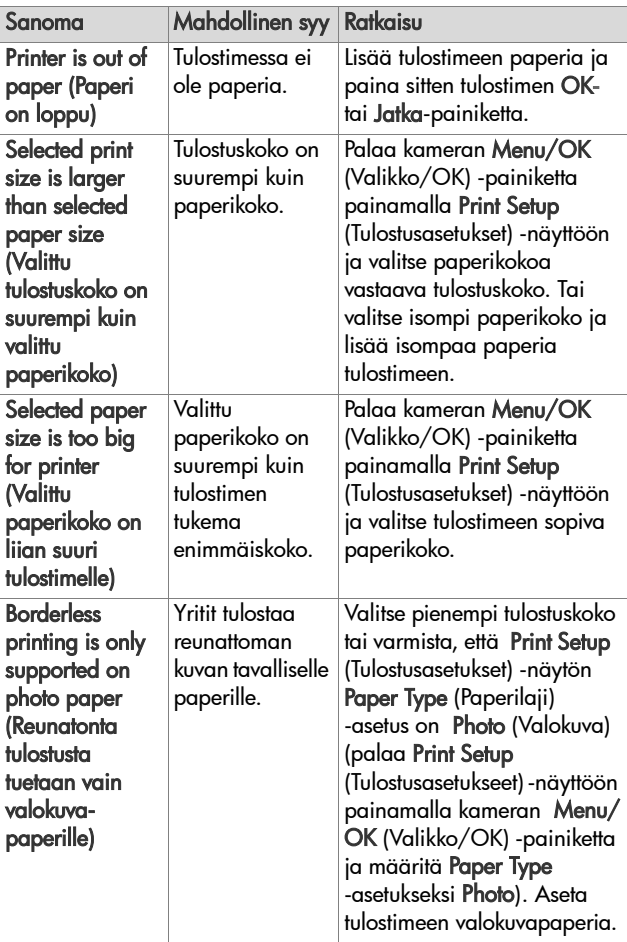

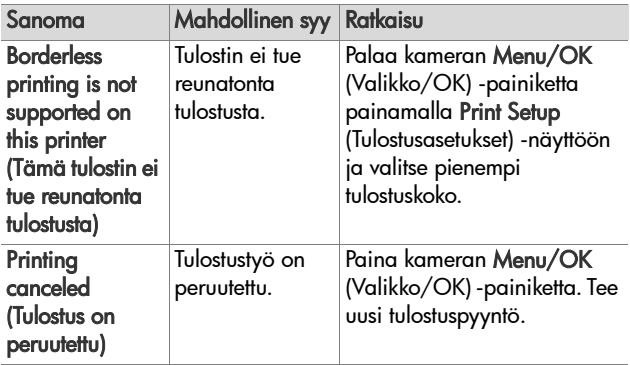

#### **Tietokoneen virhesanomat**

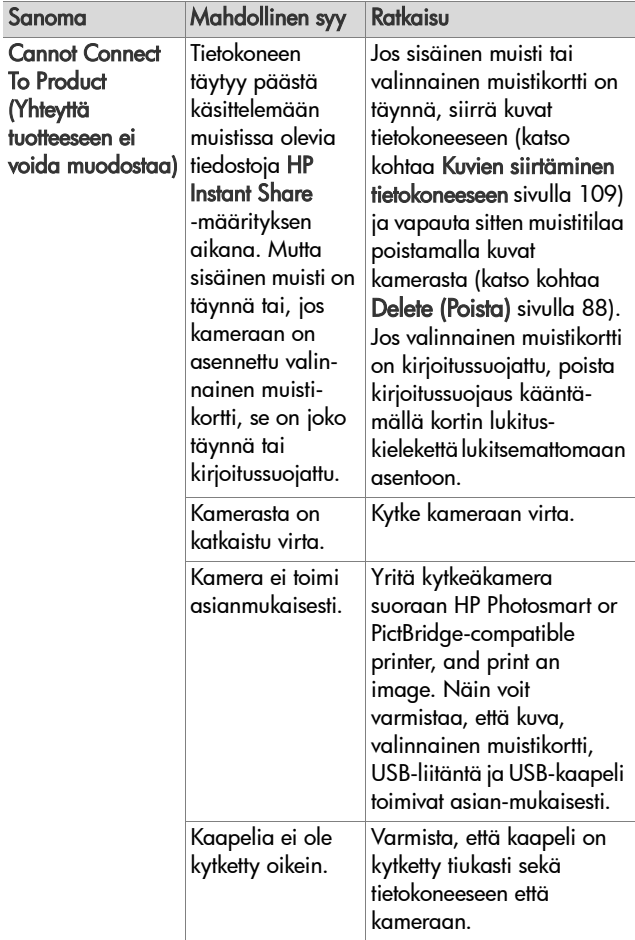

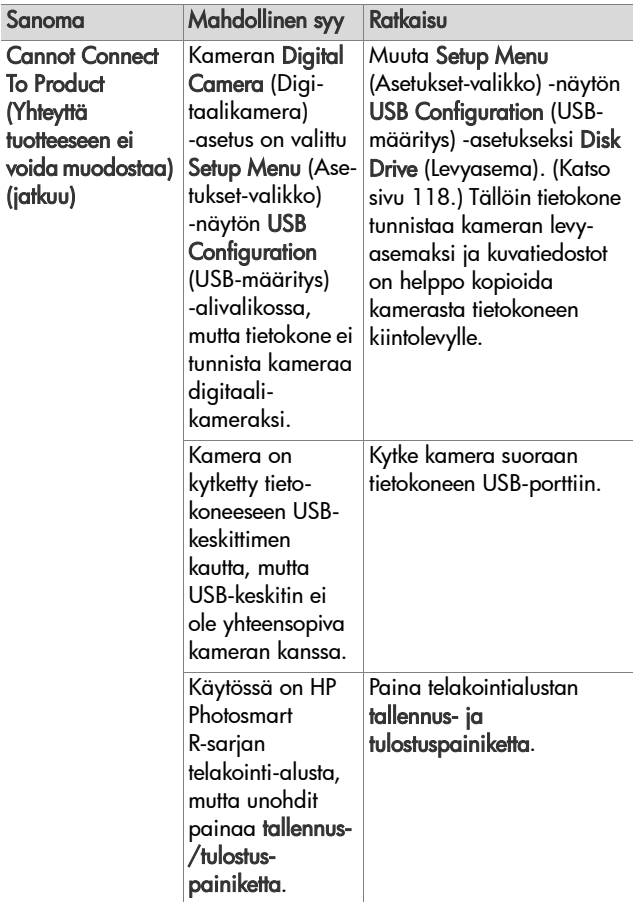

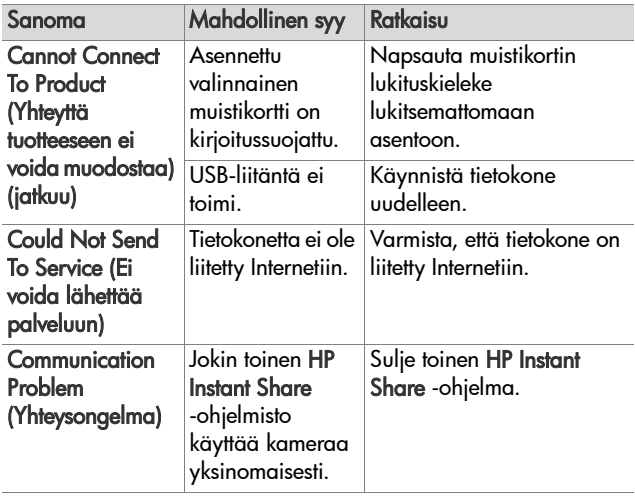

#### **Käyttäjän suorittamat diagnostiset testit**

Jos arvelet kameran olevan viallinen tai toimivan huonosti, voit yrittää selvittää ongelmaa suorittamalla kamerassa diagnostisen ohjelman (joka sisältää 11 erilaista testiä). Kamerasta testataan seuraavat ominaisuudet: salama, merkkivalot, painikkeet, suora näkymä, kuvanäytön väri, äänen toisto, äänen tallennus, valinnainen muistikortti ja sisäinen muisti.

**HUOM.** Testit ovat englanninkielisiä.

- **1** Katkaise kameran virta.
- **2** Paina kameran takapuolella olevaa salamapainiketta 4.
- 3 Jatka salamapainikkeen \$ painamista ja kytke samalla kameraan virta. Kuvanäyttöön tulee sininen otsikko: CAMERA SELF-DIAGNOSTICS. Vapauta salamapainike \$, kun näyttö tulee esiin.
- **4** Seuraa kuvanäytön ohjeita ja suorita testit. Osa testeistä ilmoittaa kameran läpäisseen testin tai epäonnistuneen testissä. Muissa testeissä kamera ohjelmoidaan suorittamaan toimintoja, joissa onnistuminen käyttäjän tulee arvioida. Jos kamera ei läpäise jotakin testiä, merkitse se muistiin ja välitä tiedot HP:n tuotetukeen. Kaikkien testien suorittaminen vie vain muutamia minuutteja.
- **5** Voit keskeyttää diagnostisen ohjelman milloin tahansa katkaisemalla kamerasta virran.

## <span id="page-156-0"></span>**Tekninen tuki**

Tässä osiossa on tietoa saatavilla olevasta teknisestä tuesta, mukaan lukien Web-osoite, ohjeet teknisen tuen käytöstä sekä puhelinnumerot.

#### **HP:n helppokäyttötoimintoja käsittelevät Web-sivut**

Ohjeita vammaisille henkilöille on osoitteessa www.hp.com/hpinfo/community/accessibility/prodserv

#### **HP Photosmart -Web-sivusto**

Osoitteissa www.photosmart.hp.com ja www.hp.com/photosmart on seuraavaa tietoa:

- z Vinkkejä tehokasta ja luovaa kameran käyttöä varten
- z HP:n digitaalikamera-ajureiden päivityksiä ja ohjelmistoja
- Tuotteen rekisteröimistä koskevia tietoja
- z Uutiskirjeiden, ajuri- ja ohjelmistopäivitysten tilaamista koskevia tietoja sekä teknistä tietoa

### **Teknisen tuen käyttö**

HP:n tukipalvelu toimii tehokkaimmin, jos toimit seuraavassa järjestyksessä:

- **1** Käy läpi tämän käyttöoppaan vianmääritysosio (katso kohtaa [Ongelmatilanteiden ratkaisuja sivulla 131](#page-130-0)).
- **2** Etsi tietoa HP:n asiakaspalvelun Web-sivuilta. Jos käytössäsi on Internet-yhteys, saat Web-sivuilta runsaasti tietoa digitaalikamerastasi. Tietoa tuotteista, ajureita ja ohjelmistopäivityksiä on osoitteessa www.hp.com/support

Asiakaspalvelu on käytettävissä seuraavilla kielillä: hollanti, englanti, ranska, saksa, italia, portugali, espanja, ruotsi, perinteinen kiina, yksinkertaistettu kiina, japani ja korea. (Tanskan-, suomen- ja norjankieliset asiakkaat saavat teknistä tukea vain englanniksi.)

- **3** Siirry HP:n sähköiseen tukipalveluun. Jos käytössäsi on Internet-yhteys, voit lähettää HP:lle sähköpostia osoitteesta: www.hp.com/support. Saat henkilökohtaisen vastauksen HP:n asiakaspalveluhenkilöltä. Sähköpostipalvelua on saatavissa Web-sivuilla luetelluilla kielillä.
- **4** (Yhdysvaltalaiset ja kanadalaiset asiakkaat voivat ohittaa tämän kohdan ja siirtyä kohtaan 5.) Ota yhteys paikalliseen HP:n jälleenmyyjään. Jos digitaalikamerassa on laitevika, ota yhteys paikalliseen HP:n jälleenmyyjään. Palvelu on ilmaista, kun digitaalikameran rajoitettu takuu on voimassa.
- **5** Soita HP:n asiakaspalveluun. Seuraavasta osoitteesta saat tietoa oman maasi/alueesi puhelintuesta: www.hp.com/support. HP kehittää puhelintukea jatkuvasti, joten HP:n Web-sivuilla on hyvä käydä säännöllisesti tarkistamassa uudet palvelu- ja jakelutoiminnot. Jos ongelma ei ratkea edellä lueteltujen vaihtoehtojen avulla, soita HP:lle, kun olet tietokoneen ja digitaalikameran lähettyvillä. Ota seuraavat tiedot valmiiksi esille, sillä se nopeuttaa palvelua:
	- **•** Digitaalikameran mallinumero (kameran etuosassa)
	- **•** Digitaalikameran sarjanumero (kameran pohjassa)
	- **•** Tietokoneen käyttöjärjestelmä ja käytettävissä oleva RAM-muisti
	- **•** HP-ohjelmiston versio (CD-levyn tarrassa)
	- **•** Sanomat, jotka näkyivät ongelman tapahtuma-aikana.

HP:n puhelintukea koskevia ehtoja saatetaan muuttaa ilmoittamatta.

Puhelintuki on maksutonta määritetyn ajan ostopäivästä alkaen, jollei muuta ole ilmoitettu.

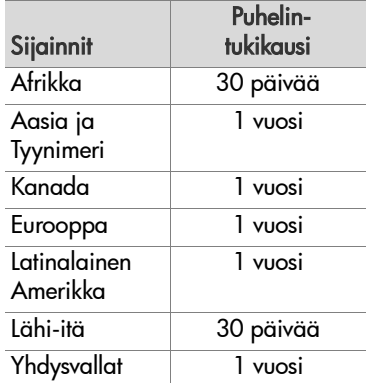

#### **Puhelintuki Yhdysvalloissa**

Tukea on saatavilla takuuaikana ja sen jälkeen.

Takuuaikana puhelintuki on maksutonta. Soita numeroon (800) 474-6836.

Yhdysvaltain puhelintukea saa sekä englanniksi että espanjaksi ympäri vuorokauden kaikkina viikonpäivinä (aikoja saatetaan muuttaa ilmoittamatta).

Jos takuuaika on päättynyt, soita numeroon (800) 474-6836. Jokaisesta kyselystä veloitamme 30,00 \$ luottokortiltasi. Jos HP:n tuote kaipaa mielestäsi huoltoa, soita HP:n asiakaspalveluun, josta saat tietoa huollon tarpeellisuudesta.

#### **Puhelintuki Euroopassa, Lähi-idässä ja Afrikassa**

HP:n asiakaspalvelunumerot ja -käytännöt saattavat muuttua. Seuraavasta osoitteesta saat tietoa oman maasi/alueesi puhelintuesta: www.hp.com/support

Alankomaat 0900 2020 165 (0,10  $\epsilon$ /min)

Algeria +213 61 56 45 43

Bahrain 800 171 (maan sisällä maksuttomasti)

Belgia 070 300 005 (hollanti) 070 300 004 (ranska)

Egypti +20 2 532 5222

Espanja 902 010 059

Etelä-Afrikka 086 0001030 (Etelä-Afrikan tasavalta) +27 11 2589301 (kansainvälinen numero)

Irlanti 1890 923 902

Israel +972 (0) 9 830 4848

Italia 848 800 871

Itävalta +43 1 86332 1000 0810-001000 (maan sisällä)

Kreikka +30 210 6073603 (kansainvälinen numero) 801 11 22 55 47 (maan sisällä) 800 9 2649 (maksuttomasti Kyproksesta Ateenaan)

Luxemburg 900 40 006 (ranska) 900 40 007 (saksa)

Lähi-itä +971 4 366 2020 (kansainvälinen numero)

Länsi-Afrikka +351 213 17 63 80 (vain ranskankieliset maat)

160 HP Photosmart R507/R607 käyttöopas

Marokko +212 22 404747

Nigeria +234 1 3204 999

Norja +47 815 62 070

Portugali 808 201 492

Puola +48 22 5666 000

Ranska +33 (0)892 69 60 22 (0,34 euroa/minuutti)

Romania +40 (21) 315 4442

Ruotsi +46 (0) 77 120 4765

Saksa +49 (0) 180 5652 180 (0,12 euroa/min)

Saudi Arabia 800 897 1444 (maan sisällä maksuttomasti)

Slovakia +421 2 50222444

Suomi +358 (0)203 66 767

Sveitsi 0848 672 672 (saksa, ranska, italia ruuhka-aikana 0,08 CHF/muulloin 0,04 CHF)

Tanska +45 70 202 845

Tsekin tasavalta +420 261307310

Tunisia +216 71 89 12 22

Turkki +90 216 579 71 71

Ukraina +7 (380 44) 4903520 (Kiova)

Unkari +36 1 382 1111

Venäjän liittovaltio +7 095 7973520 (Moskova) +7 812 3467997 (Pietari)

Yhdistynyt kuningaskunta +44 (0)870 010 4320

#### **Puhelintuki muualla maailmassa**

HP:n asiakaspalvelunumerot ja -käytännöt saattavat muuttua. Seuraavasta osoitteesta saat tietoa oman maasi/alueesi puhelintuesta: www.hp.com/support.

Arabiemiirikuntien liitto 800 4520 (maan sisällä maksuttomasti)

Argentiina (54)11-4778-8380 tai 0-810-555-5520

Australia +61 (3) 8877 8000 tai paikallinen numero (03) 8877 8000

Brasilia 0800-15-7751 tai (11)3747-7799

Chile 800-360-999

Costa Rica 0-800-011-4114 + 1-800-711-2884

Dominikaaninen tasavalta 1-800-711-2884

Ecuador 999-119 + 1-800-711-2884 (Andinatel) 1-800-225-528 + 1-800-711-2884 (Pacifitel)

Filippiinit +63 (2) 867 3551

Guatemala 1800-999-5105

Hongkong SAR +852 2802 4098

Indonesia +62 (21) 350 3408

Intia 1 600 447737

Jamaika 1-800-7112884

Japani 0570 000 511 (Japanissa) +81 3 3335 9800 (Japanin ulkopuolella) Kanada 1-800-474-6836 (905-206-4663 paikallisen Mississauga alueen sisältä soitettaessa) Kiina +86 (21) 3881 4518 Kolumbia 01-800-51-HP-INVENT Korean tasavalta +82 1588-3003 Malesia 1 800 805 405 Meksiko 01-800-472-6684 tai (55)5258-9922 Panama 001-800-711-2884 Peru 0-800-10111 Singapore +65 6272 5300 Taiwan +886 0 800 010055 Thaimaa +66 (0) 2.353 9000 Trinidad ja Tobago 1-800-711-2884 Uusi-Seelanti +64 (9) 356 6640 Venezuela 0-800-4746-8368 Vietnam +84 (0) 8 823 4530 Yhdysvallat +1 (800) 474-6836

# **Liite A: Akkujen ylläpito**

HP Photosmart R-sarjan kameroissa käytetään ladattavaa HP Photosmart R07 -litiumioniakkua (L1812A).

### **Perusasioita akuista**

- z Uudet ladattavat akut toimitetaan osittain ladattuina. Ladattavat litiumioniakut on ladattava täyteen ennen ensimmäistä käyttöä tai silloin, jos niitä ei ole käytetty yli kahteen kuukauteen.
- z Jos aiot olla käyttämättä kameraa pitkään aikaan (yli kaksi kuukautta), HP suosittelee, että poistat akun, paitsi jos käytettävä akku on ladattava ja jätät kameran telakointialustaan tai se on kytketty HP:n verkkovirtasovittimeen.
- Kun asetat akun kameraan, varmista, että asetat sen akkupaikan merkintöjen mukaiseen asentoon. Jos akku asetetaan väärin, akkupaikan luukku voidaan sulkea, mutta kamera ei toimi.
- z Saatat huomata, että akkumittari heilahtelee toisinaan, vaikka käytetäänkin samaa akkua. Tällaista tapahtuu, koska jotkin käyttötilat, kuten suora näkymä tai videoleikkeen tallennus, kuluttavat enemmän virtaa kuin toiset tilat. Tämän takia akkumittari osoittaa, että akun lataustaso on alhainen, koska akun käyttöaika näissä tiloissa on lyhyt. Kun siirryt vähemmän virtaa käyttävään tilaan, kuten Playback (Toisto) -tilaan, akkumittari saattaa nousta eli akun käyttöaikaa näyttää olevan jäljellä enemmän, jos pysyt tuossa tilassa.

### **Akun keston pidentäminen**

Tässä joitakin akun keston pidentämisvihjeitä:

- z Sammuta kuvanäyttö ja käytä kuvien ja videoleikkeiden rajaamiseen sen sijaan etsintä. Pidä kuvanäyttö katkaistuna aina, kun mahdollista.
- Muuta Setup Menu (Asetukset-valikko) -näytössä Live View at Power On (Suora näkymä virrankytkennässä) -asetukseksi Live View Off (Suora näkymä ei käytössä), jotta suoraa näkymää ei oteta käyttöön virrankytkennässä (katso [Live View at Power On \(Suora näkymä virrankytkennässä\)](#page-115-0) [sivulla 116\)](#page-115-0).
- Käytä salamaa mahdollisimman vähän valitsemalla Auto Flash (Automaattinen salama) -asetus Flash On (Salama käytössä) -asetuksen sijaan (katso kohtaa [Salamavalon](#page-43-0)  [käyttö sivulla 44](#page-43-0)).
- z Käytä optista zoomia vain tarvittaessa, jotta linssiä tarvitsisi liikuttaa mahdollisimman vähän (katso kohtaa [Optinen](#page-41-0)  [zoomi sivulla 42\)](#page-41-0).
- z Älä katkaise kamerasta virtaa turhaan. Jos todennäköisesti otat enemmän kuin kaksi kuvaa joka viides minuutti, jätä kameraan virta, kun kuvanäyttö ei ole käytössä, äläkä kytke virtaa pois joka kuvan jälkeen. Tällöin linssi siirtyy mahdollisimman harvoin ulospäin ja sisäänpäin.
- z Käytä valinnaista HP:n verkkovirtasovitinta tai HP Photosmart R-sarjan telakointialustaa, kun aiot pitää kamerassa virran kytkettynä pitkän aikaa, kuten esimerkiksi silloin, kun kuvia siirretään tietokoneeseen tai tulostettaessa.

#### **Litiumioniakkujen käyttöä koskevat turvaohjeet**

- $\bullet$  Älä heitä akkua tuleen tai kuumenna akkua.
- Älä kytke akun positiivista ja negatiivista napaa toisiinsa metalliesineen (esimerkiksi metallilangan) kanssa.
- z Älä kanna tai säilytä akkua yhdessä kolikoiden, kaulakorujen, hiussolkien tai muiden metalliesineiden kanssa. Litiumioniakkujen pitäminen samassa paikassa kolikoiden kanssa on erityisen vaarallista käyttäjälle! Älä siis pudota akkua kolikoita täynnä olevaan taskuun, jotta välttäisit vahingon.
- z Älä lävistä akkua nauloilla, lyö sitä vasaralla, astu sen päälle äläkä muutenkaan altista sitä koville iskuille tai tärähdyksille.
- Älä tee juotoksia suoraan akkuun.
- Huolehdi siitä, ettei akku joudu vedelle tai suolavedelle alttiiksi ja ettei akku kastu.
- z Älä pura akkua tai tee siihen muutoksia. Akku sisältää turva- ja suojalaitteita, jotka vahingoittuneena voivat kuumentua, räjähtää ja syttyä palamaan.
- z Lopeta heti akun käyttö, jos se käytön, latauksen tai säilytyksen aikana haisee epätavalliselle, tuntuu epätavallisen kuumalta (huomaa, että on normaalia, että akku tuntuu lämpimältä), muuttaa väriään tai muotoaan tai näyttää tavalla tai toisella epänormaalilta.
- z Jos akku vuotaa ja akkunestettä joutuu silmään, älä hiero silmää. Huuhtele silmä hyvin vedellä ja hakeudu heti lääkäriin. Jos silmää ei hoideta, akkuneste voi vahingoittaa silmää.

## **Akun suorituskyky**

Seuraava taulukko osoittaa ladattavan HP Photosmart R07 -litiumioniakun suorituskyvyn eri tyyppisissä käyttötilanteissa:

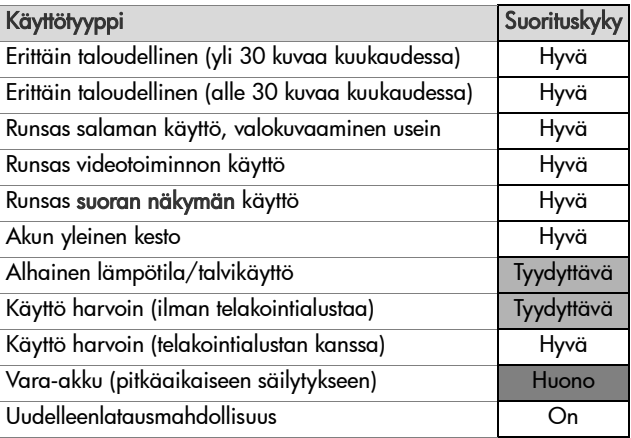

Alhaisissa lämpötiloissa akun suorituskyky voi huonontua. Tällaisissa tilanteissa saatat pystyä elvyttämään akun lämmittämällä sitä taskussa juuri ennen käyttöä. Varmista tällöin kuitenkin, ettei taskussa ole mitään metalliesineitä, jotka voisivat aiheuttaa oikosulun.

#### **Kuvien määrä akun latausta kohti**

Seuraava taulukko osoittaa, kuinka monta kuvaa vähintään, enintään ja keskimäärin voidaan ottaa käytettäessä ladattavaa HP Photosmart R07 -litiumioniakkua.

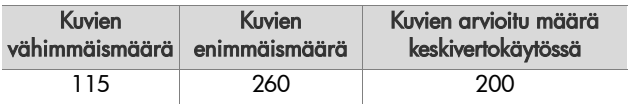

Huomaa edellä olevassa taulukossa:

- z Vähimmäismäärä kuvia saadaan käyttämällä paljon suoraa näkymää (30 sekuntia kuvaa kohti) ja Playback (Toisto) -tilaa (15 sekuntia kuvaa kohti) ja Flash On (Salama käytössä) -asetusta. Optista zoomia (kumpaankin suuntaan) käytetään 75 prosentissa kuvista. Yhdellä kuvauskerralla otetaan neljä kuvaa niin, että kertojen välissä on vähintään 5 minuuttia.
- z Enimmäismäärä kuvia saadaan käyttämällä mahdollisimman vähän suoraa näkymää (25 % kuvista 10 sekunnin ajan) ja Playback (Toisto) -tilaa (4 sekuntia kuvaa kohti). Salamaa käytetään 25 prosentissa kuvista ja optista zoomia (kumpaankin suuntaan) 25 prosentissa kuvista. Yhdellä kuvauskerralla otetaan neljä kuvaa niin, että kertojen välissä on vähintään 5 minuuttia.
- z Keskimäärä kuvia saadaan käyttämällä suoraa näkymää 50 prosentissa kuvista 15 sekunnin ajan ja Playback (Toisto) -tilaa 8 sekunnin ajan kuvaa kohti. Salamaa käytetään 50 prosentissa kuvista ja optista zoomia (kumpaankin suuntaan) 50 prosentissa kuvista. Yhdellä kuvauskerralla

otetaan neljä kuvaa niin, että kertojen välissä on vähintään 5 minuuttia.

## **Akkumittari**

Seuraavat akun lataustasot saattavat näkyä tilanäytössä, suorassa näkymässä, Playback (Toisto) -tilassa ja silloin, kun kamera on kytketty tietokoneeseen tai tulostimeen.

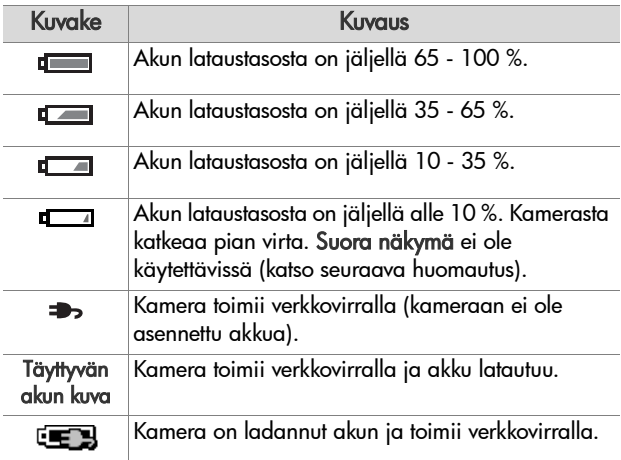

**HUOM.** Akkumittari toimii tarkimmin muutaman minuutin käytön jälkeen. Kun kamerasta on katkaistu virta, akku elpyy. Virrankytkennän aikainen mittarilukema ei ole yhtä tarkka kuin varsinaisen käytön aikana.

**HUOM.** Kun akku poistetaan kamerasta, päivämäärän ja kellonajan asetukset säilytetään noin10 minuuttia. Jos akku poistetaan yli 10 minuutiksi, edellisen käyttökerran päivämäärä ja kellonaika palautetaan kameraan. Kamera saattaa pyytää päivittämään päivämäärän ja kellonajan, kun kameraan seuraavan kerran kytketään virta.

### **Litiumioniakun uudelleenlataus**

Uudelleen ladattava HP Photosmart R07 -litiumioniakku voidaan ladata uudelleen kamerassa, kun kamera on liitetty HP-verkkovirtasovittimeen tai valinnaiseen HP Photosmart Rsarjan telakointialustaan. Uudelleen ladattava litiumioniakku voidaan ladata uudelleen valinnaisen HP Photosmart -pikalaturin avulla tai HP Photosmart R-sarjan telakointialustan varaakkupaikassa. Katso [Liite B: Kameran lisävarusteiden](#page-174-0)  [hankkiminen sivulla 175](#page-174-0).

Kun HP:n verkkovirtasovitinta käytetään akun lataamiseen ja kamerassa ei ole virta kytkettynä, kameran takapuolella oleva virta-/muistivalo vilkkuu latauksen aikana. Kun telakointialustaa käytetään, sen merkkivalo vilkkuu. Kun pikalaturia käytetään, sen merkkivalo on keltainen.

Seuraavassa taulukossa näkyy, kuinka paljon aikaa kuluu täysin tyhjenneen akun lataamiseen eri latauspaikoissa. Taulukosta käy myös ilmi, miten osoitetaan, että akku on ladattu.

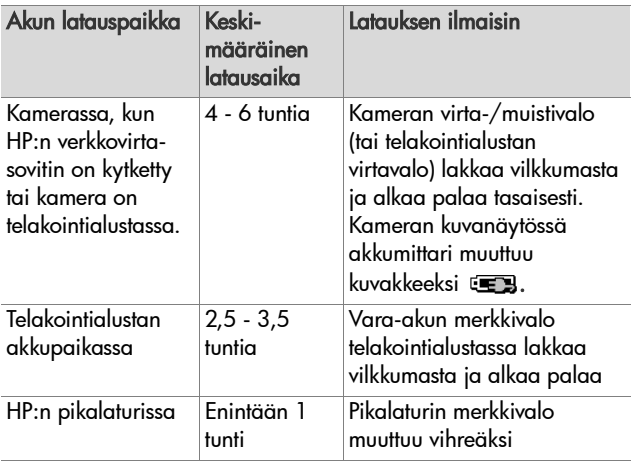

Jos et käytä kameraa heti akun latauksen jälkeen, on suositeltavaa jättää kamera telakointialustaan tai HP:n verkkovirtasovittimeen. Kamera täydennyslataa akkua säännöllisesti varmistaakseen, että kamera on aina käytettävissä.

Pidä seuraavat seikat mielessä, kun käytät litiumioniakkua:

- z Kun käytät uutta litiumioniakkua ensimmäistä kertaa, varmista, että lataat sen täyteen ennen kuin käytät sitä kamerassa.
- Litiumioniakku tyhjenee itsestään, kun sitä ei käytetä, olipa se kamerassa tai ei. Jos litiumioniakkua ei ole käytetty yli kahteen kuukauteen, lataa se uudelleen ennen käyttöä. Vaikka akkua ei käytettäisi, se kannattaa ladata puolen vuoden välein. Tämä pidentää käyttöikää.
- Kaikkien ladattavien akkujen, myös litiumioniakkujen, suorituskyky huononee ajan mittaan, erityisesti, jos niitä säilytetään ja käytetään korkeissa lämpötiloissa. Jos akun kesto on huonontunut liiaksi ajan mittaan, korvaa akku HP Photosmart R-sarjan kameroille tarkoitetulla HP Photosmart R07 -litiumioniakulla (L1812A).
- z Kamera, telakointialusta tai pikalaturi saattavat olla lämpimät litiumioniakkua käytettäessä ja ladattaessa. Tämä on normaalia.
- z Litiumioniakku voidaan jättää kameraan, telakointialustaan tai pikalaturiin miten pitkäksi aikaa tahansa ilman, että siitä on haittaa akulle tai kameralle, telakointialustalle tai pikalaturille. Säilytä ladatut akut aina viileässä paikassa.

#### **Litiumioniakkujen lataamista koskevat turvaohjeet**

- $\bullet$  Lataa kamerassa, telakointialustalla tai pikalaturissa vain HP Photosmart R07 -litiumioniakkua.
- z Aseta litiumioniakku kameraan, telakointialustaan tai pikalaturiin oikeaan asentoon.
- z Käytä kameraa, telakointialustaa tai pikalaturia vain kuivassa paikassa.
- z Älä lataa litiumioniakkua kuumassa paikassa, kuten suorassa auringonpaisteessa tai tulen läheisyydessä.
- z Älä peitä kameraa, telakointialustaa tai pikalaturia millään tavalla litiumioniakun latauksen aikana.
- z Älä käytä kameraa, telakointialustaa tai pikalaturia, jos litiumioniakku näyttää vioittuneelta.
- z Älä pura kameraa, telakointialustaa tai pikalaturia.
- Irrota HP:n verkkovirtasovitin tai pikalaturi pistorasiasta ennen verkkovirtasovittimen tai pikalaturin puhdistamista.
- z Runsaan käytön jälkeen litiumioniakku saattaa alkaa turvota. Jos akun asettaminen kameraan, telakointialustaan tai pikalaturiin tai sen poistaminen niistä tuottaa vaikeuksia, lopeta akun käyttö ja vaihda sen tilalle uusi akku. Kierrätä vanha akku.

### **Virransäästön lepotila**

Kamera säästää akkuvirtaa katkaisemalla kuvanäytön automaattisesti, jos mitään painiketta ei paineta minuuttiin. Kamerasta katkeaa virta viiden minuutin kuluttua. Kameran ollessa lepotilassa sen voi herättää painamalla mitä tahansa painiketta. Jos lepotilan aikana ei paineta mitään painiketta, kamera katkaisee virran, kun toiset viisi minuuttia on kulunut, ellei kameraa ole yhdistetty tietokoneeseen, tulostimeen tai HP:n verkkovirtasovittimeen.

## <span id="page-174-0"></span>**Liite B: Kameran lisävarusteiden hankkiminen**

Kameraa varten voidaan hankkia lisävarusteita.

Lisätietoja HP R507/R607 -kamerasta ja sen kanssa yhteensopivista lisävarusteista on osoitteessa www.hp.com (maailmanlaajuinen sivusto)

Lisätietoja lisävarusteiden ostopaikoista on osoitteessa www.hp.com/eur/hpoptions (vain Eurooppa)

Seuraavassa on lueteltu joitakin tämän digitaalikameran lisävarusteita:

• HP Photosmart R-sarian telakointialusta: C8887A

> Lataa kameran akku ja vara-akku ylimääräisessä latauspaikassa, jotta kamera on aina valmis

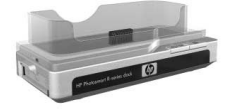

käyttöön. Voit siirtää kuvat helposti tietokoneeseen, lähettää valokuvia sähköpostitse HP Instant Share -toiminnon avulla tai tulostaa valokuvia yhdellä painikkeen painalluksella. Voit kytkeä kameran televisioon ja katsella valokuvaesityksiä ohjaamalla niitä kaukosäätimellä.

Sisältää telakointialustan, jossa on ylimääräinen latauspaikka litiumioniakkua varten, kaukosäätimen, ladattavan HP Photosmart R07 -litiumioniakun, audio-/videokaapelin, USB-kaapelin ja HP:n verkkovirtasovittimen (vain Pohjois-Amerikassa).

• HP Photosmart -pikalaturipakkaus HP Photosmart R-sarjan kameroita varten: L1810A (ei saatavissa Latinalaisessa Amerikassa)

Tällä voit yhden tunnin kuluessa ladata HP Photosmart Rsarjan kameran litiumioniakun turvallisesti. Sisältää kaiken, mitä tarvitaan kameraa varten kotoa poissa oltaessa: erittäin kevyt laturi, kameralaukku, matkapussi ja ladattava HP Photosmart R07 -litiumioniakku.

z Ladattava HP Photosmart R07 -litiumioniakku HP Photosmart R-sarjan kameroita varten: L1812A

Tämä on suurtehoakku, joka voidaan ladata satoja kertoja.

• 3.3 voltin HP Photosmart -verkkovirtasovitin HP Photosmart R-sarjan kameroita varten: C8912B (ei saatavissa Latinalaisessa Amerikassa)

Ainoastaan tätä virtasovitinta voi käyttää R-sarjan kameroiden kanssa.

#### z Korkealuokkainen HP Photosmart -laukku HP Photosmart R-sarjan kameroille: L1811A

HP Photosmart R-sarjan kamera voidaan suojata tällä pehmustetulla nahkalaukulla. Laukku on suunniteltu HP:n digitaalikameroita varten, ja siinä on helppokäyttöinen magneettilukitus ja säilytystilaa esimerkiksi muistikorteille ja vara-akuille.

• www.casesonline.com (vain Pohjois-Amerikka): Osoitteessa www.casesonline.com voit itse suunnitella sopivan laukun HP Photosmart R-sarjan kameraa varten. Voit valita haluamasi tyylin, materiaalin ja värin.

178 HP Photosmart R507/R607 käyttöopas

## **Liite C: Tekniset tiedot**

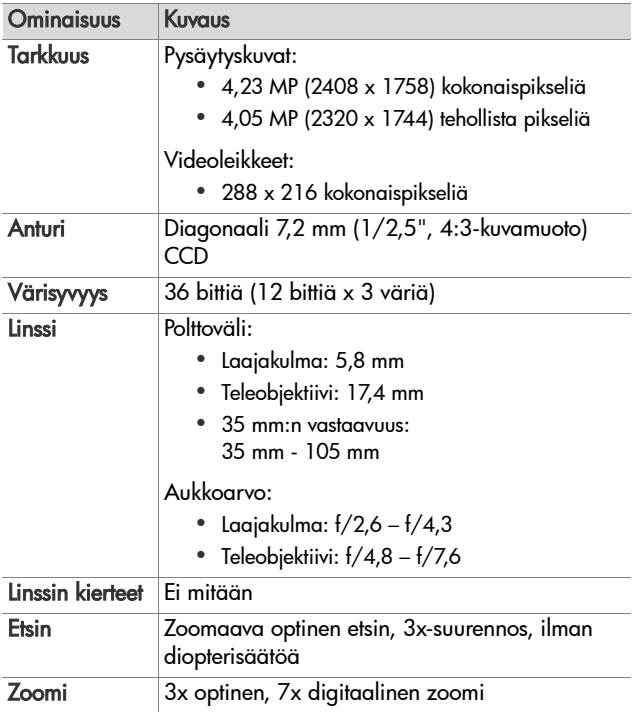

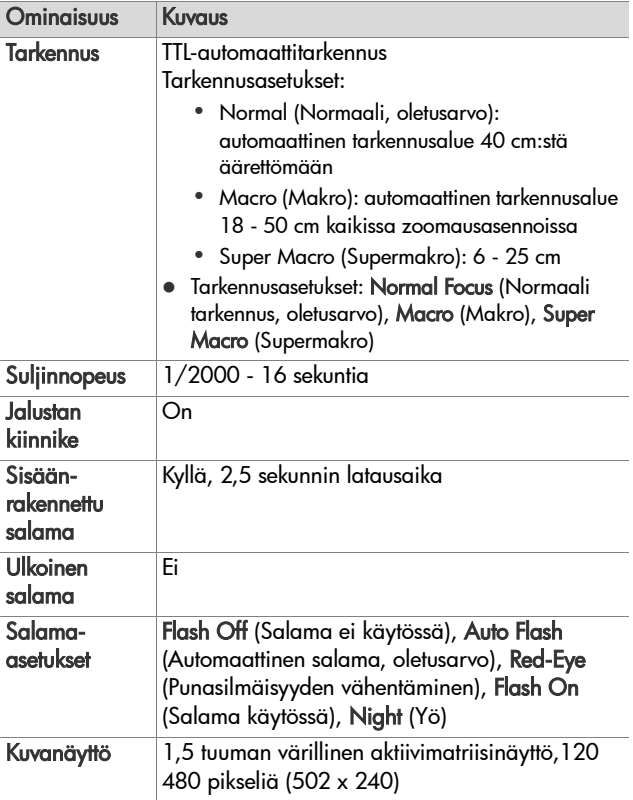
<span id="page-180-0"></span>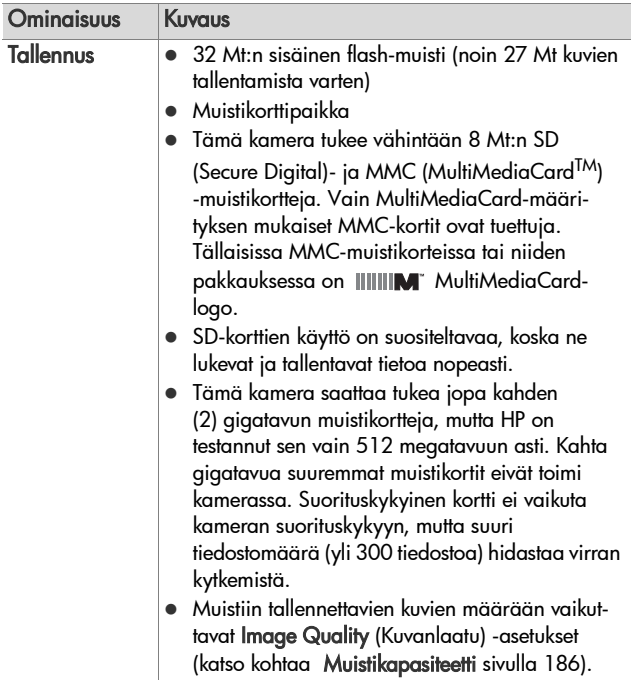

<span id="page-181-0"></span>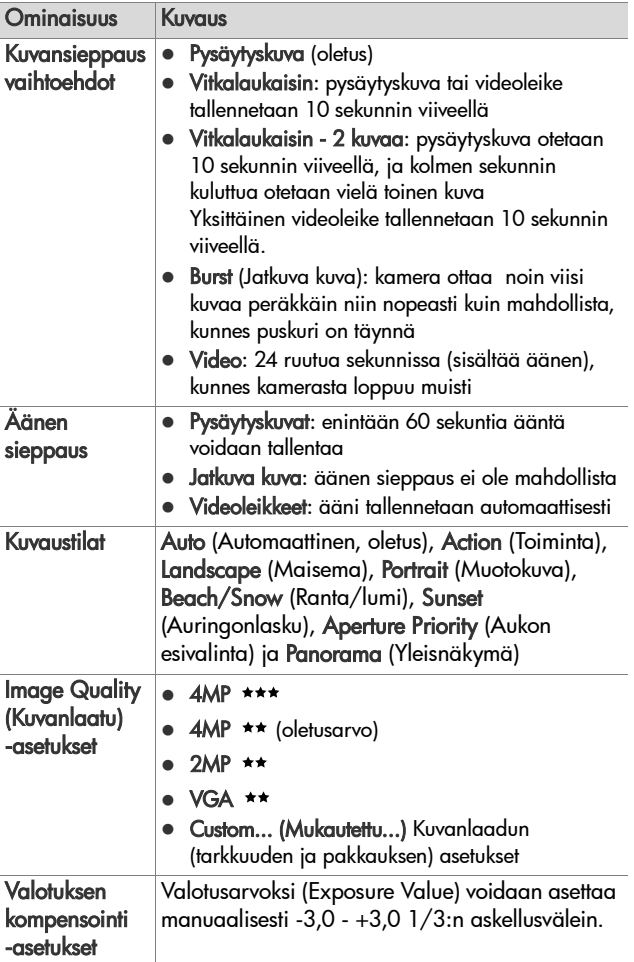

<span id="page-182-0"></span>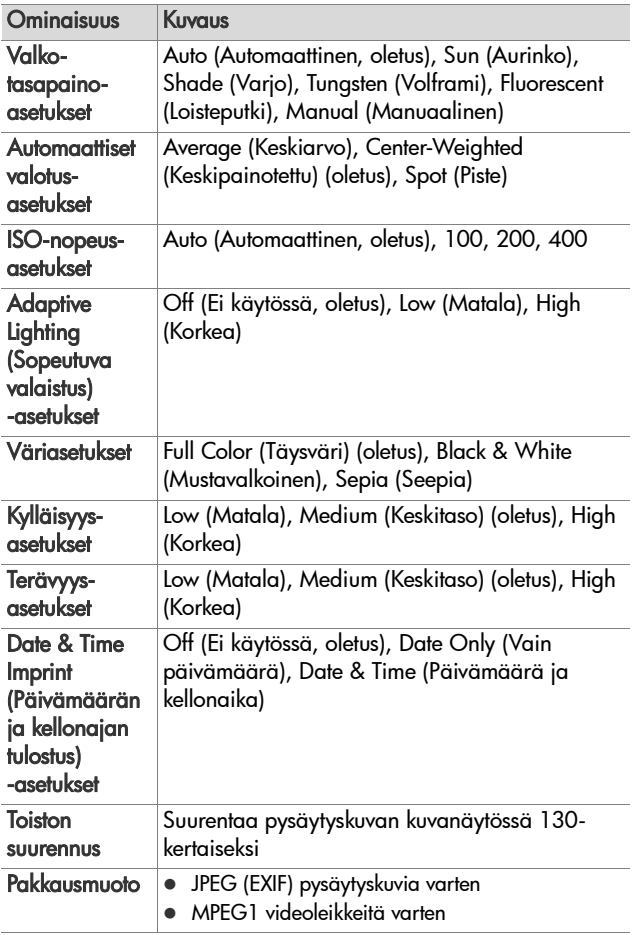

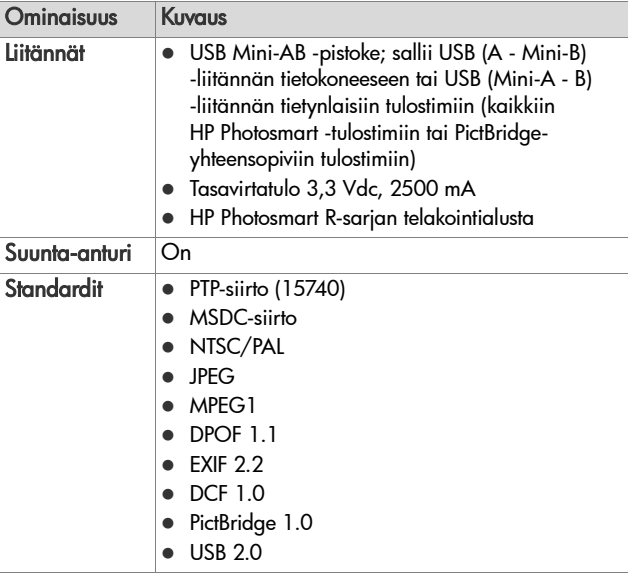

<span id="page-184-0"></span>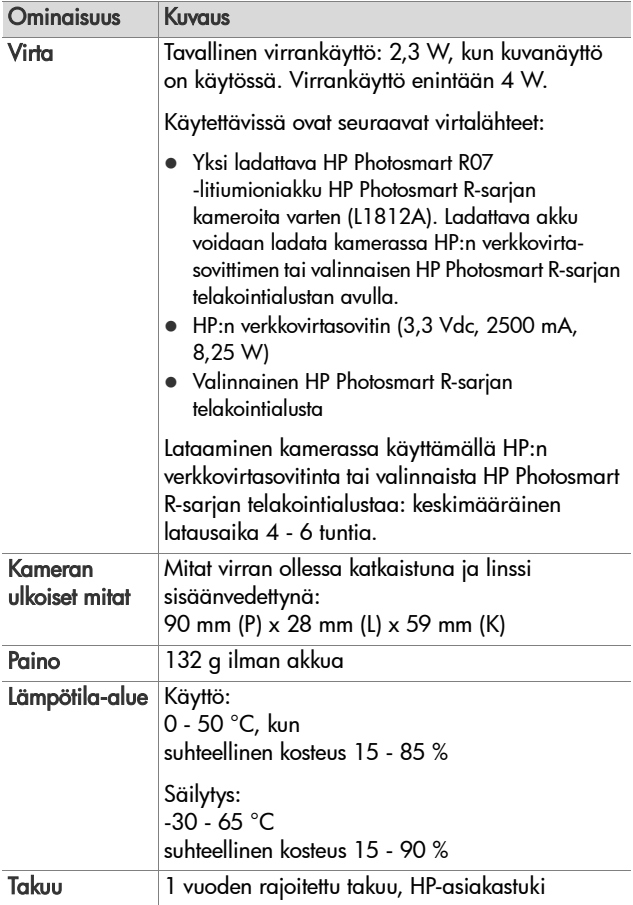

### <span id="page-185-1"></span><span id="page-185-0"></span>**Muistikapasiteetti**

Seuraava taulukko osoittaa kameran sisäiseen muistiin tallennettavien pysäytyskuvien arvioidun määrän ja keskimääräisen koon käytettäessä erilaisia Capture Menu (Sieppaa-valikko) -näytön Image Quality (Kuvanlaatu) -asetuksia.

**HUOM.** 32 Mt:n sisäinen muisti ei ole kokonaan käytettävissä, koska osaa siitä käytetään kameran sisäisiin toimintoihin. Kameran sisäiseen muistiin tai valinnaiselle muistikortille tallennettavien pysäytyskuvien todelliset tiedostokoot ja määrä vaihtelevat kunkin pysäytyskuvan sisällön mukaan.

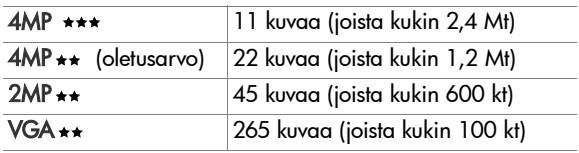

# <span id="page-186-0"></span>**Liite D: Takuutiedot**

### **Hewlett-Packard rajoitettu takuu**

HP Photosmart R507/R607 -digitaalikameralle, jossa on HP Instant Share -toiminto, myönnetään yhden vuoden rajoitettu takuu.

- z HP takaa loppukäyttäjälle, että HP:n laitteistossa, lisävarusteissa, ohjelmistossa ja tarvikkeissa ei esiinny materiaali- tai valmistusvikoja edellä mainittuna takuuaikana ostopäivästä lukien. Jos HP:lle ilmoitetaan tällaisista vioista takuuaikana, HP voi valintansa mukaan joko korjata virheelliseksi todetun tuotteen tai vaihtaa sen uuteen. Korvaava tuote voi olla joko uusi tai uutta tuotetta vastaavalla tavalla toimiva tuote.
- HP takaa, että HP:n ohjelmisto toimii ohjelmointinsa mukaisesti edellä mainittuna takuuaikana ostopäivästä lukien huolimatta materiaali- tai valmistusvirheistä silloin, kun ohjelmisto on asennettu ja sitä käytetään oikein. Jos HP:lle ilmoitetaan tällaisista vioista takuuaikana, HP vaihtaa ohjelmiston, joka ei toimi ohjelmointinsa mukaisesti tällaisten virheiden vuoksi.
- z HP ei takaa, että HP:n tuotteiden käyttö on keskeytymätöntä tai virheetöntä. Jos HP ei voi kohtuullisessa ajassa korjata tai vaihtaa tuotetta takuuehtojen mukaisesti toimivaan

tuotteeseen, käyttäjällä on oikeus ostohinnan korvaukseen sillä edellytyksellä, että viallinen tuote palautetaan.

- HP:n tuotteissa voi olla uusien osien tavoin toimivia uudelleenvalmistettuja osia tai osia, joita on käytetty satunnaisesti.
- $\bullet$  Takuu ei kata vahinkoja, jotka ovat aiheutuneet (a) virheellisestä tai riittämättömästä huollosta tai kalibroinnista, (b) muun osapuolen kuin HP:n toimittaman ohjelmiston, liittymän, osien tai tarvikkeiden käytöstä, (c) luvattomista muutoksista tai virheellisestä käytöstä, (d) tuotteen käytöstä muussa kuin julkaistut käyttöympäristöä koskevat määritykset edellyttävät tai (e) virheellisestä käyttöympäristön valmistelusta tai huollosta.
- z SIINÄ MÄÄRIN KUIN PAIKALLINEN LAKI SALLII, EDELLÄ MAINITUT TAKUUT OVAT MUUT TAKUUT POISSULKEVIA EIKÄ MUITA TAKUITA TAI EHTOJA, KIRJALLISIA TAI SUULLISIA, ILMAISTUJA TAI OLETETTUJA, OLE. HP NIMENOMAISESTI IRTISANOUTUU OLETETUISTA TAKUISTA TAI EHDOISTA, JOTKA KOSKEVAT MYYNTIKELPOISUUTTA, TYYDYTTÄVÄÄ LAATUA JA SOPIVUUTTA JOHONKIN TIETTYYN TARKOITUKSEEN. Jotkin maat, osavaltiot tai provinssit eivät hyväksy oletetun takuun voimassaoloajan rajoitusta, joten edellä mainittu rajoitus tai poissulkeminen ei ehkä päde. Tämä takuu myöntää käyttäjälle tiettyjä laillisia oikeuksia ja käyttäjällä voi olla myös muita oikeuksia, jotka vaihtelevat maittain, osavaltioittain tai provinsseittain.
- HP:n rajoitettu takuu on voimassa kaikissa maissa tai paikoissa, joissa HP:llä on tätä tuotetta koskevia tukipalveluita ja joissa HP markkinoi tätä tuotetta. Takuuhuollon laajuus saattaa vaihdella paikallisten

käytäntöjen mukaisesti. HP ei muuta tuotteen muotoa, sopivuutta tai toimintaa, jotta sitä voitaisiin käyttää maassa, jossa laitetta ei ole tarkoitettu käytettäväksi laillisista tai säädöksellisistä syistä.

- z SIINÄ MÄÄRIN KUIN PAIKALLINEN LAKI SALLII, TÄMÄN TAKUULAUSEKKEEN MUKAINEN HYVITYS ON AINOA TUOTTEESTA ANNETTAVA HYVITYS JA MUUT HYVITYKSET OVAT POISSULJETTUJA. LUKUUN OTTAMATTA EDELLÄ MAINITTUA RAJOITETTUA TAKUUTA, HP TAI SEN TOIMITTAJAT EIVÄT MISSÄÄN TAPAUKSESSA OLE VASTUUSSA TIETOJEN KATOAMISESTA TAI SUORISTA, ERITYISISTÄ, SATUNNAISISTA TAI SEURANNAISVAHINGOISTA (MUKAAN LUKIEN MENETETYT TULOT TAI TIEDOT) TAI MUISTA VAHINGOISTA, JOITA VAADITAAN SOPIMUKSEN, RIKKOMUKSEN TAI MUUN PERUSTEEN NOJALLA. Jotkin maat, osavaltiot tai provinssit eivät salli satunnais- tai seurannaisvahinkojen rajoittamista, joten edellä mainittu rajoitus ei ehkä päde.
- **TÄMÄN LAUSEKKEEN MUKAISET TAKUUEHDOT EIVÄT** MUUTOIN KUIN LAISSA ON SALLITTU SULJE POIS, RAJOITA TAI MUUTA TÄMÄN TUOTTEEN KÄYTTÄJÄLLE MYYMISEEN LIITTYVIÄ LAILLISIA OIKEUKSIA VAAN TÄYDENTÄVÄT NIITÄ.

### **Materiaalien hävittäminen**

Tässä HP:n tuotteessa on seuraavia materiaaleja, jotka saattavat edellyttää erikoiskäsittelyä tuotteen käytöstä poistamisen yhteydessä:

 $\bullet$  Uudelleen ladattava litiumioniakku

• Lyijyä juotoksissa ja joissakin komponenttien johdoissa

Tämän materiaalin hävittämistä saattavat koskea erikoissäännökset, sillä tuotteen hävittämisellä saattaa olla vaikutuksia ympäristöön. Lisätietoja tuotteen hävittämisestä tai kierrätyksestä saat ottamalla yhteyden paikallisiin viranomaisiin tai Electronic Industries Allianceen (EIA) www.eiae.org).

## **Turvaohjeet**

- z Jotta et altistuisi sähköiskulle, älä avaa kameran koteloa tai yritä korjata kameraa itse. Ota yhteyttä valtuutettuun HP:n huoltokeskukseen, jos tuote on korjattava.
- Pidä kamera kuivana. Kamera voi toimia virheellisesti, jos se altistuu merkittävästi kosteudelle.
- Jos kameran sisälle pääsee kosteutta, lopeta kameran käyttäminen välittömästi. Anna kameran kuivua kokonaan kuivassa ilmassa, ennen kuin jatkat sen käyttöä.
- Paristoja hävittäessäsi noudata paristonvalmistajan hävitysja kierrätysohjeita tai asuinalueesi suosituksia; älä polta tai riko paristoja.
- $\bullet$  Uudelleen ladattava litiumioniakku voidaan ladata uudelleen kamerassa, kun kamera on liitetty HPverkkovirtasovittimeen tai HP Photosmart R-sarjan telakointialustaan. Käytä vain HP:n kameran kanssa käytettäväksi hyväksymää verkkovirtasovitinta tai kameran telakointialustaa. Muunlaisen kuin HP:n hyväksymän verkkovirtasovittimen tai kameran telakointialustan käyttäminen saattaa vahingoittaa kameraa tai aiheuttaa vaaratilanteen. Lisäksi kameran takuu saattaa raueta.

# **Hakemisto**

#### A

[Adaptive Lighting \(Sopeutuva](#page-67-0)  valaistus), asettaminen 68 AE Metering (Automaattinen valotuksen mittaus) [asettaminen 66](#page-65-0) [asetuksen palautus 68](#page-67-1) akku [asentaminen 14](#page-13-0) [hankkiminen, litiumioniakku](#page-175-0)  176 [keston pidentäminen 166](#page-165-0) [kuvia latausta kohti 169](#page-168-0) [lataaminen, litiumioni- 171](#page-170-0) [luukku kamerassa 28](#page-27-0) [mittari 170](#page-169-0) [perusasioita käytöstä 165](#page-164-0) [pikalaturipakkaus 176](#page-175-1) [suorituskyky 168](#page-167-0) [akkuvirran säästäminen 166](#page-165-0) [akun kesto, akkuvirran](#page-165-0)  säästäminen 166 [akun keston pidentäminen 166](#page-165-0) [alivalottunut kuva 55](#page-54-0) alue [Aukkoarvo 179](#page-178-0) [tarkennus 180](#page-179-0) [tarkennusasetukset 41](#page-40-0) [Valotuksen kompensointi 182](#page-181-0) alustaminen [muistikortti 89](#page-88-0) [sisäinen muisti 89](#page-88-0) [apua asiakaspalvelusta 157](#page-156-0)

asentaminen [akku 14](#page-13-0) [muistikortti 13](#page-12-0) [ohjelmisto 19,](#page-18-0) [20](#page-19-0) [rannehihna 12](#page-11-0) asetukset [Capture Menu \(Sieppaa](#page-53-0)valikko) -valikon palauttaminen 54 [palauttaminen 121](#page-120-0) [asiakaspalvelu 157](#page-156-0) [aukko, asettaminen 50](#page-49-0) [Aukkoarvo, asettaminen 50](#page-49-0) Aukon esivalinta (Av) -tila, asetus 50 [Auringonlasku-tila, asetus 50](#page-49-2) [automaattisen tarkennuksen](#page-21-0)  etsimen valo 22 [automaattisen valotuksen](#page-47-0)  ohitus 48 [Av Aukon esivalinta -tila,](#page-49-1)  asetus 50

#### C

[Camera Sounds \(Kameran](#page-115-0)  äänet), asettaminen 116 Capture Menu (Sieppaavalikko) [asetusten palautus 54](#page-53-0) [käyttö 53](#page-52-0) [Valikon vaihtoehtojen ohje 55](#page-54-1) [Capture Menu \(Sieppaa](#page-54-1)valikko) -vaihtoehtojen [ohje 55](#page-54-1)

Color of images (Kuvien väri) [asettaminen 70](#page-69-0) [asetuksen palautus 71](#page-70-0)

#### D

[Date & Time \(Päivämäärä ja](#page-17-0)  kellonaika), [asettaminen 18,](#page-17-0) [117](#page-116-0) Date & Time Imprint (Päivämäärän ja [kellonajan tulostus\) 74](#page-73-0) [Delete \(Poista\) 88](#page-87-0) [diagnostinen testi 156](#page-155-0) [digitaalinen zoomi 43](#page-42-0)

#### E

etsin [kuvaus 22](#page-21-1) [käyttö 39](#page-38-0) [tähtäysristi 39](#page-38-1) [valot 22](#page-21-0) EV Compensation (Valotuksen kompensointi) [asettaminen 55](#page-54-0) [asetuksen palautus 56](#page-55-0)

#### F

[ferriittisydän, kiinnittäminen](#page-14-0)  HP:n verkkovirtasovittimeen 15

#### H

[hankkiminen, kameran](#page-174-0)  lisävarusteet 175 [Help Menu \(Ohje-valikko\),](#page-30-0)  käyttö 31 HP Image Zone -ohjelmisto [asentaminen 19](#page-18-0)

[käyttämättä jättäminen 125](#page-124-0) [HP Instant Share -painike 98](#page-97-0) HP Instant Share -toiminto [HP Instant Share](#page-23-0)  [-painike 24,](#page-23-0) [98](#page-97-0) [HP Instant Share -valikon](#page-102-0)  käyttäminen 103 [HP Instant Share -valikon](#page-97-1)  mukauttaminen 98 kaikkien kuvien [valitseminen 104](#page-103-0) [kuvaus 11,](#page-10-0) [97](#page-96-0) [kytkeminen/katkaiseminen 98](#page-97-0) [yksittäisten kuvien](#page-105-0)  valitseminen 106 HP Instant Share -valikko kaikkien kuvien [valitseminen 104](#page-103-0) [kuvaus 103](#page-102-1) [käyttö 103](#page-102-0) [mukauttaminen 98](#page-97-1) [määritys 98](#page-97-1) [yksittäisten kuvien](#page-105-0)  valitseminen 106 HP:n verkkovirtasovitin [ferriittisydämen kiinnittäminen](#page-14-0)  iohtoon 15 [hankkiminen 176](#page-175-2) [liitin kamerassa 27](#page-26-0) [HP:n Web-sivut 157](#page-156-1)

#### I

[ilmaisimet suorassa](#page-38-1)  näkymässä 39 [Image Advice \(Kuvaneuvot\),](#page-89-0)  käyttö 90 Image Quality (Kuvanlaatu) [asettaminen 57](#page-56-0)

[mukautettu asetus 60](#page-59-0) ISO Speed (ISO-nopeus) [asettaminen 65](#page-64-0) [asetuksen palautus 66](#page-65-1)

#### J

[jalustan kiinnike, kuvaus 28](#page-27-1) Jatkuva kuva [käyttö 48](#page-47-1) [painike 25](#page-24-0) [jäljellä olevien kuvien](#page-37-0)  [määrä 38,](#page-37-0) [80](#page-79-0)

#### K

[kaiutin, kuvaus 26](#page-25-0) kamera [hankkiminen, laukku 176](#page-175-3) [kytkeminen/katkaiseminen 17](#page-16-0) käyttäjän suorittama [diagnostinen testi 156](#page-155-0) lisävarusteiden [hankkiminen 175](#page-174-0) [palauttaminen 124](#page-123-0) [tekniset tiedot 179](#page-178-1) [kameran käyttötilat 28](#page-27-2) [kameran lisävarusteet 175](#page-174-0) kameran osat [kameran etupuoli, sivu ja](#page-26-1)  pohja 27 [kameran takapuoli 22](#page-21-2) [kameran yläpuoli 26](#page-25-1) [kameran painikkeet 22](#page-21-3) [kameran palauttaminen](#page-123-0)  alkutilaan 124 kameran telakointialusta [hankkiminen 175](#page-174-1) [kuvaus 11](#page-10-1) [liitin kamerassa 27](#page-26-2)

[telakointialustan](#page-11-1)  lisäkappale 12 [kameran valikot 29](#page-28-0) [kameran äänet 116](#page-115-0) Kieli [asetuksen muuttaminen 120](#page-119-0) [valitseminen käyttöönoton](#page-16-1)  yhteydessä 17 [kohinanvaimennus, pitkät](#page-50-0)  valotusajat 51 [kuvan tummentaminen 55](#page-54-0) [kuvan vaalentaminen 55](#page-54-0) Kuvanäyttö [kuvaus 24](#page-23-1) [käyttö 37](#page-36-0) [Live View at Power On](#page-115-1)  (Suora näkymä virrankytkennässä) -asetus 116 [Suora näkymä -painike 24](#page-23-2) [tilanäyttö 31](#page-30-1) kuvat [Adaptive Lighting \(Sopeutuva](#page-67-0)  valaistus) 68 [AE Metering \(Automaattinen](#page-65-0)  valotuksen mittaus) -asetus 66 [Color \(Väri\) -asetus 70](#page-69-0) Custon Image Quality [\(Mukautettu kuvanlaatu\)](#page-59-0)  -asetus 60 Date & Time Imprint (Päivämäärän ja [kellonajan tulostus\) 74](#page-73-0) [Image Quality \(Kuvanlaatu\)](#page-56-0)  -asetus 57 [ISP Speed \(ISO-nopeus\)](#page-64-0)  [-asetus 65](#page-64-0)

[jakaminen 97](#page-96-0) kuvaaminen, [pysäytyskuvat 33](#page-32-0) [kuvaustilat 48](#page-47-0) [liian tumma tai vaalea 55](#page-54-0) [muistikortille mahtuvat 38,](#page-37-0) [80](#page-79-0) [pikkukuvanäkymä 81](#page-80-0) [Rotate \(Kierrä\) 94](#page-93-0) [Saturation \(Kylläisyys\)](#page-70-1)  -asetus 71 [Sharpness \(Terävyys\)](#page-71-0)  -asetus 72 [siirtäminen kamerasta](#page-108-0)  tietokoneeseen 109 [sisäiseen muistiin tallennettu](#page-185-1)  määrä 186 [suurentaminen 82](#page-81-0) [tummentaminen 55](#page-54-0) [vaalentaminen 55](#page-54-0) [vitkalaukaisimen käyttö 46](#page-45-0) [värisävy 63](#page-62-0) White Balance [\(Valkotasapaino\)](#page-60-0)  -asetus 61 [Yleisnäkymä-tila 51](#page-50-1) äänileikkeiden [tallentaminen 34](#page-33-0) [Kuvatiedot, käyttö 91](#page-90-0) kuvaustila [asettaminen 48](#page-47-0) [painike 26](#page-25-2) [kuvien jakaminen 97](#page-96-0) [kuvien kierto 94](#page-93-0) [kuvien määrä sisäisessä](#page-185-1)  muistissa 186 kuvien siirtäminen [tietokoneeseen 109](#page-108-0) [kuvien suurentaminen 82](#page-81-0)

[kuvien tarkasteleminen 78](#page-77-0) kuvien tulostaminen [HP Instant Share -toiminnon](#page-96-0)  käyttö 97 kuvien valitseminen [suoratulostusta varten 80](#page-79-1) [suoraan tulostimeen 112](#page-111-0) kuvien valitseminen [HP Instant Share](#page-105-0)  -kohteisiin 106 [suoratulostusta varten 80](#page-79-1) [kuvien värin kalibroiminen 63](#page-62-0) [kuvien yhteenvetonäyttö 80](#page-79-0) kytkennät MSDC-standardi [\(Mass Storage Device](#page-118-0)  Class) 119 [Picture Transfer Protocol \(PTP\)](#page-117-0)  -laite 118 [tietokoneeseen 109](#page-108-0) [tulostimeen 112](#page-111-0) [käyttäjätuki 157](#page-156-0) [käyttötilat, kamera 28](#page-27-2)

#### L

[lataaminen, litiumioniakku 171](#page-170-0) [laukku kameraa varten,](#page-175-3)  hankkiminen 176 levykeasema, [kameran tunnistus 119](#page-118-0) liittimet [kameran telakointialusta 27](#page-26-2) [USB 27](#page-26-3) [verkkovirtasovitin 27](#page-26-0) [lisävarusteet kameraa](#page-174-0)  varten 175 litiumioniakku [hankkiminen 176](#page-175-0)

[lataaminen 171](#page-170-0) [turvaohjeet 167](#page-166-0) [litiumioniakun käyttöä koskevat](#page-166-0)  turvaohjeet 167 Live View at Power On (Suora näkymä virrankytkennässä) [asettaminen 116](#page-115-1)

#### M

Macintosh-tietokone [kytkeminen 109](#page-108-1) [ohjelmiston asentaminen 20](#page-19-0) [USB-asetus kamerassa 119](#page-118-0) Magnify (Suurenna) [käyttö 82](#page-81-0) [Zoomikytkimen ohjain 23](#page-22-0) [Maisema-tila, asetus 49](#page-48-0) [Makro-tarkennusasetus 41](#page-40-1) [Manual White Balance](#page-62-0)  (Manuaalinen valkotasapaino), asettaminen 63 [Menu/OK \(Valikko/OK\)](#page-23-3)  -painike, kuvaus 24 merkkivalot kamerassa [automaattisen tarkennuksen](#page-21-0)  valo 22 [videon valo 22](#page-21-0) [Vitkalaukaisimen valo 27](#page-26-4) [mikrofoni, kuvaus 27](#page-26-5) [mittari, akku 170](#page-169-0) [Mode \(Tila\) -painike 26](#page-25-2) [Move Images to Card \(Siirrä](#page-120-1)  kuvat kortille) 121 muisti, sisäinen [alustaminen 89](#page-88-0) [kuvakapasiteetti 186](#page-185-1)

muistikortti [alustaminen 89](#page-88-0) [asentaminen 13](#page-12-0) [kuvia jäljellä 38,](#page-37-0) [80](#page-79-0) [luukku kamerassa 28](#page-27-0) [tuetut tyypit ja koot 181](#page-180-0) [muistissa oleva](#page-37-0)  [vapaa tila 38,](#page-37-0) [80](#page-79-0) [Muotokuva-tila, asetus 49](#page-48-1)

#### N

[Normaali tarkennusasetus 41](#page-40-2) [nuolinäppäimet ohjaimessa 24](#page-23-4)

#### O

[ohitus, automaattinen valotus 48](#page-47-0) [Ohjain, jossa nuolinäppäimet,](#page-23-4)  kuvaus 24 ohjelmisto [asentaminen 19](#page-18-0) [kameran käyttäminen ilman](#page-124-0)  ohjelmistoa 125 [ohjetoiminto Capture Menu](#page-54-1)  (Sieppaa-valikko) -vaihtoehtoja varten 55 [ON/OFF-kytkin, kuvaus 23](#page-22-1) [ON/OFF-virtakytkin, kuvaus 23](#page-22-1) [ongelmat, vianmääritys 123](#page-122-0) [optinen zoomi 42](#page-41-0) [ostaminen, kameran](#page-174-0)  lisävarusteet 175

#### P

[pakkausasetukset,](#page-60-1)  mukautetut 61 [pakkausmuoto 183](#page-182-0) pikkukuvat [tarkasteleminen 81](#page-80-0)

[Zoomikytkimen ohjain 23](#page-22-0) pitkät valotusajat, [kohinanvaimennus 51](#page-50-0) [Playback Menu \(Toisto-valikko\),](#page-82-0)  käyttö 83 [poistaminen pikakatselun](#page-32-1)  aikana 33 [Preview Panorama](#page-93-1)  (Yleisnäkymän esikatselu) 94 punasilmäisyyden vähentäminen [kuvaus 46](#page-45-1) [Remove Red Eyes \(Poista](#page-88-1)  punasilmäisyys) 89 [pysäytyskuvat, kuvaaminen 33](#page-32-0) [Päivämäärä ja kellonaika,](#page-17-0)  [asettaminen 18,](#page-17-0) [117](#page-116-0)

#### R

[rannehihna, kiinnittäminen](#page-11-0)  kameraan 12 [Ranta ja lumi -tila, asetus 50](#page-49-3) [Reset Settings \(Asetusten](#page-120-0)  palauttaminen) 121

#### S

salama [asetuksen palautus 45](#page-44-0) [asetukset 44](#page-43-0) [kuvaus 27](#page-26-6) [käyttö 44](#page-43-0) [Salamapainike, kuvaus 25](#page-24-1) sanomat [kamerassa 142](#page-141-0) [tietokoneessa 153](#page-152-0) Saturation (Kylläisyys) [asettaminen 71](#page-70-1)

[asetuksen palautus 72](#page-71-1) [Setup Menu \(Asetukset-valikko\),](#page-114-0)  käyttö 115 Sharpness (Terävyys) [asettaminen 72](#page-71-0) [asetuksen palautus 73](#page-72-0) sisäinen muisti [alustaminen 89](#page-88-0) [kuvakapasiteetti 186](#page-185-1) [kuvia jäljellä 38](#page-37-0) [sisäisen muistin kapasiteetti 186](#page-185-1) [suljinnopeusalue 180](#page-179-1) Suljinpainike [kuvaus 26](#page-25-3) [valotuksen ja tarkennuksen](#page-38-2)  lukitseminen 39 Suora näkymä [käyttö 37](#page-36-0) [painike 24](#page-23-2) suoratulostus kuvien tulostaminen [kamerasta tulostimeen tai](#page-111-0)  tietokoneeseen 112 [kuvien valitseminen 80](#page-79-1) [suorituskyky, akku 168](#page-167-0) [Super Macro \(Supermakro\)](#page-40-3)  -tarkennusasetus 41

#### T

[takuutiedot 187](#page-186-0) tallentaminen [videoleikkeet 36](#page-35-0) [äänileikkeet 34,](#page-33-0) [93](#page-92-0) tarkennus [alue 180](#page-179-0) [asetukset 41](#page-40-0) [haun prioriteetti 41](#page-40-4) [ilmaisimet, käyttö 39](#page-38-1)

[kameran heiluminen 42](#page-41-1) [lukitus 40](#page-39-0) [Makro-asetus 41](#page-40-1) [Normaali tarkennusasetus 41](#page-40-2) [Super Macro \(Supermakro\)](#page-40-3)  -asetus 41 [tarkkuusasetukset,](#page-59-1)  mukautetut 60 [tekninen tuki 157](#page-156-0) [tekniset tiedot 179](#page-178-1) [tietokone, kameran](#page-108-0)  kytkeminen 109 [tilanäyttö 31](#page-30-1) [Toiminta-tila, asetus 49](#page-48-2) [Toistopainike, kuvaus 24](#page-23-5) [Toistopainike, käyttö 78](#page-77-0) Tulostuspainike [kuvaus 24](#page-23-6) [käyttö 80](#page-79-1) [tuotetuki 157](#page-156-0) [TV Configuration \(TV-määritys\)](#page-118-1)  -asetus 119 [tähtäysristi etsimessä 39](#page-38-1)

#### U

USB [asetusten määrittäminen 118](#page-117-1) [liitin kamerassa 27](#page-26-3)

#### V

valikot [Capture \(Sieppaa\) 53](#page-52-0) [Help \(Ohje\) 31](#page-30-0) [HP Instant Share](#page-102-0)  -toiminto 103 [Setup \(Asetukset\) 115](#page-114-0) [Toisto 83](#page-82-0) [yleiskatsaus 29](#page-28-0)

verkkovirtasovitin [ferriittisydämen kiinnittäminen](#page-14-0)  johtoon 15 [hankkiminen 176](#page-175-2) [liitin kamerassa 27](#page-26-0) verkkovirtasovitin, HP [ferriittisydämen kiinnittäminen](#page-14-0)  johtoon 15 [hankkiminen 176](#page-175-2) [liitin kamerassa 27](#page-26-0) [vianmääritys, ongelmat 123](#page-122-0) videoleikkeet [tallentaminen 36](#page-35-0) [toisto 78](#page-77-1) [videon etsimen valo 22](#page-21-0) [Videopainike, kuvaus 26](#page-25-4) [vilkkuvat merkkivalot](#page-21-0)  [kamerassa 22,](#page-21-0) [27](#page-26-4) virhesanomat [kamerassa 142](#page-141-0) [tietokoneessa 153](#page-152-0) [virran kytkeminen/](#page-16-0) katkaiseminen 17 virta [akun lataustason](#page-169-0)  kuvakkeet 170 [kytkeminen/katkaiseminen 17](#page-16-0) [tekniset tiedot 185](#page-184-0) Vitkalaukaisin [käyttö 46](#page-45-0) [painike 25](#page-24-0) [valo 27](#page-26-4) [Vitkalaukaisin / Jatkuva kuva](#page-24-0)  -painike 25

#### W

[Web-sivut, HP 157](#page-156-1) White Balance (Valkotasapaino)

[asettaminen 61](#page-60-0) [asetuksen palautus 63](#page-62-1) Windows-tietokone [kytkeminen 109](#page-108-1) [ohjelmiston asentaminen 19](#page-18-1)

#### Y

Yleisnäkymä-tila [asettaminen 50](#page-49-4) [käyttö 51](#page-50-1) [Preview Panorama](#page-93-1)  (Yleisnäkymän esikatselu) 94 [ylivalottunut kuva 55](#page-54-0)

#### Z

[Zoomaus kauemmaksi- ja](#page-22-0)  Zoomaus lähemmäksi -ohjaimet 23 zoomi [digitaalinen 43](#page-42-0) [optinen 42](#page-41-0) [tekniset tiedot 179](#page-178-2) [Zoomikytkin, kuvaus 23](#page-22-0)

#### Ä

äänileikkeet [tallentaminen 34,](#page-33-0) [93](#page-92-0) [toisto 78](#page-77-2)